# Escuela Superior Politecnica del Litoral

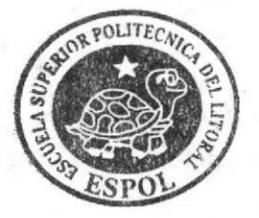

Escuela de Diseño y Comunicación Visual

# TOPICO DE GRADUACION

Previo a la Obtención del Título de: Secretaria Ejecutiva en Sistema de Información

#### TEMA:

Elaboración y Publicación del Manual de la Asistente del Departamento de Escuela Utilizando Tecnología Web.

Manual de Organización, Procedimientos y Usuario

#### AUTORES:

Lucrecia María Hidalgo Aviles Alexandra Natalia Ortíz Marínez Ying Ling Hung Lee

> DIRECTOR MAE. Fausto Jácome

> > GUAYAQUIL, 2006

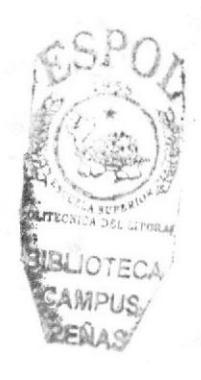

ESCUELA SUPERIOR POLITÉCNICA DEL LITORAL

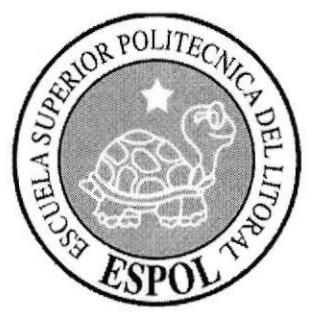

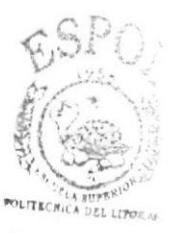

# ESCUELA DE DISEÑO Y COMUNICACIÓN VISUAL

# **TÓPICO DE GRADUACIÓN**

# PREVIO A LA OBTENCIÓN DEL TÍTULO DE

SECRETARIA EJECUTIVA EN SISTEMA DE INFORMACIÓN

# **TEMA**

# ELABORACIÓN Y PUBLICACIÓN DEL MANUAL DE LA ASISTENTE DEL DEPARTAMENTO DE ESCUELA UTILIZANDO TECNOLOGÍA WEB

# MANUAL DE ORGANIZACIÓN, PROCEDIMIENTOS Y USUARIO

## **AUTORES**

LUCRECIA MARÍA HIDALGO AVILES ALEXANDRA NATALIA ORTÍZ MARÍNEZ YING LING HUNG LEE

# **DIRECTOR**

MAE. FAUSTO JÁCOME

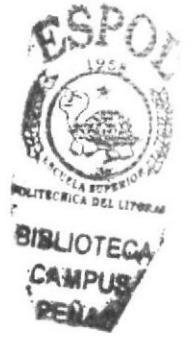

 $\mathbf{A} \tilde{\mathbf{N}} \mathbf{O}$ 

2006

## **AGRADECIMIENTO**

Agradezco principalmente a Jehová Dios por haberme concedido culminar satisfactoriamente una etapa importante en mi vida. A mis padres por haberme brindado en cada momento su apoyo incondicional, quiero dar las gracias en especial a mi hermano Pedro por su constante motivación y ayuda para alcanzar mi meta.

También doy gracias a esta entidad por los conocimientos adquiridos para formarme y crecer profesionalmente.

Lucrecia Hidalgo Aviles

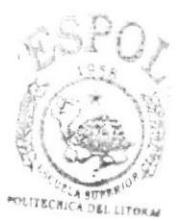

**BIBLIOTECA** CAMPUS<sup>/</sup> PENAR'

## AGRADECIMIENTO

Agradezco especialmente a Jehová, principalmente porque hasta este momento me mantiene con vida y por todas sus bendiciones las cuales me ayudaron a hacer realidad este sueño y a mis padres por estar siempre a mi lado apoyándome en todo el trayecto de mi vida.

#### Natalia Ortíz Marínez

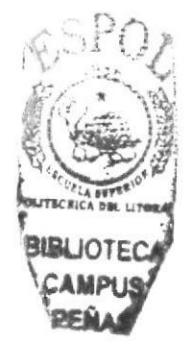

### **AGRADECIMIENTO**

Agradezco a Dios por su gran benevolencia al permitirme alcanzar esta meta. A mis padres que con su amor y apoyo han sabido guiarme hacia el crecimiento espiritual y profesional. Y a todas aquellas personas que de alguna u otra manera han influido en mi vida para lograr este triunfo.

**Ying Ling Hung** 

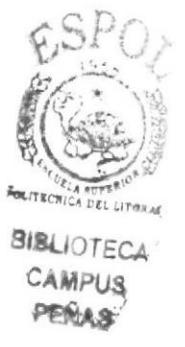

## **DEDICATORIA**

Este trabajo se lo dedico a mi padre en especial porque sin él no podría haber logrado volver realidad este anhelado sueño de convertirme en una profesional.

También dedico este proyecto a mi familia por todo el apoyo brindado motivándome siempre a seguir adelante.

Lucrecia Hidalgo Aviles

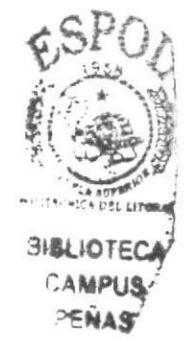

## **DEDICATORIA**

Este proyecto se lo dedico en especial a mi madre Carmen Marínez por creer y depositar su confianza en mí, lo cual me ha servido de mucho para actuar con sabiduría en éste duro camino de la vida y no desfallecer. A mi padre Luis Ortíz por darme su apoyo y sabios consejos, los cuales me permitirán culminar una etapa más en mi vida.

#### Natalia Ortíz Marínez

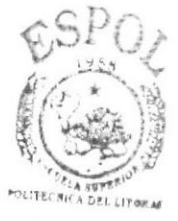

**BIBLIOTECA** CAMPUS PEÑAS

# **DEDICATORIA**

Dedico este manual a mis padres con mucho cariño, que con su ejemplo han sabido sembrar el crecimiento humano y espiritual en mi vida.

**Ying Ling Hung** 

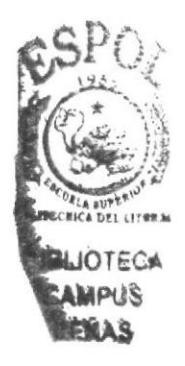

# **DECLARACIÓN EXPRESA**

La responsabilidad de los hechos y doctrinas expuestas en este tópico de graduación nos corresponden exclusivamente y el patrimonio intelectual de la misma al EDCOM (Escuela de Diseño y Comunicación Visual) de la ESPOL "Escuela Superior Politécnica del Litoral"

(Reglamento de Exámenes Profesionales y Título de la ESPOL)

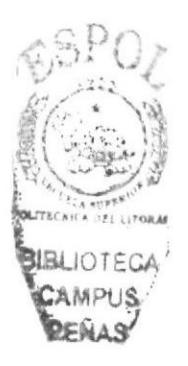

# FIRMA DEL DIRECTOR DEL TÓPICO DE GRADUACIÓN

MAE. FAUSTO JÁCOME

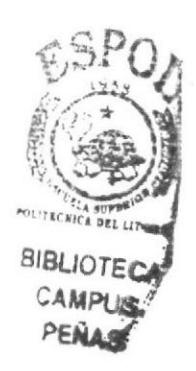

# **FIRMA DE LOS AUTORES** DEL TÓPICO DE GRADUACIÓN

*<u>Lucricia Hvdalgo A</u>*<br>LUCRECIA HIDALGO AVILES

Matalia Ortiz Marine NATALIA ORTIZ MARINEZ

Ying Ling .

YING LING HUNG

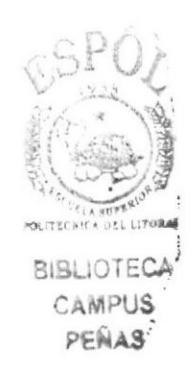

# **TABLA DE CONTENIDO**

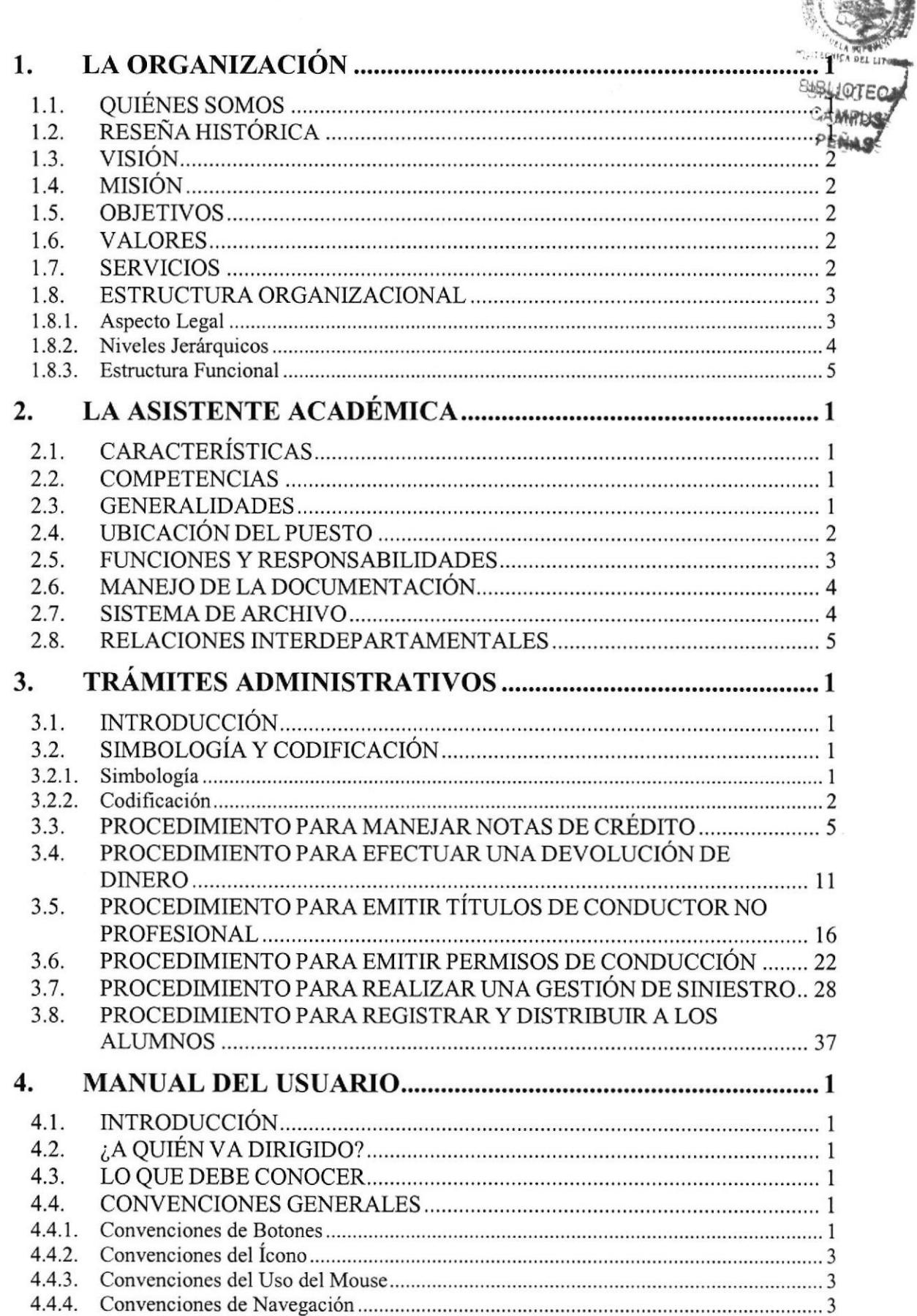

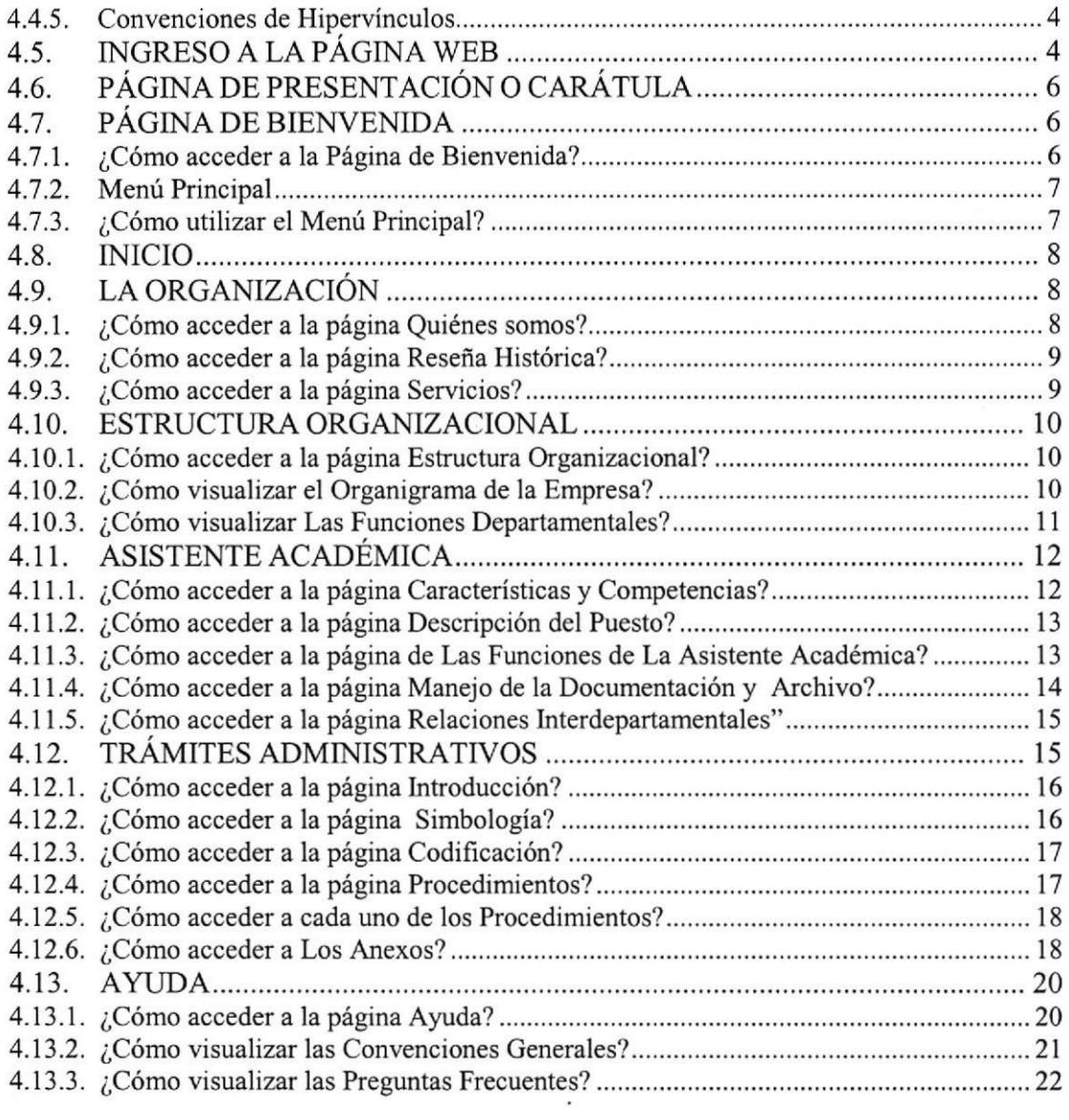

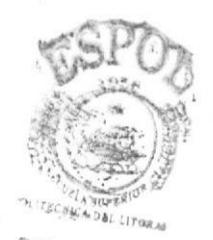

 $40T<sub>CO</sub>$ CAMPUS. PEÑAR »

# CONTENIDO DE FIGURAS

# 1. LA ORGANIZACIÓN

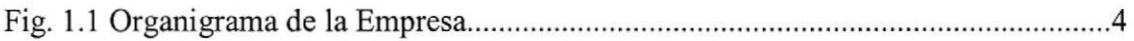

# 2. LA ASISTENTE ACADEMICA

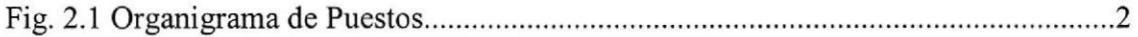

### 4. MANUAL DEL USUARIO

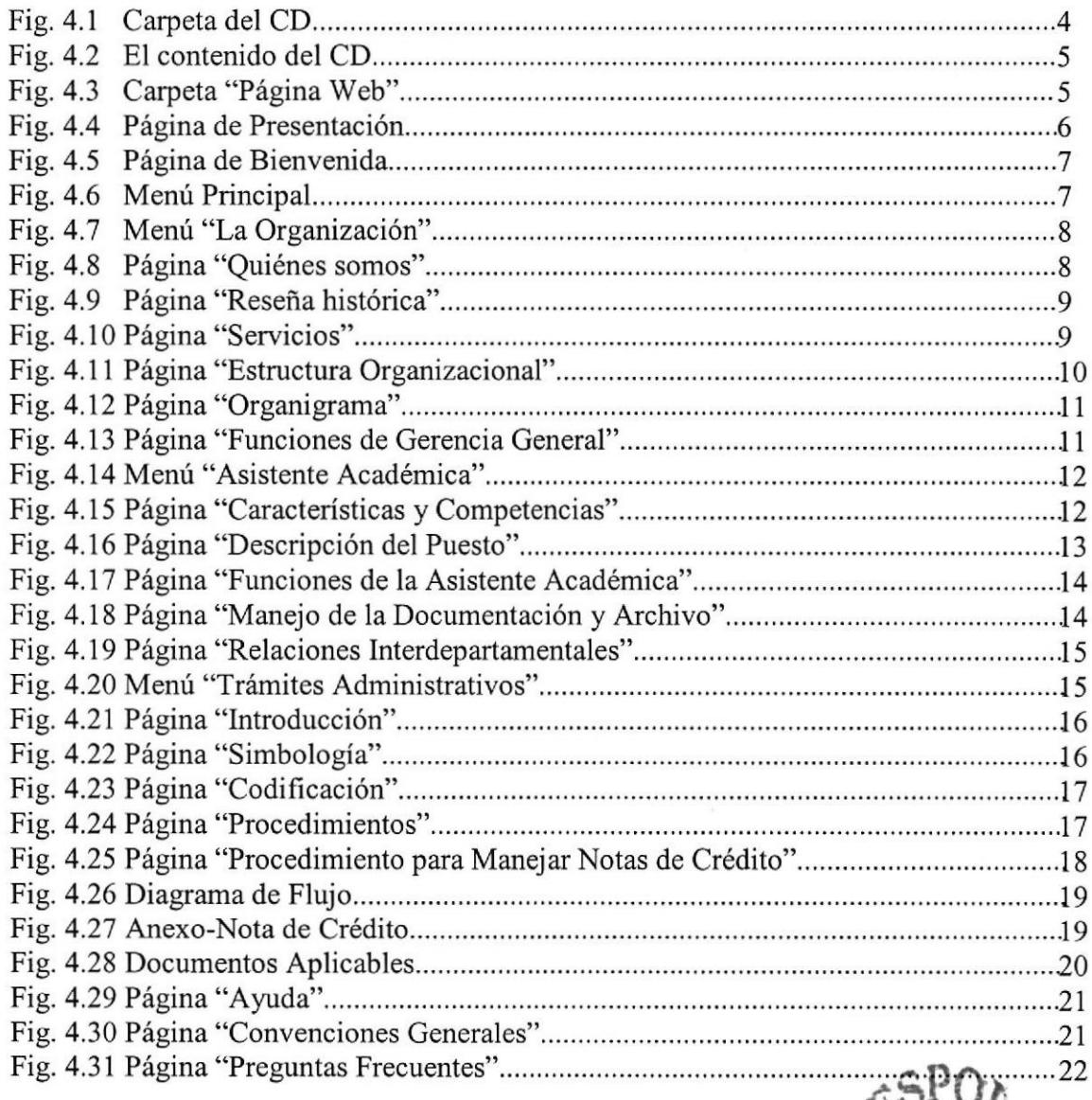

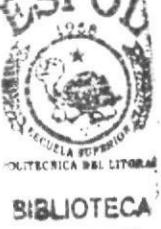

**CAMPUS** P€lrd

# **CONTENIDO DE TABLAS**

# 1. LA ORGANIZACIÓN

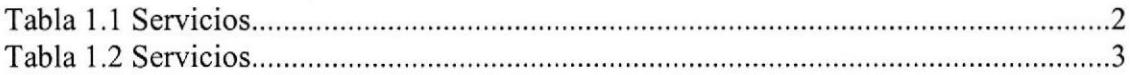

# 2. LA ASISTENTE ACADÉMICA

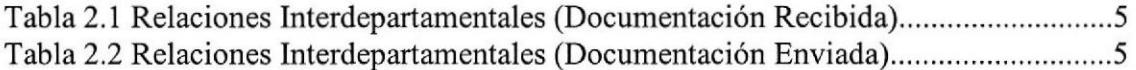

## **4. MANUAL DEL USUARIO**

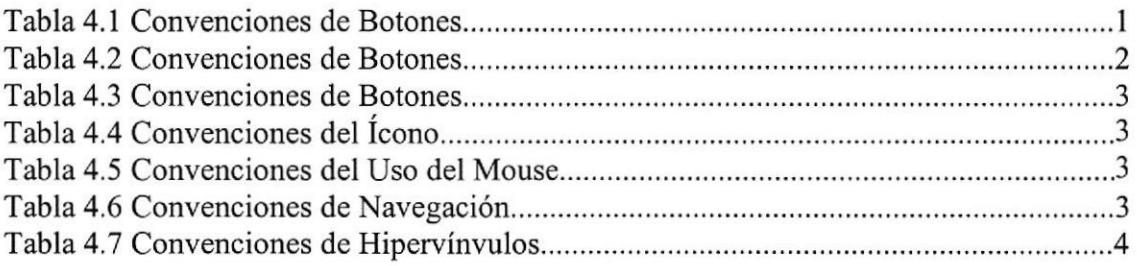

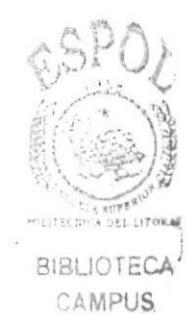

PEÑAS

# PROLOGO

Es de vital importancia el que la secretaria se familiarise con la institución en la cual labora, con los servicios que brinda, de igual manera con las reglas que imparte para saber cuáles son sus derechos y obligaciones a fin de tener un buen desempeño laboral, ético y moral dentro y fuera de la organización, logrando un desenvolvimiento eficaz y eficiente en su comportamiento profesional.

Consideramos fundamental que la secretaria tenga un amplio conocimiento de los diversos frámites que se efectúan en la institución, ya que esto le ayudará a desempeñar correctamente las gestiones que están bajo su responsabilidad, debido a que su objetivo en todo momento es lograr una buena función.

En vista de que vivimos en la evolución tecnológica de la informática, es necesario que la secretaria forme parte de la sociedad de la información, que pueda conectarse al mundo de la computación y se convierta en usuario de la tecnología para manejar adecuadamente las aplicaciones satisfaciendo las necesidades básicas del departamento al cual pertenece.

Debido a las exigencias que se presentan en el ámbito laboral y el crecimiento tecnológico que adquiere la empresa, es fundamental la formación de una secretaria competitiva para que pueda desarrollarse con más eficiencia, por tal motivo es necesario la utilización del manual de la Asistente del Departamento de Escuela, el cual tiene como objetivo ayudarla a mejorar sus habilidades y destrezas en los procesos que realiza dentro de su área.

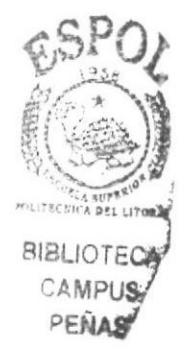

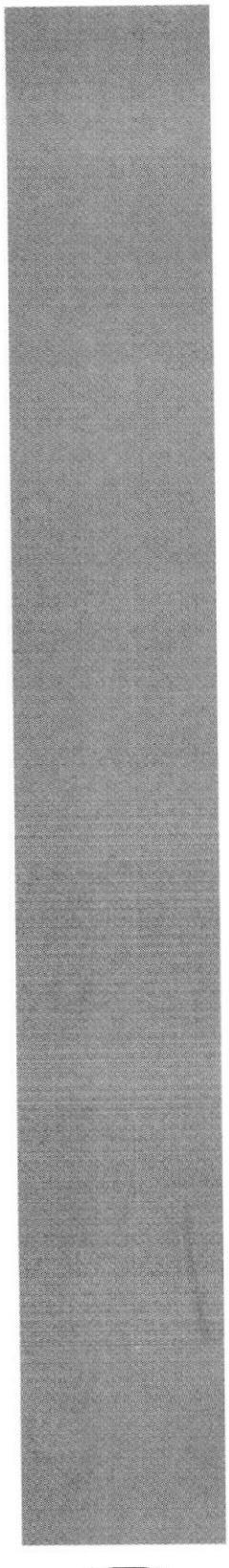

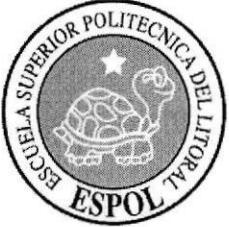

# **CAPÍTULO 1<br>LA ORGANIZACIÓN**

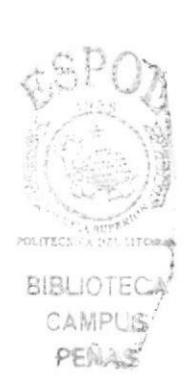

 $\sum_{i=1}^n$ 

\* 1 1. SUPER10<sup>2</sup> . ,.1

# 1. LA ORGANIZACION

## 1.1. QUIÉNES SOMOS

El Automóvil Club del Ecuador ANETA, es una escuela de conducción, en la cual se $\text{SLOTECG}^3$ imparte conocimientos, destrezas, habilidades; en resumen la capacitación necesariacampus para acceder a la conducción en forma responsable y segura. **NAS** 

## 1.2. RESEÑA HISTÓRICA

Todo empezó hace más de 50 años, cuando un grupo de ciudadanos consideró que no era posible que Ecuador quedara aislado del movimiento que surgía en latinoamérica para unirse por carreteras: Argentina, Brasil, Colombia, Chile, Perú y Venezuela países que tenían automóviles clubes.

En Quito un grupo de caballeros, cristalizaron esa idea, surgiendo "El Automóvil Club Del Ecuador".

En varias provincias también se encendió esta fiebre "Tuerca" y con un sólo interés unionista nació La Asociación Nacional Ecuatoriana de Turismo y Automovilismo ANETA.

ANETA creció, pero había que ofrecerle más servicios al automovilista no profesional, había que crear turismo por carreteras, seguros, auxilio mecánico, gnias, seguro de vehículos y la promoción del deporte automovilista. Así surgieron las competencias por carretera, primero en pequeños circuitos y finalmente a nivel nacional.

ANETA, coadyuvó indirectamente para que hubiera una red de caminos de integración nacional. Las autoridades estimulaban esta actividad porque era una distracción gratuita para el pueblo que se volcaba a las carreteras para ver el espectáculo más popular del país.

Los servicios a los socios de ANETA fueron haciéndose realidad ayudados por organismos intemacionales y avalados por las autoridades ecuatorianas en la emisión de pases por aduana y licencias intemacionales. En corto tiempo ANETA creó la primera Escuela de Conducción Sportman, para satisfacción de las autoridades de tránsito. Esta escuela ayuda a hombres y mujeres a obtener la capacidad real y legal para conducir un vehículo. Otro logro importante fue la instalación de una estación de servicios (gasolina y lubricantes); hoy totalmente renovada, que presta un excelente servicio a la comunidad por mantener los precios más bajos del mercado en combustibles y lubricantes asegurando volumen exacto y calidad garantizada.

Hoy ANETA celebra con satisfacción el crecimiento orgánico de una idea limpia, clara, optimista, convertida en institución. Ello se debe a varias generaciones que aportaron con su esfuerzo, tiempo y dinero para hacer realidad una idea que no pretendia resaltar individualidad, ni lucro personal; sino de promoción, y acercamiento entre los pueblos, mediante el turismo por carretera y demás servicios que hoy ofrece a la colectividad, de manera especial a sus afiliados.

## I.3. VISIÓN

Contribuir al desarrollo del País y liderar los servicios en el ámbito automovilístico.

# 1.4. MISIÓN

Compromiso de producir servicios de calidad, eficientes y tecnológicamente adecuados a las necesidades de la comunidad y los socios.

#### I.5. OBJETIVOS

- $\Diamond$  El fomento del turismo en general y especialmente por carretera.
- $\triangle$  La preservación del medio ambiente.
- $\triangle$  El fomento y el control de las diferentes disciplinas del deporte automotor y demás actividades conexas.
- $\Diamond$  El establecimiento de servicios al automovilista y socios.

### 1.6. VALORES

- 
- $\Diamond$  Honestidad<br> $\Diamond$  Transparencia
- $\triangle$  Eficiencia
- $\triangle$  Disciplina
- $\triangle$  Lealtad
- $\triangle$  Responsabilidad
- $\triangle$  Puntualidad
- $\triangle$  Compromiso

## I.7. SERVICIOS

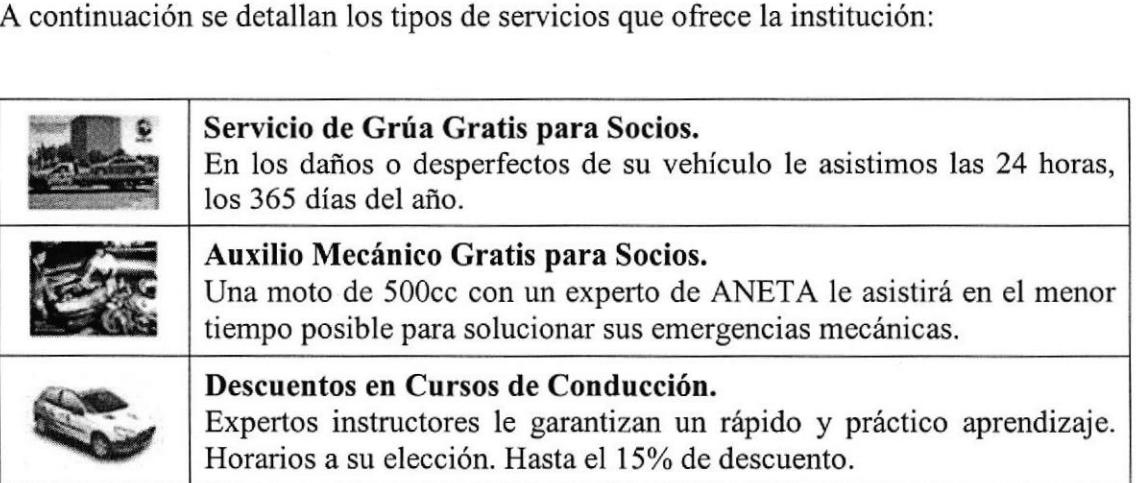

Tabla 1.1 Servicios

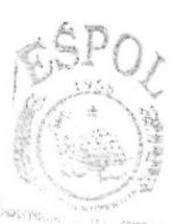

<u>BISH ON HOA</u> CAWPLIS PREVIASS

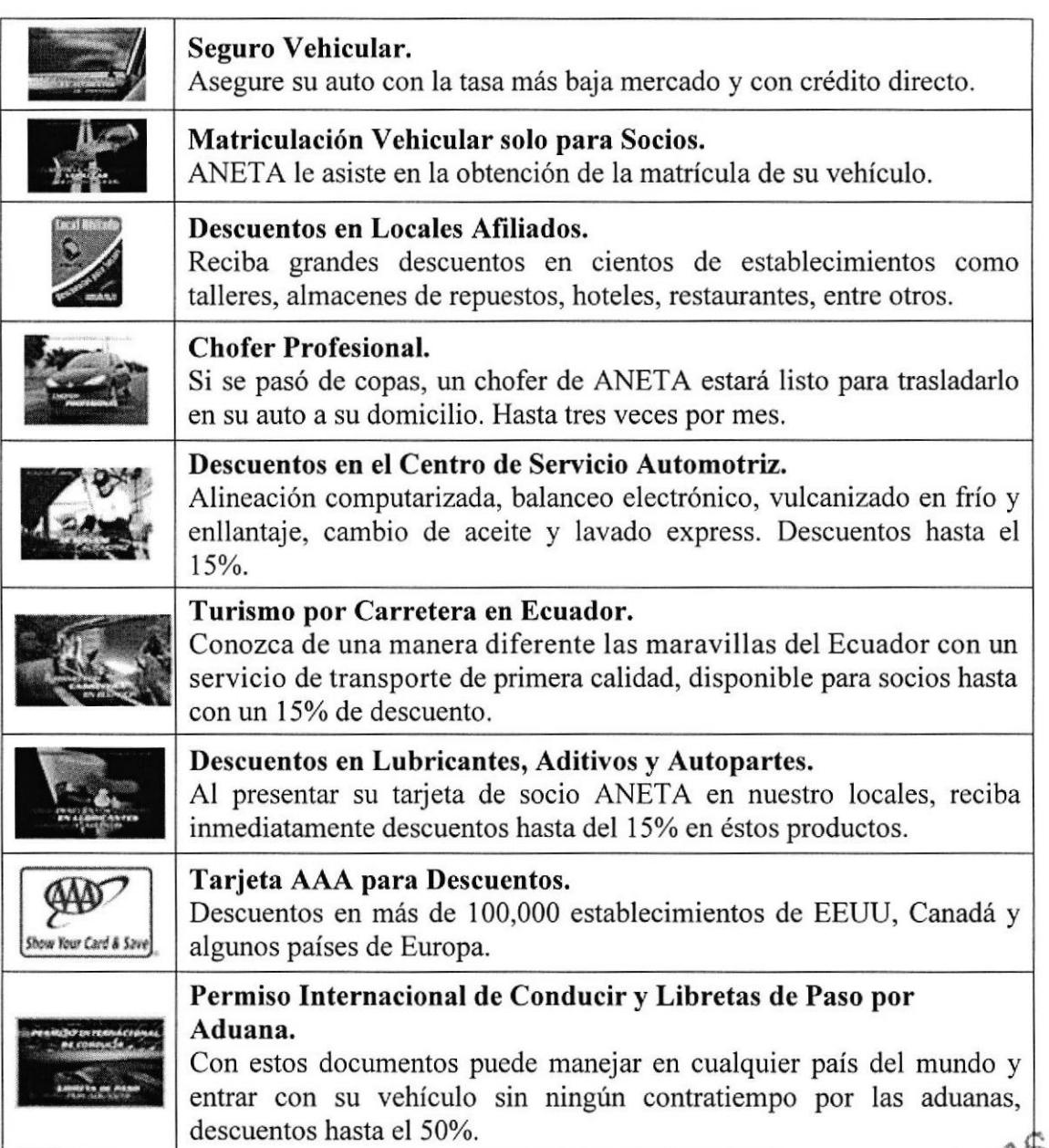

Tabla 1.2 Servicios

#### 1.8. ESTRUCTURA ORGANIZACIONAL

#### 1.8.1. Aspecto Legal

El Automóvil Club del Ecuador ANETA, es una organización de Derecho Privado  $\epsilon_{\text{WAS}}$ con finalidad social, sin fines de lucro, con domicilio legal y oficinas administrativas en la ciudad de Quito, que cuenta con la infraestructura fisica, técnica y profesional, para el desarrollo de sus fines. Esta Institución cuenta a nivel nacional, con una Escuela de Formación y Capacitación de Conductores no Profesionales moderna y funcional, debidamente autorizada por la Ley de Tránsito y Transporte Terrestre (artículo 42 inciso penúltimo en concordancia con el artículo 80, inciso tercero del Reglamento General para la aplicación de la Ley de Tránsito y Transporte Terrestre).

#### 1.8.2. Niveles Jerárquicos

<sup>A</sup>continuación se detalla como se conforma El Automóvil Club del Ecuador ANETA - Sucursal Guayaquil.

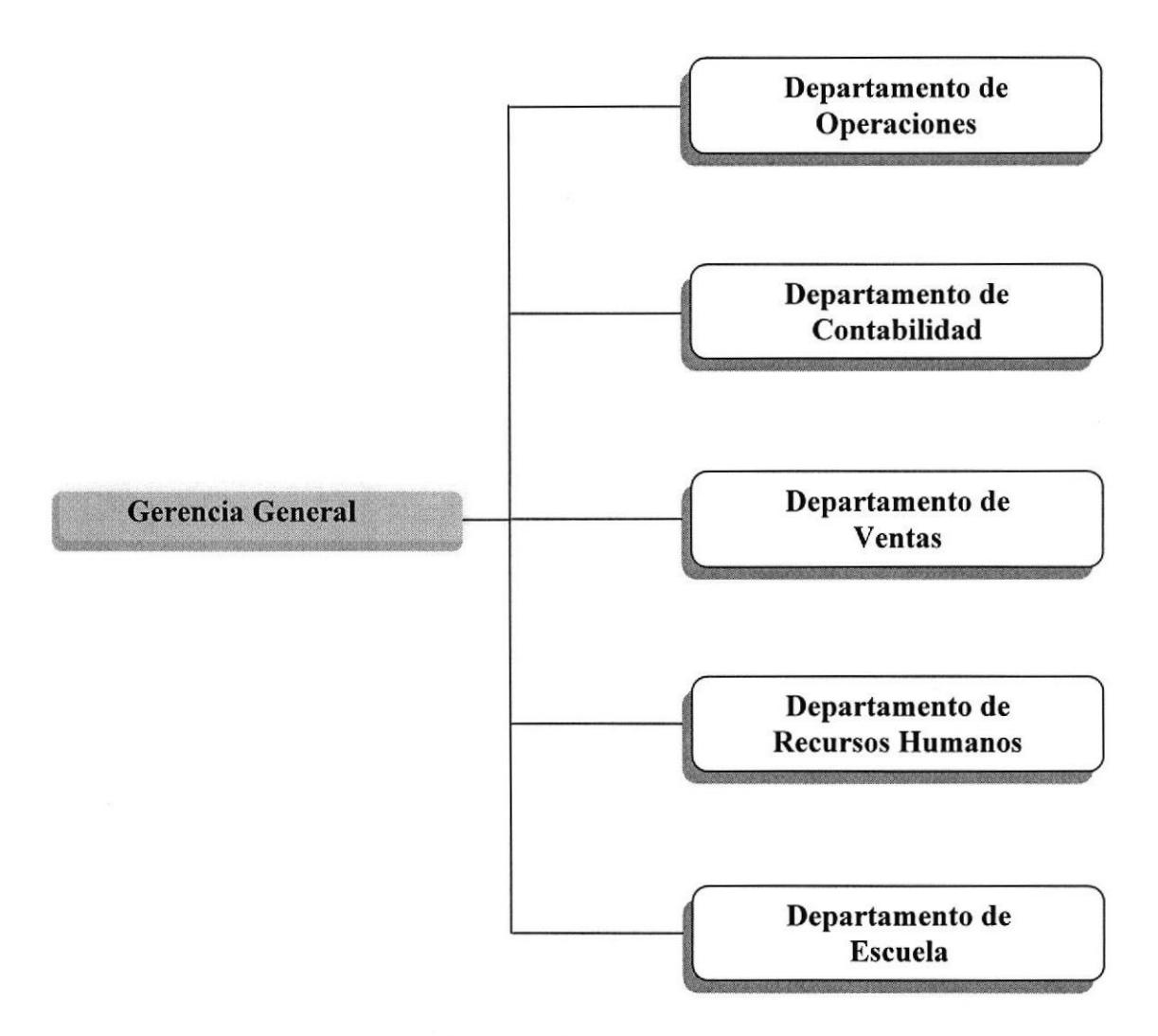

Fig. 1,1 Organigrama de la Empresa

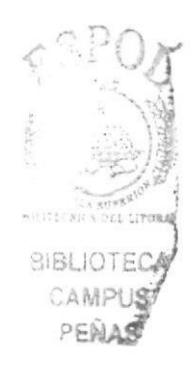

#### 1.8.3. Estructura Funcional

#### Gerencia General

- $\diamond$  Organizar, dirigir, supervisar y coordinar las actividades operativas de la Institución y proponer políticas generales operacionales; la estructura organica y los reglamentos institucionales, a efecto de alcanzar sus ñnes y objetivos.
- $\Diamond$  Supervisar y dirigir la elaboración de los planes estratégicos de largo plazo, los planes operativos anuales; los presupuestos de funcionamiento e inversión y los estados financieros de la entidad, proponer sus modificaciones, ajustes y actualizaciones.
- $\Diamond$  Velar por el cumplimiento de las leyes vigentes, las políticas generales y operativas, los reglamentos y los manuales que amparan las operaciones de 'la institución.
- $\Diamond$  Aprobar la formulación del presupuesto anual, dirigir y controlar su ejecución.
- $\Diamond$  Participar en los comités de adquisiciones, contrataciones y cualquier otro que se conforme para fines administrativos, financieros y servicios judiciales de acuerdo a las normas vigentes y reglamentaciones específicas.
- $\Diamond$  Ejercer la representación legal y procesal de la institución.
- $\Diamond$  Dictar directivas de cumplimiento obligatorio para las diferentes áreas de la institución.
- $\Diamond$  Aprobar la adquisición y contratación de los bienes y servicios necesarios para la ejecución de las actividades de la institución.
- $\Diamond$  Ejercer ante cualquier autoridad política, judicial, arbitral o administrativa, con las facultades de representación correspondientes, a la defensa de los intereses y derechos de la institución, asi como la de los funcionarios y los trabajadores que sean reemplazados por el ejercicio de sus funciones.
- $\Diamond$  Delegar sus funciones y facultades en cualesquiera de los departamentos, cuando lo considere conveniente y las demás que le señalen las normas aplicables a la institución y las que sean inherentes a su cargo.
- $\Diamond$  Tener bajo control la confección de Decretos y Resoluciones del Instituto.
- $\Diamond$  Supervisar el giro y distribución de los expedientes relacionados con la Gerencia a su cargo.

#### Departamento de Operaciones

- ☆ Autorizar el servicio de grúa si un cliente lo solicita.
- + Aprobar la asistencia mecánica a algún socio en caso de emergencia.
- $\Diamond$  Supervisar la salida de choferes que llevan a clientes hasta sus domicilios
- + Actualizar la lista de clientes asociados con beneficios.
- $\Diamond$  Revisar periódicamente los autos, para evaluar su estado.
- + Dar mantenimientos a los vehículos.
- $\Diamond$  Llevar el control de la emisión de tarjetas para descuentos.
- ◆ Solucionar cualquier problema surgido por algún accidente vehicular (siniestro). PEÑA\$

#### Departamento de Contabilidad

- $\Diamond$  Planificar, organizar, coordinar y administrar los recursos financieros.
- $\Diamond$  Elaborar los modelos contables de habilitación de presupuesto.<br>  $\Diamond$  Validar y tramitar Facturas.
- 
- $\Diamond$  Elaborar escritos de proveedores y servicios.

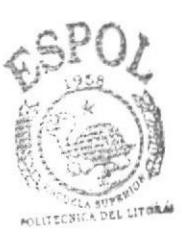

**BIBLIOTECA** CAMPUS

,  $\mathbb{S}^1$ 

 $\sum_{k=1}^{n}$ 

- $\triangle$  Atender a los proveedores.
- $\Diamond$  Dirigir, supervisar y controlar todas las actividades relacionadas con el registro contable de la institución.
- $\Diamond$  Elaborar y analizar los estados económicos y financieros de la institución: Estado de Situación, Estado de Posición Financiera, Estado de Actividades, Estado de Flujos de Efectivo. Registrar notas explicativas de los estados financieros.
- $\Diamond$  Supervisar y controlar el registro oportuno de la emisión de facturas y boletas que respaldan las ventas de servicios y bienes que produce la institución.
- $\Diamond$  Supervisar y c ontrolar el registro y c obranza oportuna de todas las Cuentas y Documentos por Cobrar a favor de la institución.
- $\Diamond$  Supervisar y controlar el registro de los costos y gastos que generan las remuneraciones y actividades relacionadas con el sistema de personal.
- $\Diamond$  Controlar todas las actividades relacionadas con las declaraciones y pagos de los impuestos que afectan a la institución.
- $\Diamond$  Actualizar el plan y manual de cuentas contables de la institución según las necesidades de información y control de los departamentos.
- $\Diamond$  Administrar los privilegios de acceso que tienen las personas que utilizan el sistema de registro y proceso automatizado de datos que alimentan a los sistemas de Contabilidad y Presupuestos, según la funcionalidad y jerarquía de sus cargos, con el objeto de salvaguardar la integridad de los registros y la información.

#### Departamento de Ventas '

- $\Diamond$  Promover las ventas en toda la región.
- $\Diamond$  Tener un control de las necesidades del cliente.
- $\Diamond$  Proporcionar la atención adecuada a los clientes con un servicio amable.
- $\Diamond$  Informar semanalmente al departamento de escuela los resultados de las ventas  $\Box$ <br>realizadas realizadas.
- $\Diamond$  Ofrecer los permisos que brinda la institución.
- $\Diamond$  Coordinar las actividades y fijar los objetivos con el personal de publicidad, el personal de Ventas.
- $\Diamond$  Receptar el dinero de las inscripciones de los diferentes cursos que imparte la institución.

#### Departamento de Recursos Humanos

- $\Diamond$  Ayudar y prestar servicios a la organización, a sus dirigentes, gerentes y empleados.
- $\Diamond$  Describir las responsabilidades que definen cada puesto laboral y las cualidades que debe tener la persona que lo ocupe.
- $\Diamond$  Evaluar el desempeño del personal, promocionando el desarrollo del liderazgo.
- $\Diamond$  Reclutar al personal idóneo para cada puesto.
- $\triangle$  Capacitar y desarrollar programas, cursos y toda actividad que vaya en función del mejoramiento de los conocimientos del personal,
- $\Diamond$  Brindar ayuda psicológica a sus empleados en función de mantener la armonía entre éstos, además buscar solución a los problemas que se desatan entre estos.
- $\Diamond$  Llevar el control de beneficios de los empleados.
- $\Diamond$  Supervisar la administración de los programas de prueba.
- $\Diamond$  Mantener actualizados la documentación y los registros con todos los antecedentes y 1a información referida al personal.
- \* Ejecutar y tramitar la incorporación, promoción, retiro o destinación del personal, como también lo relativo a licencias, permisos, asignaciones familiares y todo lo relacionado a solicitudes del personal.
- $\Diamond$  Expedir certificaciones de años de servicio, certificaciones de aportes, certificado de categorías de personal administrativo.

#### Departamento de Escuela

- $\Diamond$  Establecer reglas de asistencias tanto para los alumnos, como para instructores.
- $\Diamond$  Coordinar con los instructores el programa de enseñanza.
- $\Diamond$  Proveer a los instructores las listas de los estudiantes inscritos en los cursos.
- $\Diamond$  Brindar capacitación tecnológica a los estudiantes.
- $\Diamond$  Elaborar permanentemente las evaluaciones de los estudiantes.

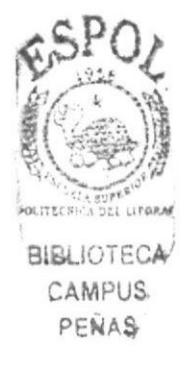

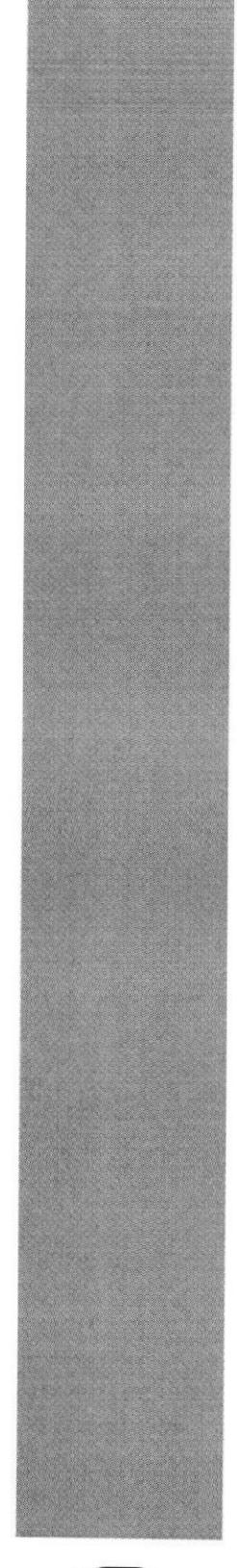

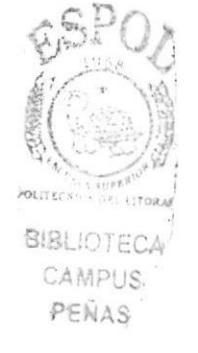

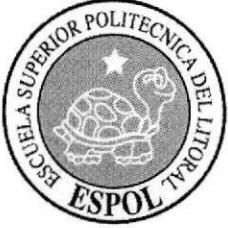

# **CAPÍTULO 2<br>LA ASISTENTE ACADÉMICA**

# 2. LA ASISTENTE ACADÉMICA

## 2.1. CARACTERISTICAS

La asistente que desea aplicar a este cargo, debe poseer las siguientes cualidades

- $\triangle$  Excelente presencia.
- \* Mayor de 22 años.
- $\triangle$  Educación superior.
- $\Diamond$  Disponibilidad de tiempo completo.
- $\triangle$  Responsable y Honesta.

#### 2.2. COMPETENCIAS

La asistente que desempeñe este cargo, deberá tener el siguiente perfil:

- $\Diamond$  Excelente manejo de utilitarios informáticos.
- $\triangle$  Amplios conocimientos en atención y servicio al cliente.
- $\triangle$  Buen manejo de relaciones interpersonales.
- $\Diamond$  Mínimo 2 años de experiencias en el área que aplica.

#### 2.3. GENERALIDADES

Cargo: Asistente Académica.

Descripción General: Brindar una excelente atención y dar información necesaria al cliente sobre los diversos cursos y servicios que ofrece Ia institución.

Departamento: Escuela.

Reporta a: Director de Escuela.

Coordina con: Contabilidad y Ventas.

Supervisa a: Supervisor, lnstructores y Mensajeros

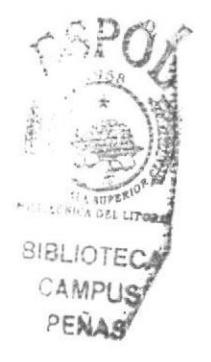

## 2.4. UBICACIÓN DEL PUESTO

La asistente desempeña sus labores en el Departamento de Escuela tal como se muestra en el siguiente organigrama de puestos.

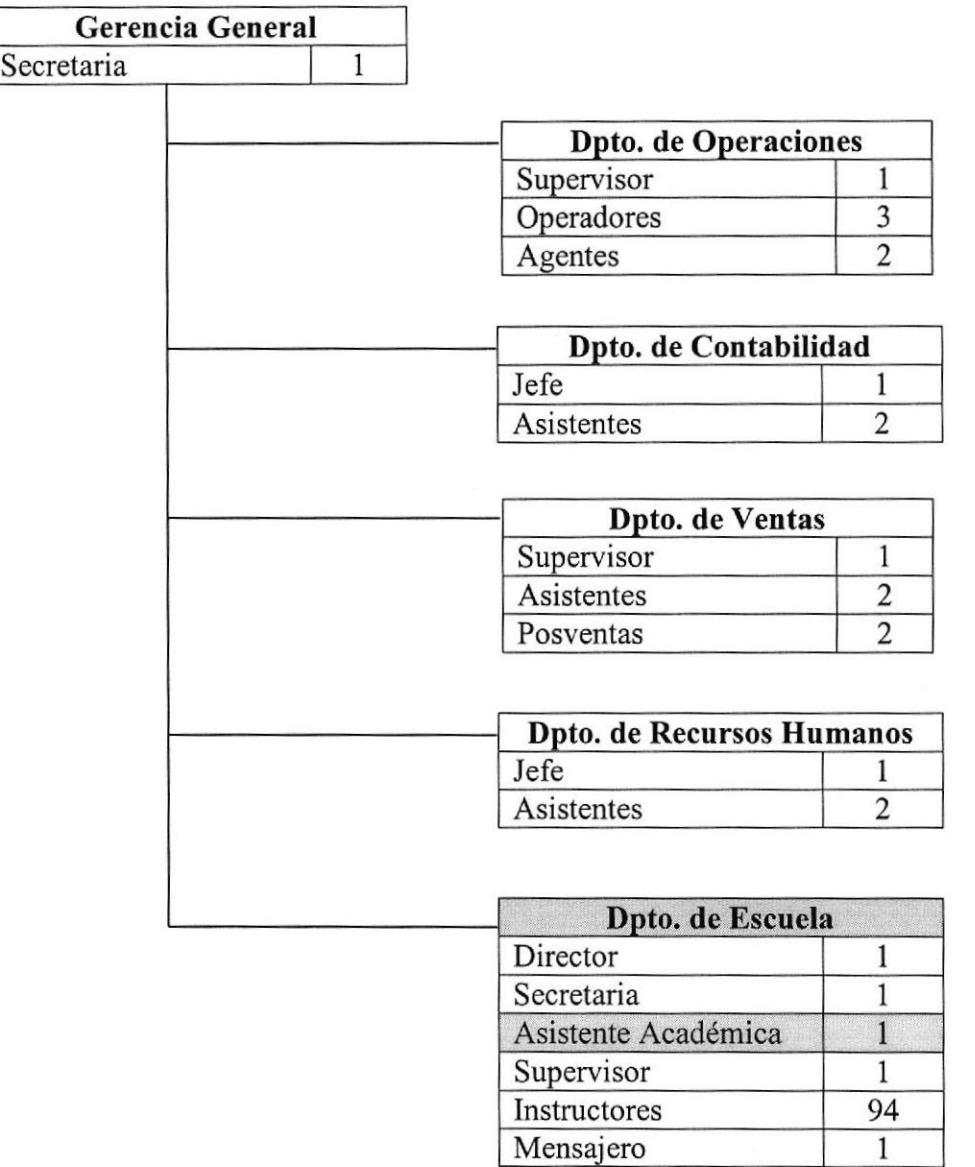

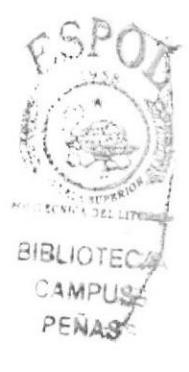

Fig. 2.1 Organigrama de Puestos

## 2.5. FUNCIONES Y RESPONSABILIDADES

#### Funciones Permanentes

- $\Diamond$  Receptar y confirmar los mail que llegan a la dirección de escuela.
- $\triangle$  Receptar las llamadas y atender al alumno.
- $\Diamond$  Elaborar las certificaciones, dependiendo el caso.
- $\Diamond$  Elaborar el informe de títulos emitidos para enviarlos por mail a la Secretaria de Gerencia, para que estos sean revisados por el Sr. Contralor y así nos puedan enviar una nueva remesa de título.
- $\triangle$  Fotocopiar los documentos.
- $\Diamond$  Reportar diariamente las ventas (revisión de cédulas en el sistema para verificar la contabilidad de lo vendido diariamente).
- $\Diamond$  Colaborar con el Departamento de Ventas y coordinar, en lo que respecta a cartas, mail o atención a los alumnos citados por ellos.
- 
- $\begin{array}{ll}\n\leftrightarrow&\text{Elaborar títulos.} \\
\leftrightarrow&\text{Llevar un registro de las firmas de la entrega de títulos.} \\
\leftrightarrow&\text{Llevar un registro en el sistema de la entrega de títulos.}\n\end{array}$
- 
- $\Diamond$  Llevar un registro de las firmas de la entrega de permisos en carpetas.<br> $\Diamond$  Dar información de Escuela.
- 
- $\Diamond$  Recibir las cartas de justificación y hacer que el Director de Escuela según sea el $\degree$ . caso justifique o envíe al alumno a recuperación.  $\Box$  ILOTE

 $C$ AMPUS PENAS

#### Funciones Periódicas

- $\Diamond$  Controlar y hacer seguimiento de horas extras y refrigerios del personal de escuela (instructores) mensualmente.
- $\Diamond$  Registrar los resultados de encuestas al finalizar los cursos.
- $\Diamond$  Imprimir las actas y proceder a la firma, luego de esto sacarle copia a cada una de las actas para sellarlas como fiel copia del original y enviar a Quito a fin de curso.
- $\Diamond$  Elaborar listado actualizado a la fecha de inicio de cada curso.
- \* Elaborar bitácoras por vehículos, distribuir a los alumnos en las aulas disponibles para las clases de leyes y reglamentos tanto de cursos de lunes a viemes y fines de semana al inicio de cada curso.
- $\Diamond$  Hacer listado de alumnos para los talleres de psicología y primeros auxilios al inicio de cada curso.
- $\Diamond$  Controlar y registrar las asistencias de los cursos de fines de semana (Pasar notas teóricas, prácticas, psicotécnicos y talleres).
- $\Diamond$  Revisar el listado enviado por la comisión de tránsito para la emisión de los títulos al finalizar los cursos.
- $\Diamond$  Elaborar mensualmente el listado para la firma de los títulos, luego de la firma fotocopiar cada uno de los títulos.
- $\Diamond$  Elaborar cada tres semanas una carta para solicitar toma de exámenes con la CTG.
- $\Diamond$  Controlar y registrar semanalmente la asistencia de cada uno de los alumnos matriculados en los cursos de lunes a viemes.
- $\Diamond$  Revisar mensualmente el listado que envía la comisión de tránsito, de alumnos del curso que recién ha terminado y también alumnos resagados.
- $\triangle$  Receptar y archivar mensualmente los oficios enviados por la CTG, correspondientes a exámenes prácticos y teóricos de los alumnos.
- $\Diamond$  Imprimir los listados al finalizar el curso para la entrega de título.
- $\Diamond$  Llevar un registro en el sistema de la entrega de permisos semanalmente.

#### Funciones Eventuales

- $\Diamond$  Recibir cartas de devolución de dinero, cesión de derechos.
- $\Diamond$  Elaborar memos internos (traspasos de curso, devoluciones de dinero, llamados de atención, ingreso de instructores, pago de honorarios a profesores de leyes y reglamentos, primero auxilios, psicología y mecánica básica).
- \* Elaborar oficios de: siniestros, oficio a la fiscalía, deducible, novedades del siniestro del instructor, para luego ser enviado los originales a Quito.

#### 2.6. MANEJO DE LA DOCUMENTACION

La documentación es manejada de dos maneras dependiendo del tipo de documento:

Formal: Documentación externa la cual requiere firma de recibido tales como:

- $\triangle$  Cartas
- $\Diamond$  Oficios
- $\triangle$  Solicitudes

Informal: Documentación intema la cual no requiere firma de recibido tales como:

- $\lozenge$  Memos
- $\triangle$  E-mails
- $\triangle$  Avisos a instructores
- $\Diamond$  Convocatorias al personal de la empresa

#### 2.7. SISTEMADE ARCHIVO

La documentación es archivada de dos formas:

Digitalmente: Documentación archivada en carpetas individuales por temática y clasificada por fecha, utilizando el Sistema Numérico.

- $\Diamond$  Códigos de Títulos
- $\Diamond$  Códigos de Permisos
- $\triangle$  Cartas recibidas por mail
	- Proveedores
	- Estudiantes
	- . C.T.G.

Fisicamente: Documentación ordenada en el escritorio o archivador, dependiendo del tipo de documento y clasificada por letra, utilizando el Sistema alfabético.

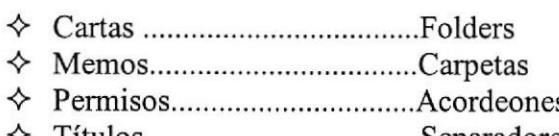

# 2.8. RELACIONES INTERDEPARTAMENTALES

En las siguientes tablas se describen el intercambio de documentación que mantiene el Departamento de Escuela con algunos de los departamentos que conforman la Empresa:

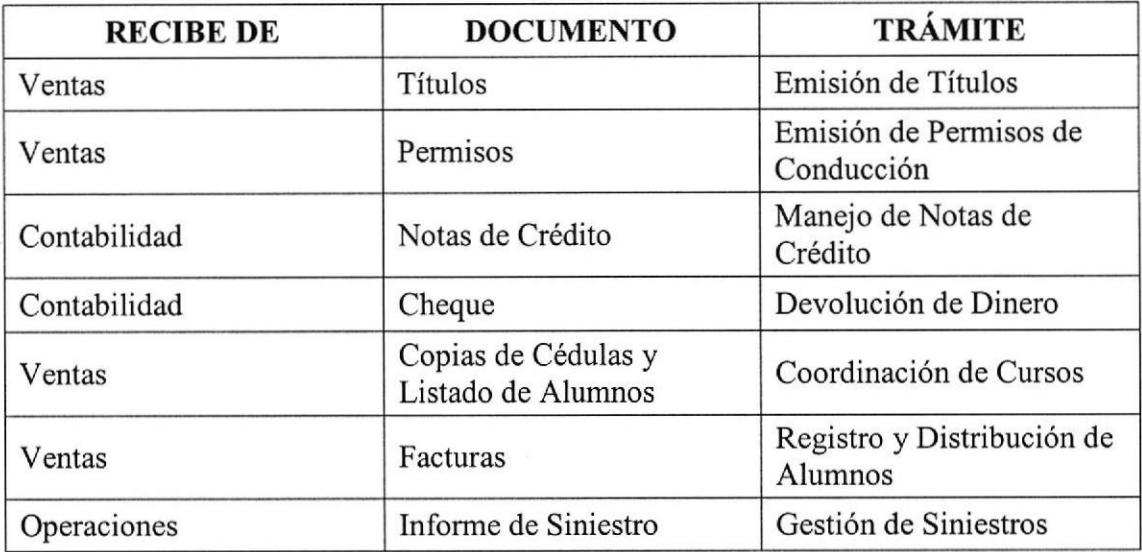

Tabla 2.1 Relaciones Interdepartamentales (Documentación Recibida)

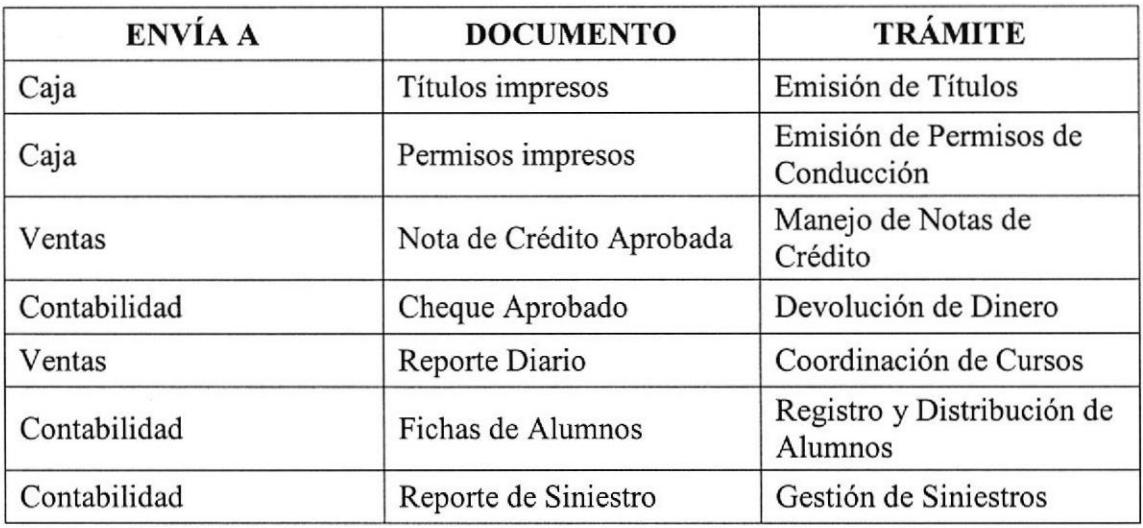

Tabla 2.2 Relaciones Interdepartamentales (Documentación Enviada)

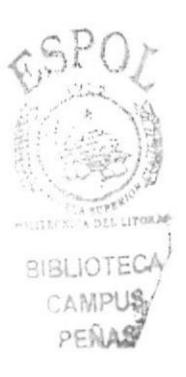

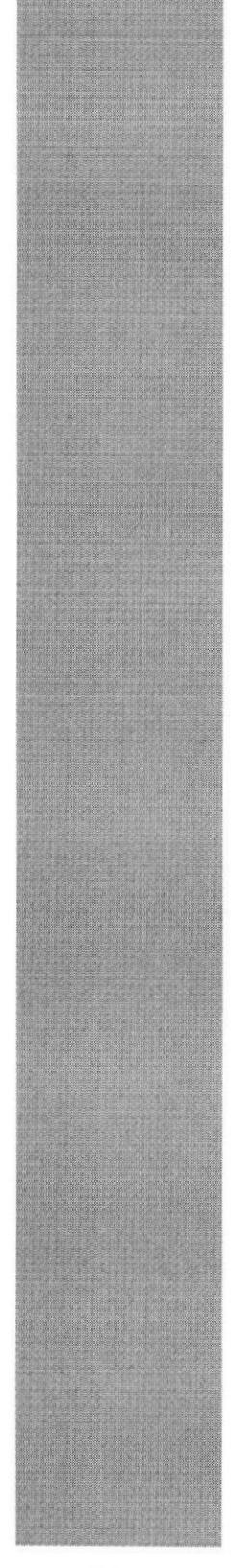

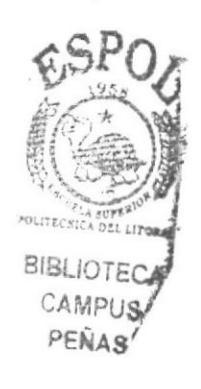

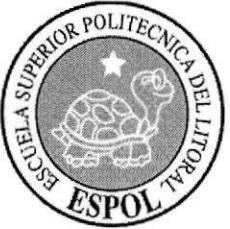

**CAPÍTULO 3<br>TRÁMITES ADMINISTRATIVOS** 

# 3. TRÁMITESADMINISTRATIVOS

## 3.I. INTRODUCCION

El presente manual fue elaborado conforme a las funciones que realiza la Asistente del Departamento de Escuela teniendo como propósito definir las responsabilidades y tareas que esta desempeña en su labor diaria.

El manual de procedimiento debe ser considerado como un instrumento dinámico sujeto a cambios que surgen debido a las necesidades propias de los procedimientos que debe seguir la Asistente de Escuela.

La Asistente diariamente realiza diversas tareas en las que debe demostrar sus conocimientos y habilidades tales como el manejo de utilitarios informáticos y las relaciones interpersonales. Dentro de sus labores encomendadas se encuentra: Ordenamiento, clasificación y archivo de documentos; elaboración de oficios, cartas, solicitudes e informes; recepción y despacho de correspondencia.

Los trámites que se van a tratar en este manual son:

- \* Manejo de Notas de Crédito.
- $\triangle$  Devolución de dinero.
- $\Diamond$  Emisión de Títulos de Conductor no Profesional.
- $\Diamond$  Emisión de Permisos de Conducción.
- $\triangle$  Gestión de Siniestro.
- $\triangle$  Registro y distribución de alumnos por cursos.

## 3.2. SIMBOLOGÍA Y CODIFICACIÓN

#### 3.2.1. Simbología

Los símbolos que se muestran a continuación sirven como guía para tener una metor comprensión de los pasos a seguir en la realización de los procedimientos administrativos. administrativos.

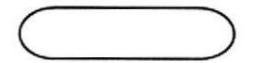

Inicio / Fin.

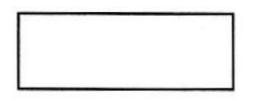

Proceso / Actividad / Tarea / Paso.

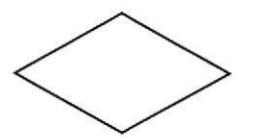

Decisiones / Bifurcación del Fluio.

 $\mathscr{D}^{\#}$ 

31BLIOTECA CAMPUS PEÑAS<sup>7</sup>

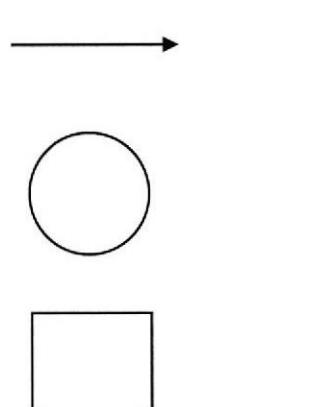

Dirección del Flujo de Trabajo.

Conector dentro de Página.

Conector fuera de Página.

#### 3.2.2. Codificación

Todos los trámites administrativos de este manual están identificados por un código que está formado por 3 secciones, así:

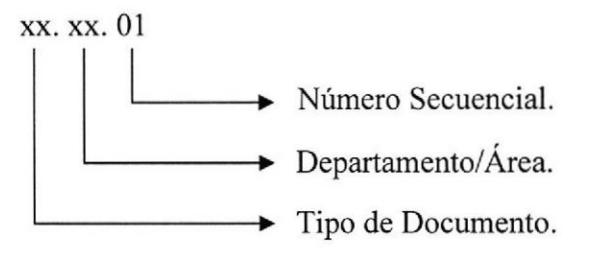

#### PRIMERA SECCIÓN

Se utiliza para identificar el tipo del documento, consta de dos caracteres alfabéticos, tal como se detalla a continuación:

 $PR \rightarrow$  Procedimiento  $PL \rightarrow$  Política  $DF \rightarrow Diagrama$  de Flujo

#### SEGUNDA SECCIÓN

Consta de dos caracteres alfabéticos para identificar el departamento así:

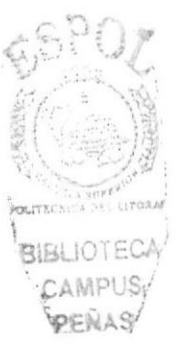

 $ES \rightarrow Departmento$  de Escuela

#### TERCERA SECCIÓN

Consta de dos digitos, identifica la secuencia de creación de los documentos:

Ejemplos:

#### 1- Procedimiento para Manejar Notas de Crédito

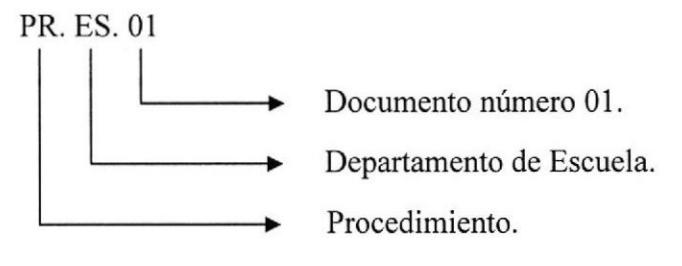

#### 2- Procedimiento para Efectuar una Devolución de Dinero

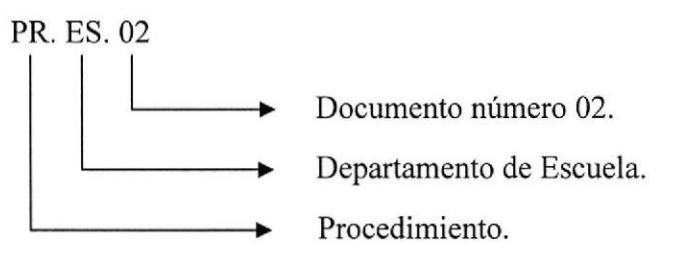

#### 3- Procedimiento para Emitir Títulos de Conductor no Profesional

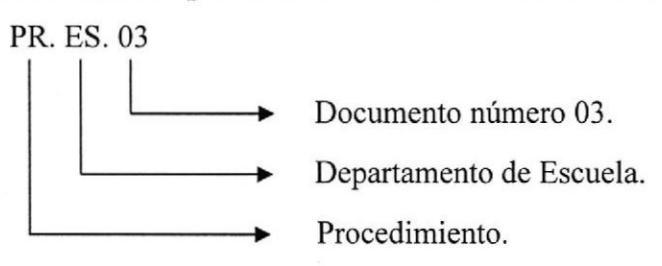

#### 4- Procedimiento para Emitir Permisos de Conducción

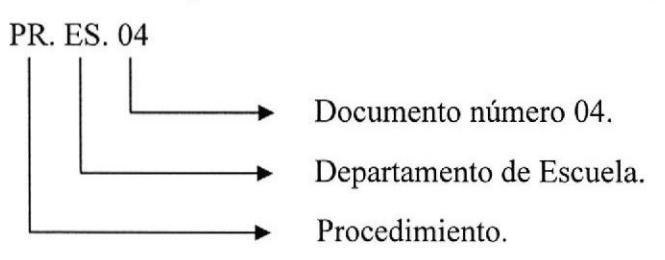

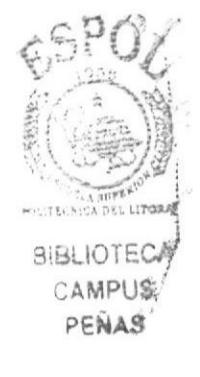

#### 5- Procedimiento para Realizar una Gestión de Siniestro

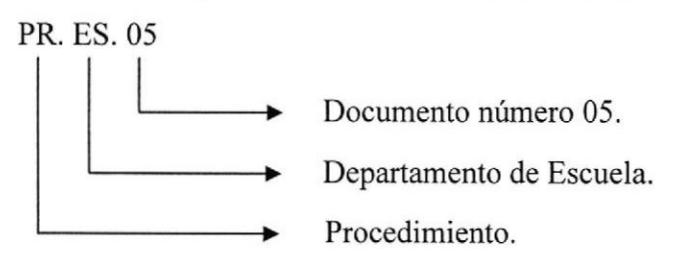

#### 6- Procedimiento para Registrar y Distribuir a los Alumnos

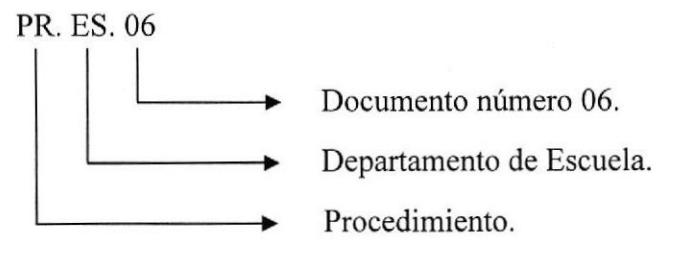

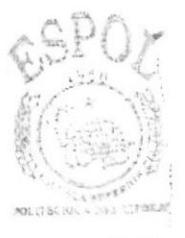

BISLIOTECA CAMPUS PENAS

Revisión:

Responsable:

**ANETA** 

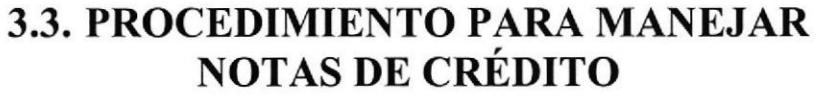

## **PR. ES. 01**

Elaborado por: Lucrecia Hidalgo Aviles Natalia Ortíz Marínez Ying Ling Hung

Aprobado por:

## **CONTENIDO**

Fecha:

Fecha: 28/dic/2006

Pág.

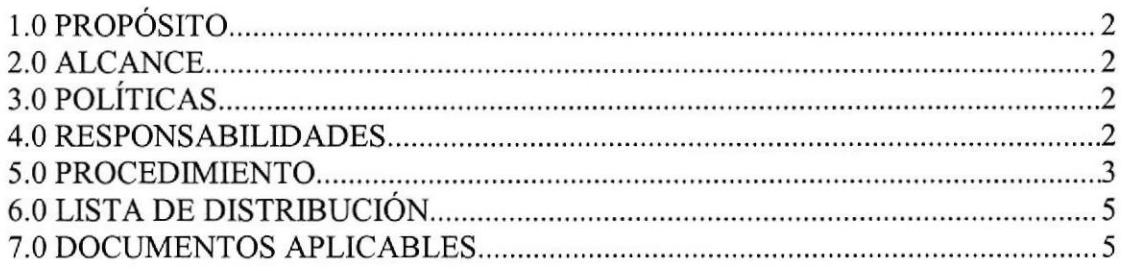

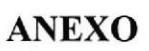

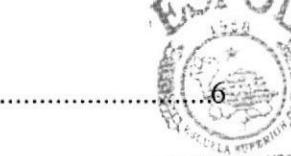

Fecha:

**BIBLIOTE** CAMPU PENAS
#### 1.0 PROPÓSITO

Definir los pasos que debe seguir la Asistente del Departamento de Escuela al manejar las Notas de Crédito.

#### 2.0 ALCANCE

Este procedimiento ha sido desarrollado para que los Departamentos de Escuela, Ventas y Contabilidad tengan un mejor desempeño en sus labores.

# 3.0 POLITICAS

PL. ES. 01: "Este proceso se podrá realizar solo durante la primera semana del inicio del curso."

#### 4.0 RESPONSABILIDADES

#### 4.1 Con respecto a este procedimiento:

El Gerente General es quien autoriza la vigencia de este procedimiento. Podrán realizar cambios la Asistente del Departamento de Escuela y los Jefes de los Departamentos de Ventas y Contabilidad, la revisión la hará el Director del Departamento de Escuela semestralmente.

#### 4.2 Con respecto al proceso

La Asistente del Departamento de Escuela es la encargada de atender a los alumnos, y verificar los documentos presentados por los mismos.

La Secretaria del Departamento de Contabilidad tiene la responsabilidad de emitir la Nota de Crédito.

La Secretaria del Departamento de Ventas debe emitir la Factura

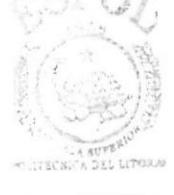

**BIBLIOTECA CAMPUS** PEÑA§

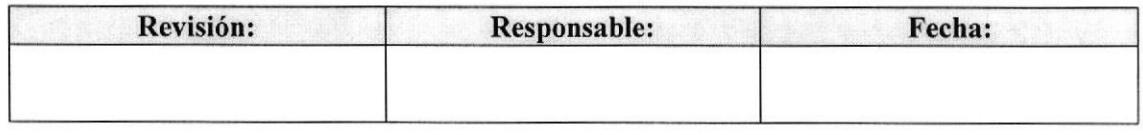

#### PROCEDIMIENTO PARA MANEJAR NOTAS DE CRÉDITO PR. ES. OI Pág. 3 de 6

#### 5.0 PROCEDTMIENTO

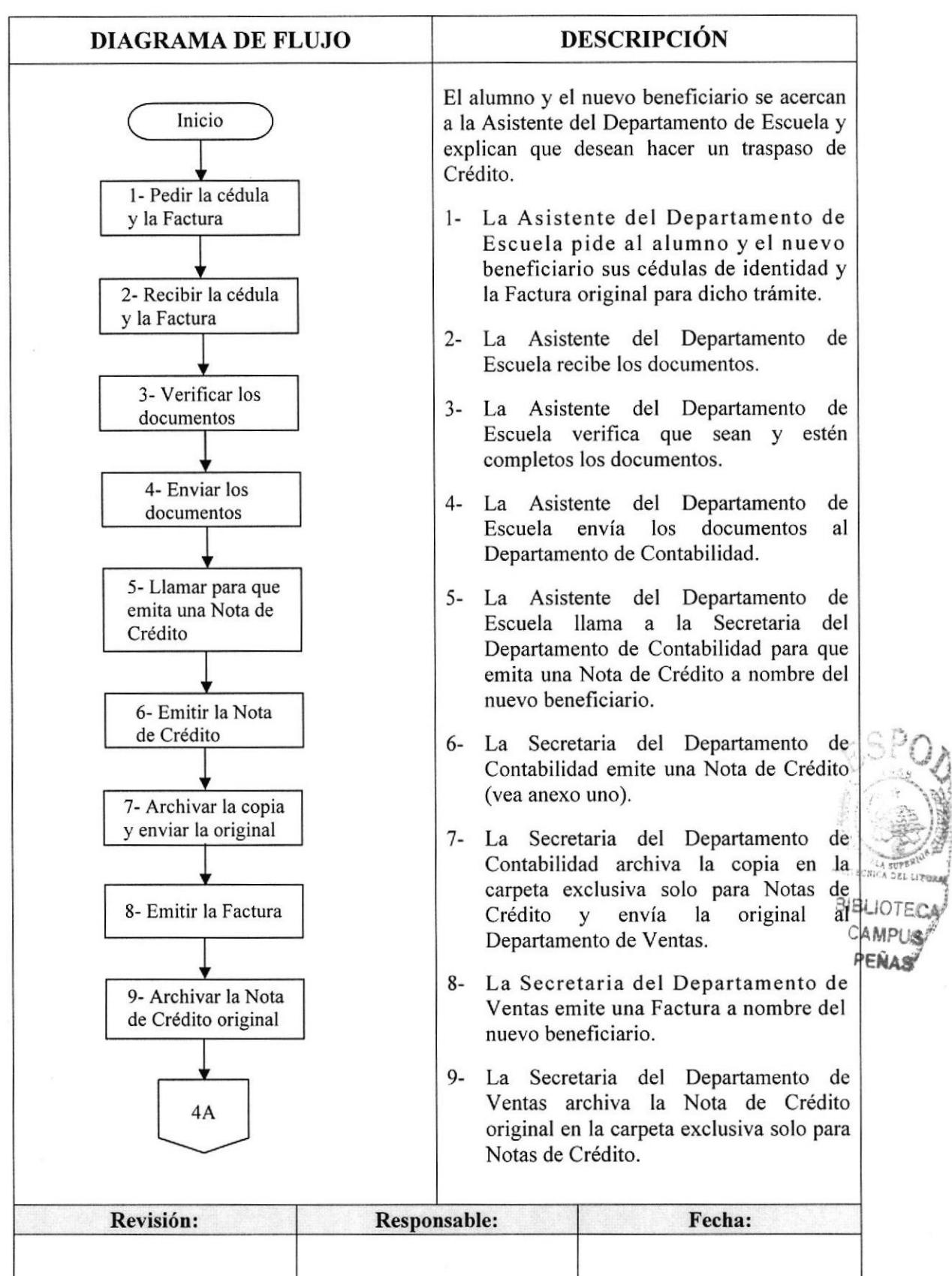

'.0¿ '.'\'s

#### PROCEDIMIENTO PARA MANEJAR NOTAS DE CRÉDITO **PR. ES. 01**

Pág. 4 de 6

# **DESCRIPCIÓN DIAGRAMA DE FLUJO** 10- La Secretaria del Departamento de 4A Ventas notifica a la Asistente del Departamento de Escuela que ya está lista la Factura. 10- Notificar que 11- La Asistente del Departamento de va esté la Factura Escuela informa al nuevo beneficiario que puede retirar la Factura presentando la cédula de identidad. 11- Informar al nuevo beneficiario 12- La Secretaria del Departamento de Ventas recibe la cédula de identidad. 12- Recibir la 13- La Secretaria del Departamento de cédula de identidad Ventas entrega la Factura al nuevo beneficiario. 13- Entregar la Fin del Procedimiento. Factura al nuevo beneficiario Fin **SIBLIOTECA** CAMPLIS. PENLAS Revisión: **Responsable:** Fecha:

# (CONTINUACIÓN)

PROCEDIMIENTO PARA MANEJAR NOTAS DE CRÉDITO **PR. ES. 01** 

Pág. 5 de 6

**ANETA** 

#### **6.0 LISTA DE DISTRIBUCIÓN**

La Asistente del Departamento de Escuela es responsable de la distribución del documento cada vez que se modifique.

Las Secretarias de los Departamentos de Ventas y Contabilidad reciben copias.

El documento original se archiva en el lex único para procedimiento en el Departamento de Escuela.

#### **7.0 DOCUMENTOS APLICABLES**

En este procedimiento se utiliza el siguiente documento:

☆ Nota de Crédito (Ver anexo uno).

**BIBLIOTEC** CAMPI

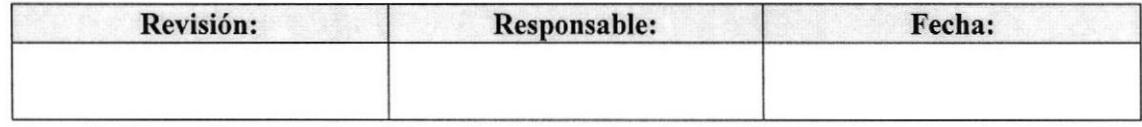

#### PROCEDIMIENTO PARA MANEJAR NOTAS DE CRÉDITO **PR. ES. 01**

Pág. 6 de 6

**NC. ES. 01** 

## **ANEXO UNO NOTA DE CRÉDITO**

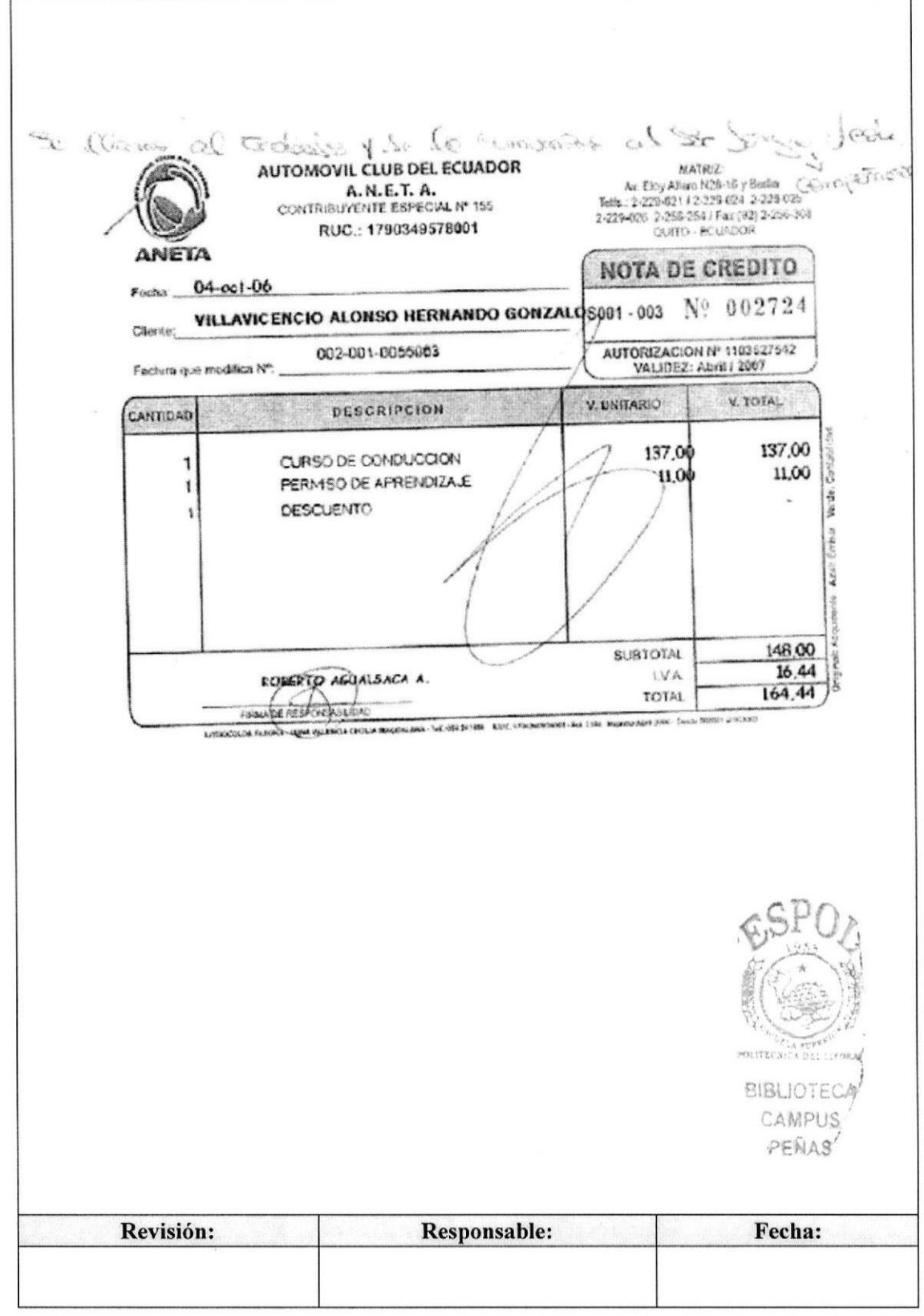

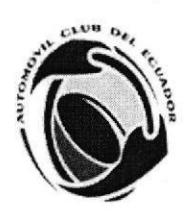

# **3.4. PROCEDIMIENTO PARA EFECTUAR** UNA DEVOLUCIÓN DE DINERO

# **PR. ES. 02**

Elaborado por: Lucrecia Hidalgo Aviles Natalia Ortíz Marínez Ying Ling Hung

Fecha: 28/dic/2006

Fecha:

Aprobado por:

#### **CONTENIDO**

Pág.

**BIBLIOTE** CAMPUS

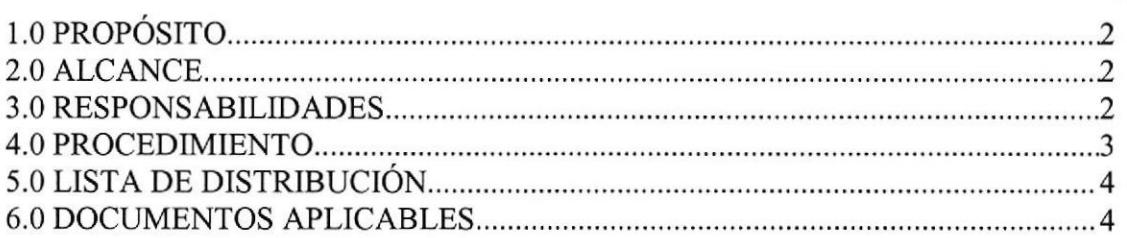

# **ANEXO**

Revisión: Responsable: Fecha:

# PROCEDIMIENTO PARA EFECTUAR UNA DEVOLUCIÓN DE DINERO PARA 2015.<br>Pág. 2de 5

#### I.O PROPÓSITO

Definir los pasos que debe seguir la Asistente del Departamento de Escuela al efectuar una devolución de dinero.

#### 2.0 ALCANCE

Este procedimiento ha sido desarrollado para que los Depaxtamentos de Escuela y Contabilidad desempeñen una mejor coordinación con el alumno.

#### 3.0 RESPONSABILIDADES

#### 3.1 Con respecto a este procedimiento:

El Gerente General es quien autoriza la vigencia de este procedimiento. Podrán realizar cambios la Asistente del Departamento de Escuela y la Secretaria del Departamento de Contabilidad, la revisión la hará el Director del Departamento de Escuela semestralmente,

#### 3.2 Con respecto al proceso

La Asistente del Departamento de Escuela es la encargada de atender a los alumnos, verificar los documentos y llevarlos al Director.

La Secretaria del Departamento de Contabilidad es la que debe emitir el Cheque.

El Director se encarga de aprobar la carta de justificación presentada por el alumno.

La Secretaria de Caja es la que debe entregar el Cheque al alumno.

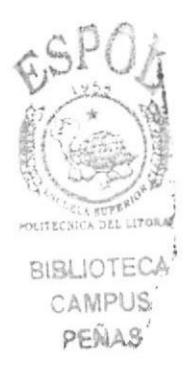

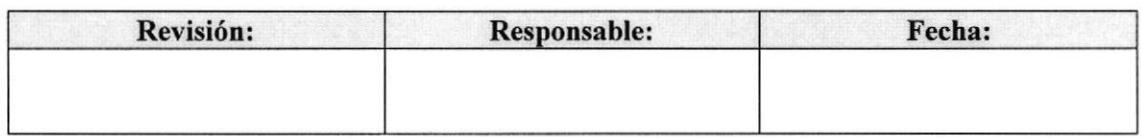

#### **4.0 PROCEDIMIENTO**

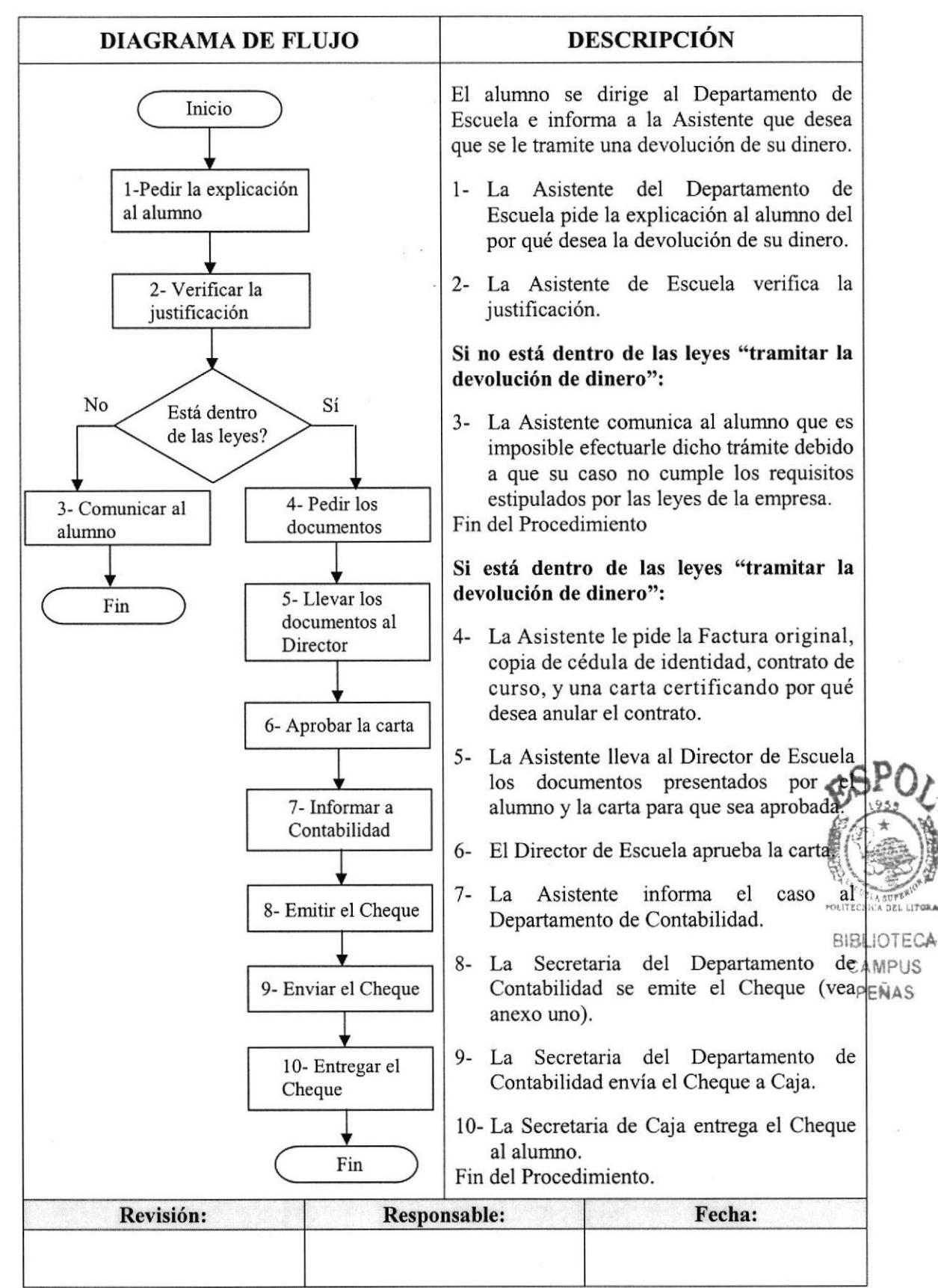

#### PROCEDIMIENTO PARA EFECTUAR UNA DEVOLUCIÓN DE DINERO **PR. ES. 02** Pág. 4 de 5

# 5.0 LISTA DE DISTRIBUCIÓN

La Asistente del Departamento de Escuela es responsable de la distribución del documento cada vez que se modifique.

La Secretaria del Departamento de Contabilidad recibe la copia.

El documento original se archiva en el lex único para procedimiento en el Departamento de Escuela.

#### **6.0 DOCUMENTOS APLICABLES**

En este procedimiento se utiliza el siguiente documento:

 $\Diamond$  Cheque (Ver anexo uno).

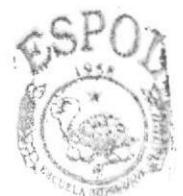

**SIBLIOTED®** CAMPUS PENASY

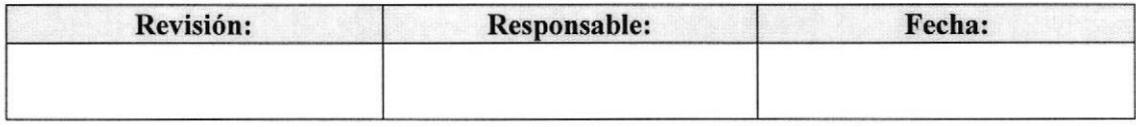

**ESPOL** 

**CH. ES. 01** 

PROCEDIMIENTO PARA EFECTUAR UNA DEVOLUCIÓN DE DINERO **PR. ES. 02** Pág. 5 de 5

# **ANEXO UNO CHEQUE**

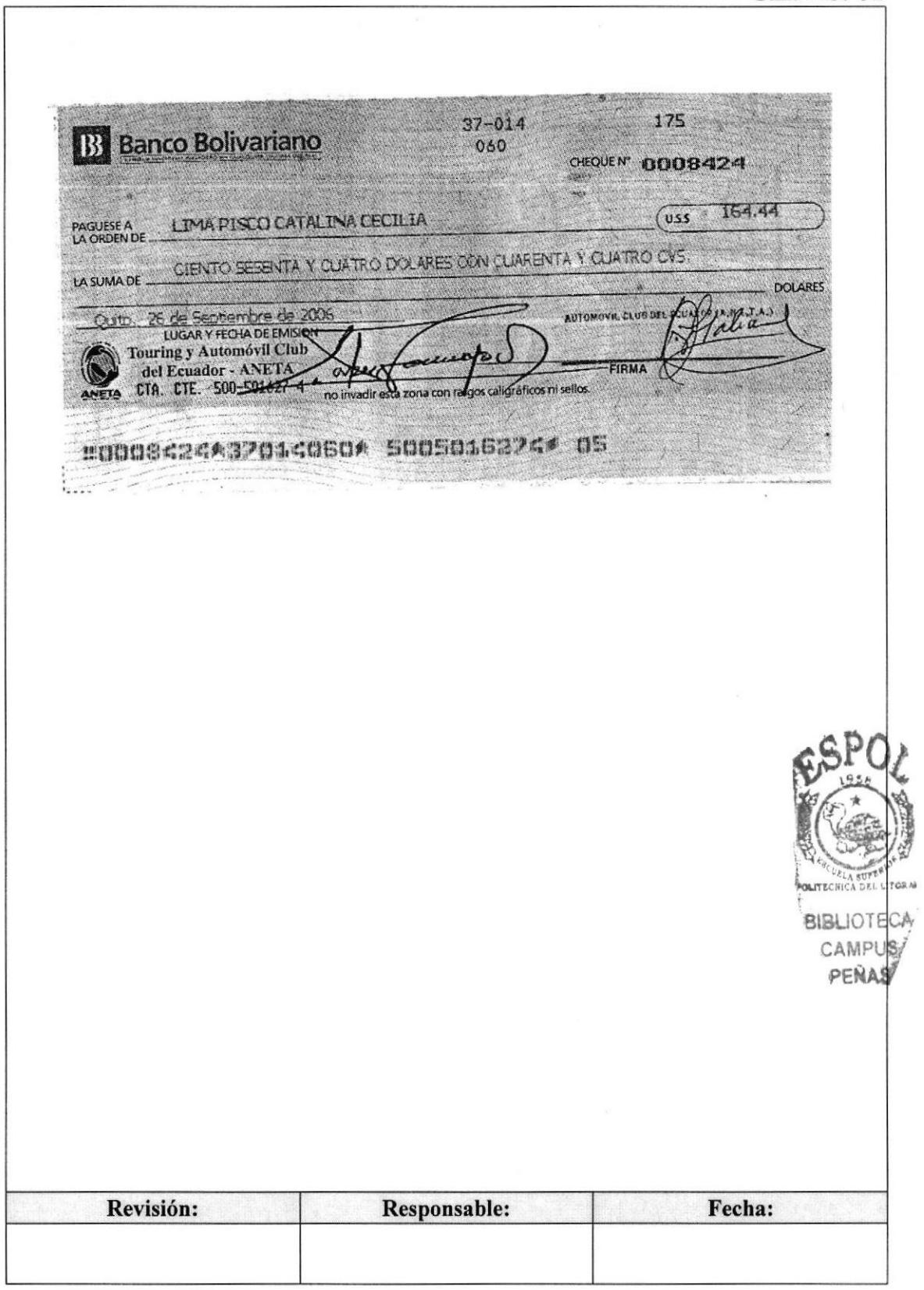

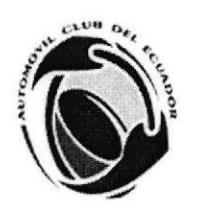

# **3.5. PROCEDIMIENTO PARA EMITIR** TÍTULOS DE CONDUCTOR NO PROFESIONAL

# **PR. ES. 03**

Elaborado por: Lucrecia Hidalgo Aviles Natalia Ortíz Marínez Ying Ling Hung

Fecha: 28/dic/2006

Fecha:

Aprobado por:

#### **CONTENIDO**

Pág.

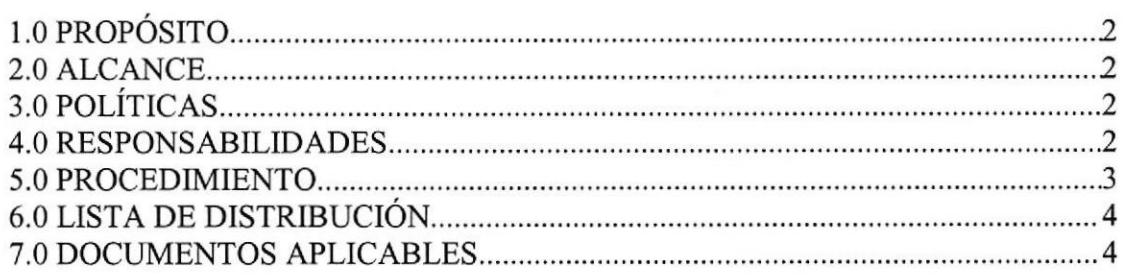

#### **ANEXOS**

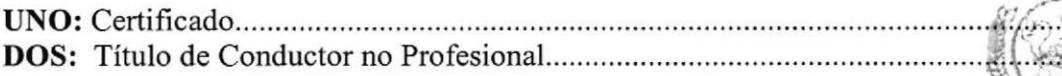

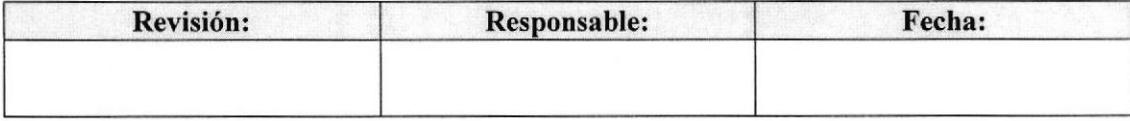

AMPUS PEÑAS

# PROCEDIMIENTO PARA EMITIR TÍTULOS DE CONDUCTOR NO PROFESIONAL<br>PR. ES. 03 Pág. 2 de 6

#### 1.0 PROPOSITO

Dar a conocer los pasos a seguir para la emisión del Título de Conductor no Profesional a ser entregado al alumno.

#### 2.0 ALCANCE

Este procedimiento se aplicará en el Departamento de Escuela para que pueda brindar una excelente atención al cliente evitándose ocasionar algún tipo de inconveniente.

# 3.0 POLÍTICAS

PL. ES, 02: "El Titulo de Conductor no Profesional deberá ser retirado personalmente."

#### 4.0 RESPONSABILIDADES

#### 4.1 Con respecto a este procedimiento:

El Gerente General es quien autoriza la vigencia de este procedimiento. Podrán realizar cambios la Asistente del Departamento de Escuela, la revisión la hará el Director del Departamento de Escuela semestralmente.

#### 4.2 Con respecto al proceso

La Asistente del Departamento de Escuela es la encargada de atender a los alumnos y verificar en el sistema si ya está emitido el Título de Conductor no Profesional.

La Secretaria del Departamento de Escuela es la que debe revisar las deudas que tiene el alumno e indicarle que es lo que tiene que hacer.

La Secretaria de Caja tiene la responsabilidad de hacer firmar al alumno en la lista de recibidos y entregarle el Título de Conductor no Profesional.

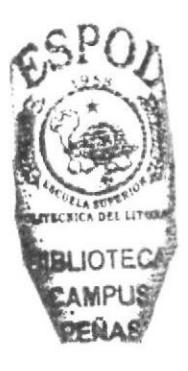

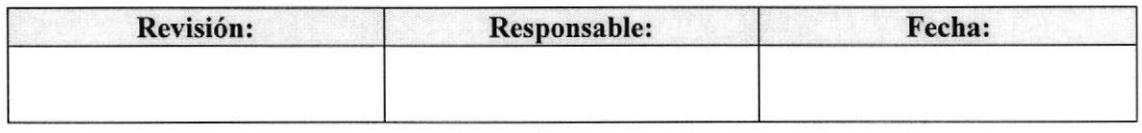

#### PROCEDIMIENTO PARA EMITIR TÍTULOS DE CONDUCTOR NO PROFESIONAL PR. ES. 03 Pág. 3 de 6

#### 5.0 PROCEDIMIENTO

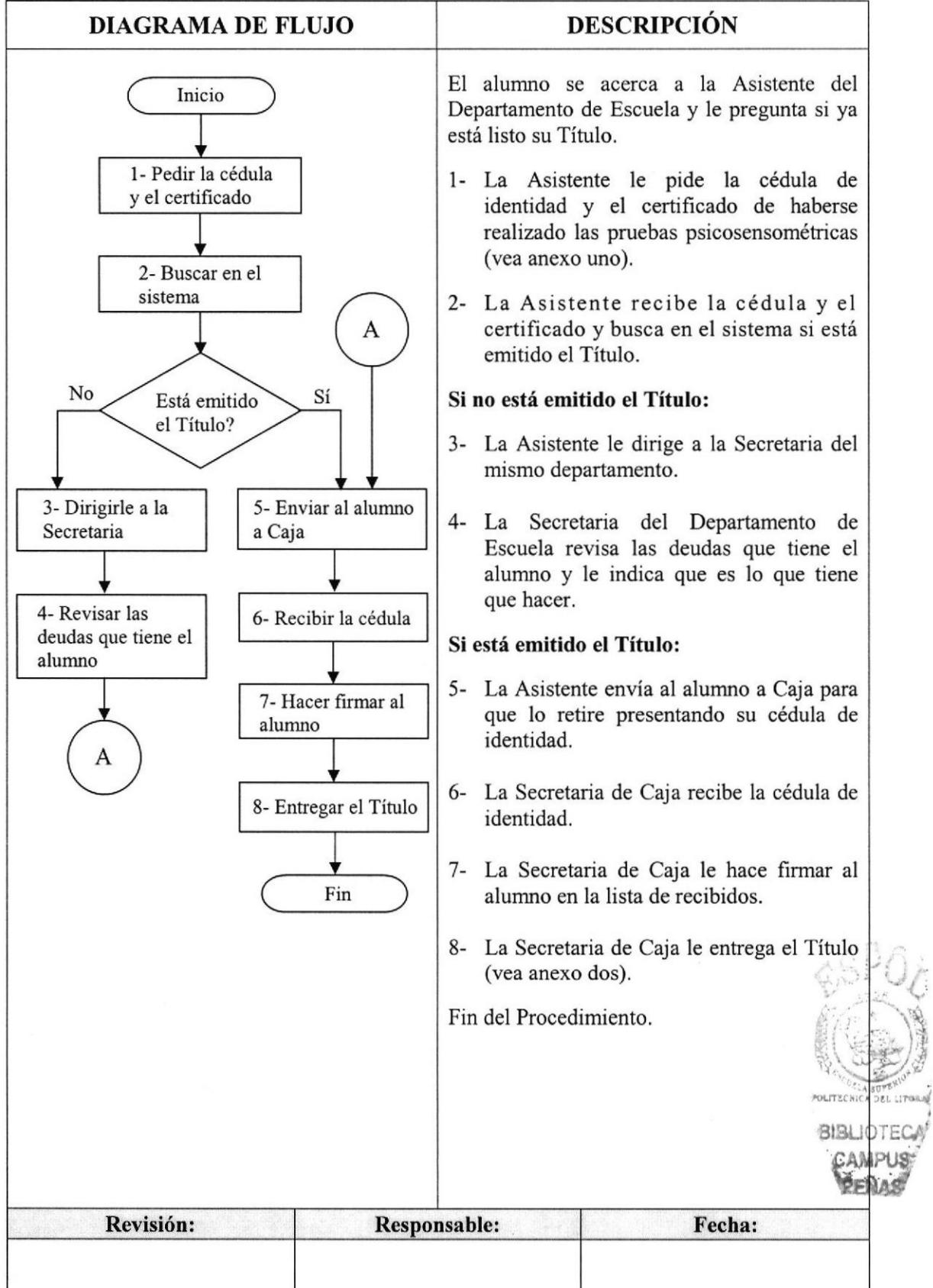

PROCEDIMIENTO PARA EMITIR TÍTULOS DE CONDUCTOR NO PROFESIONAL PR. ES. 03 Pág. 4 de 6

# 6.0 LISTA DE DISTRIBUCIÓN

La Asistente del Departamento de Escuela es responsable de la distribución del documento cada vez que se modifique.

El documento original se archiva en el lex único para procedimiento en el Departamento de Escuela.

#### 7.0 DOCUMENTOS APLICABLES

En este procedimiento se utiliza los siguientes documentos:

- 
- $\Diamond$  Certificado (Ver anexo uno ).<br>  $\Diamond$  Título de Conductor no Profesional (Ver anexo dos).

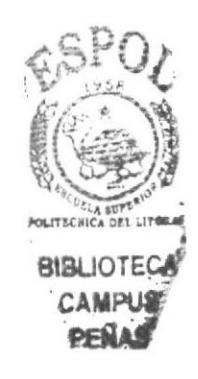

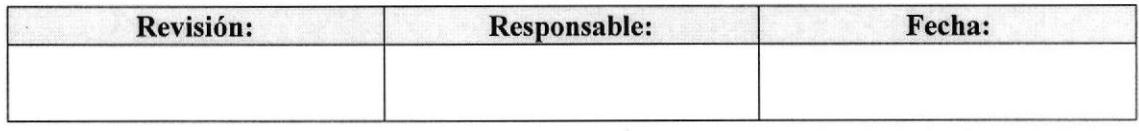

PROCEDIMIENTO PARA EMITIR TÍTULOS DE CONDUCTOR NO PROFESIONAL **PR. ES. 03** Pág. 5 de 6

### **ANEXO UNO CERTIFICADO**

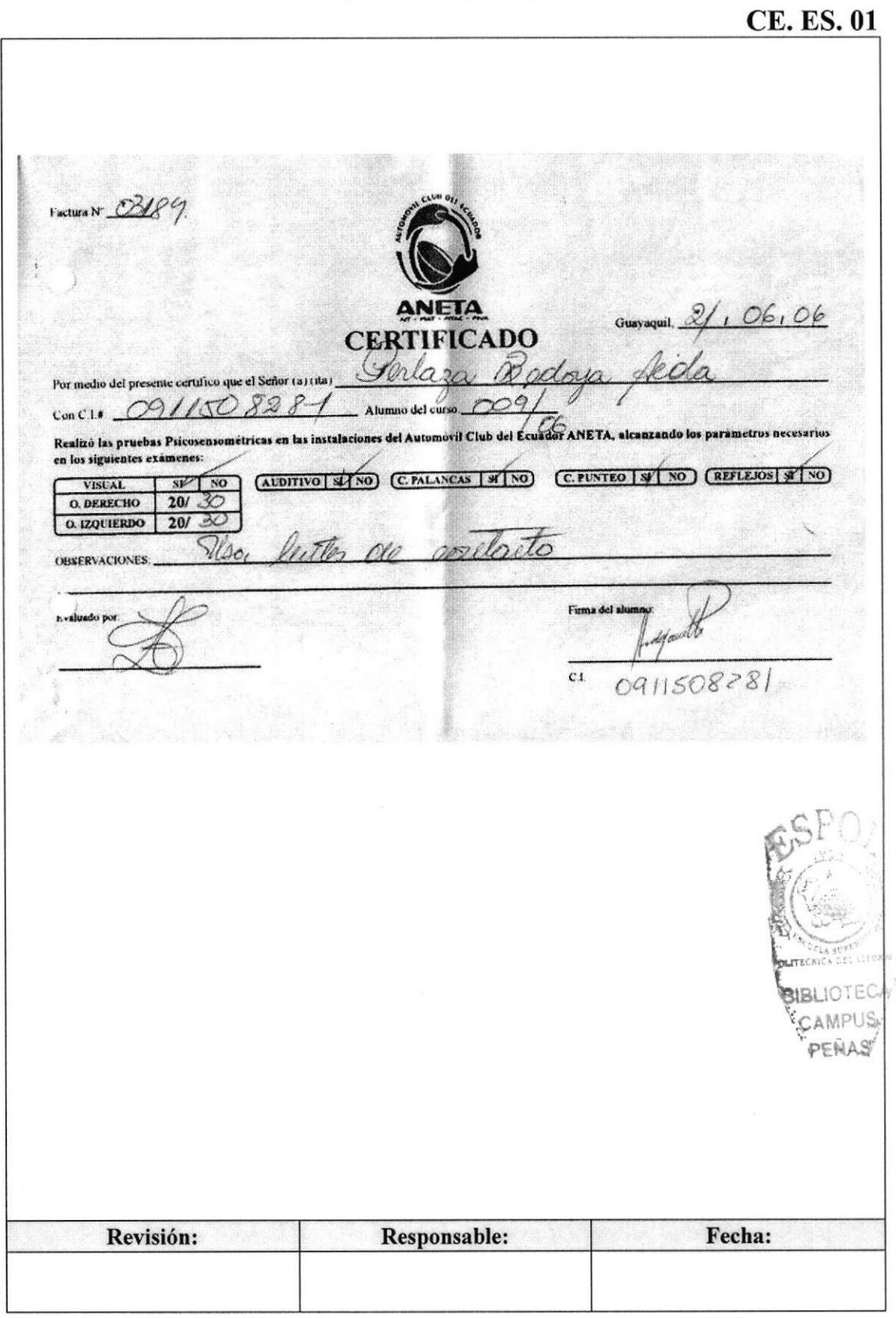

PROCEDIMIENTO PARA EMITIR TÍTULOS DE CONDUCTOR NO PROFESIONAL **PR. ES. 03** Pág. 6 de 6

#### **ANEXO DOS TÍTULO DE CONDUCTOR NO PROFESIONAL**

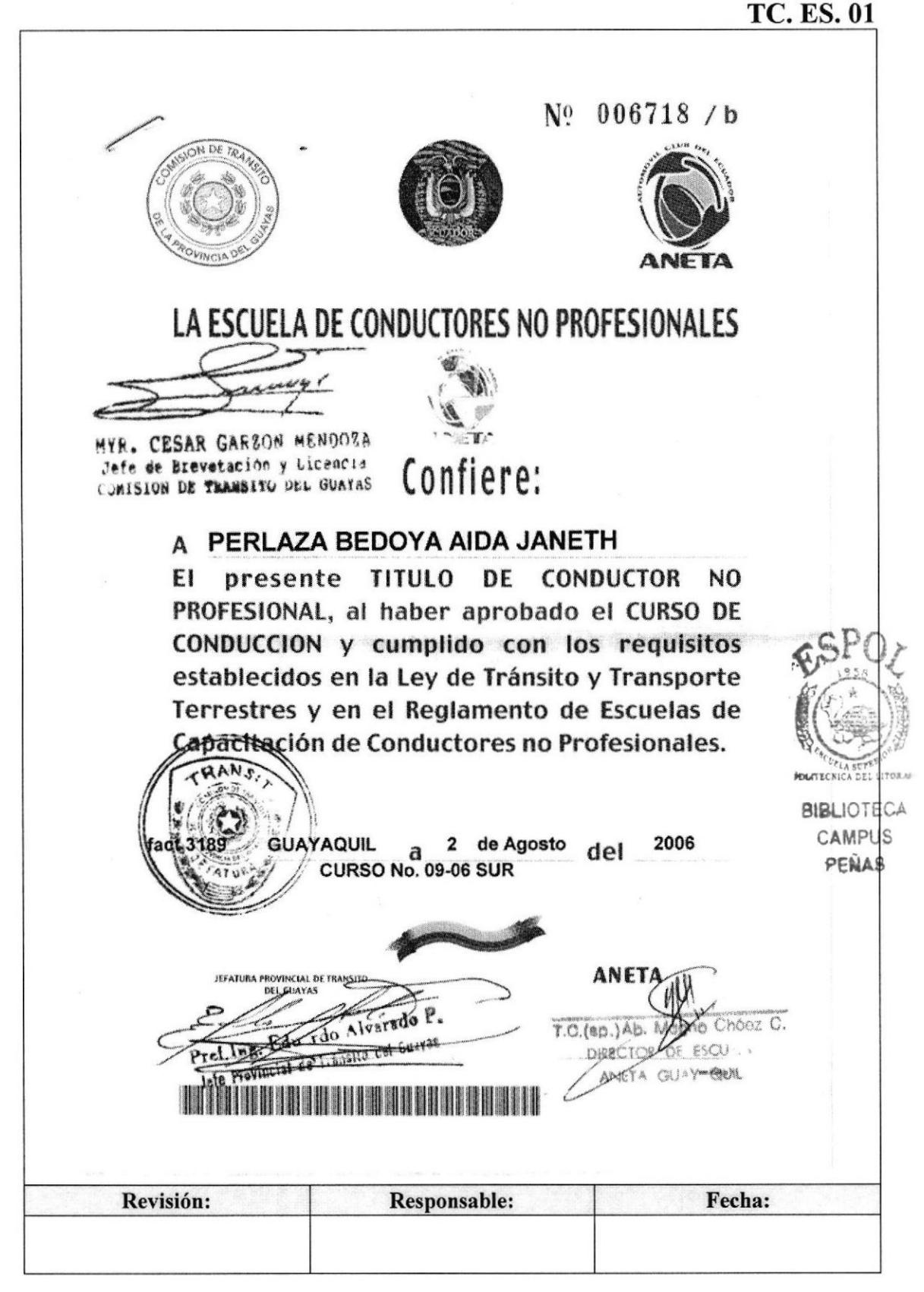

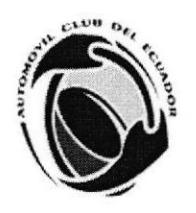

# 3.6. PROCEDIMIENTO PARA EMITIR PERMISOS DE CONDUCCIÓN

# PR. ES. 04

Elaborado por: Lucrecia Hidalgo Aviles Natalia Ortíz Marínez Ying Ling Hung

Fecha: 28/dic/2006

Fecha:

Aprobado por:

#### CONTENIDO

#### Pág.

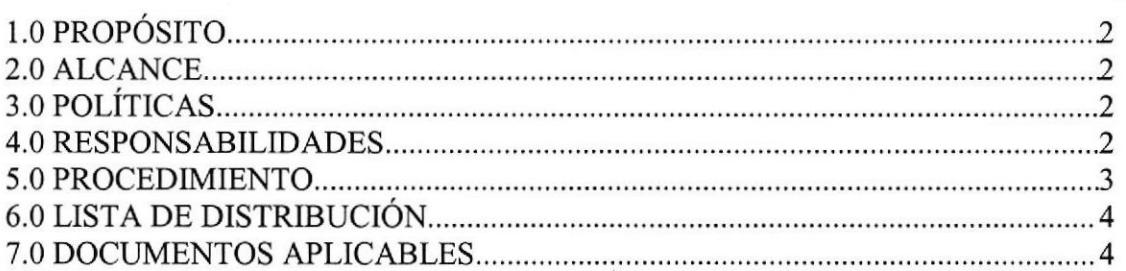

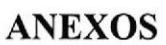

.,6 DOS: Recibo..... UNO: Permiso de Conducción

Revisión: Responsable: Fecha:

p

POLITICS CA DEL **RIBLIOTE** 

PR. ES. 04 Pág. 2 de 6

#### 1.0 PROPóSITO

Dar a conocer los pasos a seguir para la emisión del Permiso de Conducción a ser entregado al alumno.

#### 2.0 ALCANCE

Este procedimiento se aplicará en el Departamento de Escuela para que pueda brindar una excelente atención al cliente evitándose ocasionar algún tipo de inconveniente.

# 3.0 POLÍTICAS

PL. ES. 03: "El Permiso de Conducción deberá ser retirado personalmente."

#### 4.0 RESPONSABILIDADES

#### 4.1 Con respecto a este procedimiento:

El Gerente General es quien autoriza la vigencia de este procedimiento. Podrán realizar cambios la Asistente del Departamento de Escuela, la revisión la hará el Director del Departamento de Escuela semestralmente.

#### 4.2 Con respecto al proceso

La Asistente del Departamento de Escuela es la encargada de atender a los alumnos y verificar en el sistema si ya está emitido el Permiso de Conducción.

La Secretaria de Caja es la encargada de hacer firmar al alumno y entregarle el Permiso de Conducción.

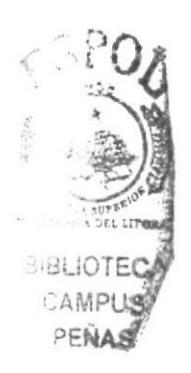

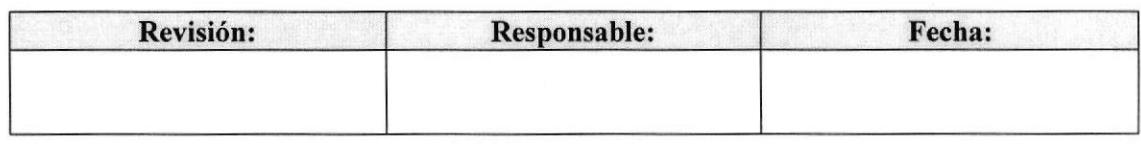

EDCOM

#### PROCEDIMIENTO PARA EMITIR PERMISOS DE CONDUCCIÓN **PR. ES. 04**

Pág, 3 de 6

#### 5.0 PROCEDIMIENTO

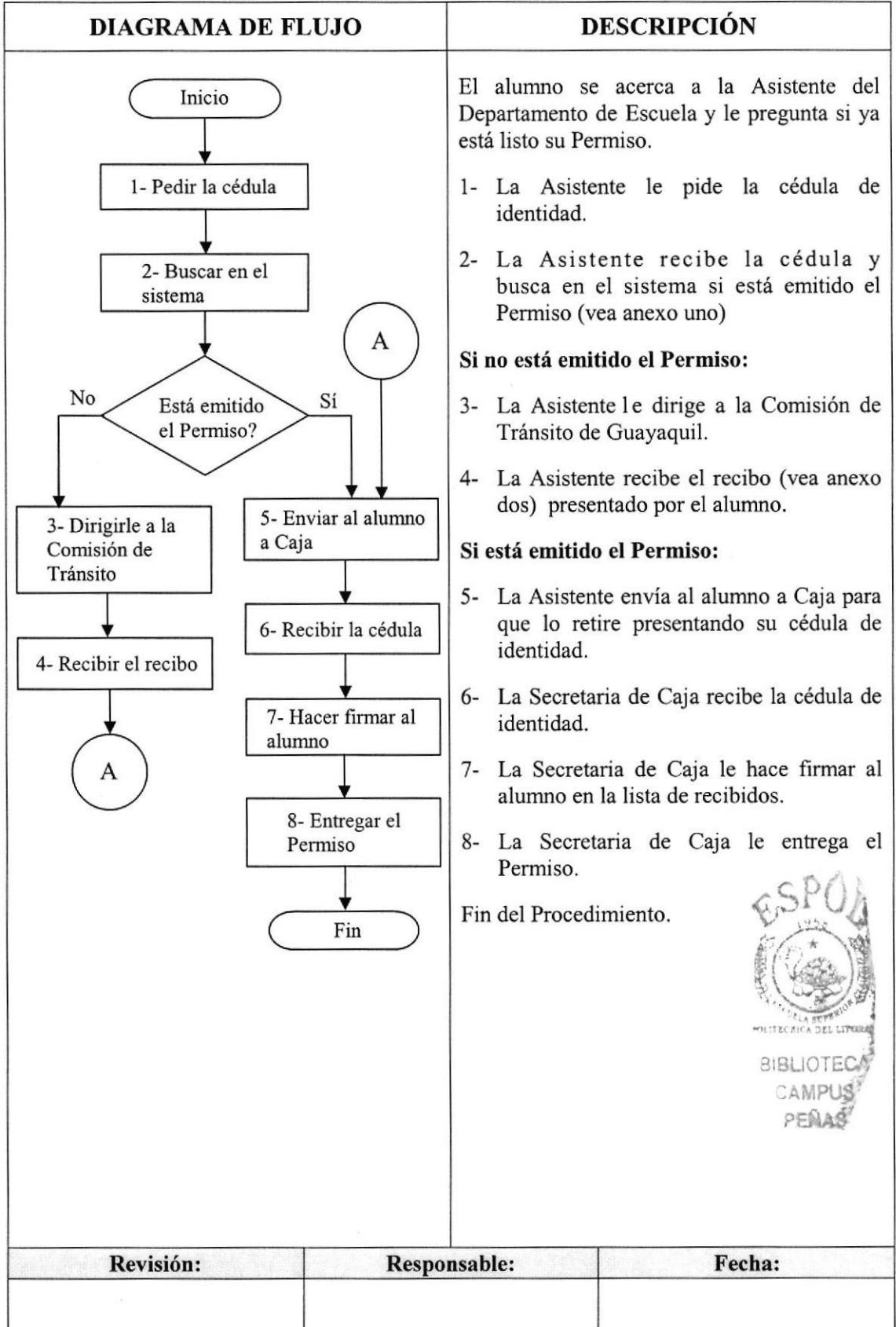

Pág. 4 de 6

**ANETA** 

#### **6.0 LISTA DE DISTRIBUCIÓN**

La Asistente del Departamento de Escuela es responsable de la distribución del documento cada vez que se modifique.

El documento original se archiva en el lex único para procedimiento en el Departamento de Escuela.

#### **7.0 DOCUMENTOS APLICABLES**

En este procedimiento se utiliza los siguientes documentos:

- ☆ Permiso de Conducción (Ver anexo uno).
- $\Diamond$  Recibo (Ver anexo dos).

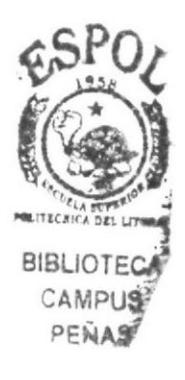

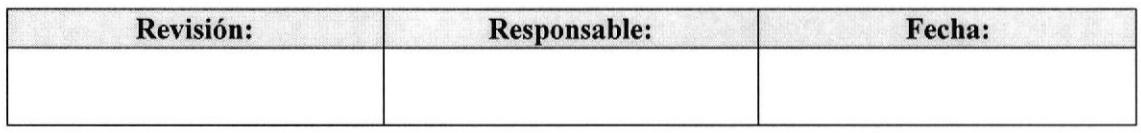

 $\mathbf{a}$ 

#### PROCEDIMIENTO PARA EMITIR PERMISOS DE CONDUCCIÓN **PR. ES. 04**

Pág. 5 de 6

DE EC

#### **ANEXO UNO** PERMISO DE CONDUCCIÓN

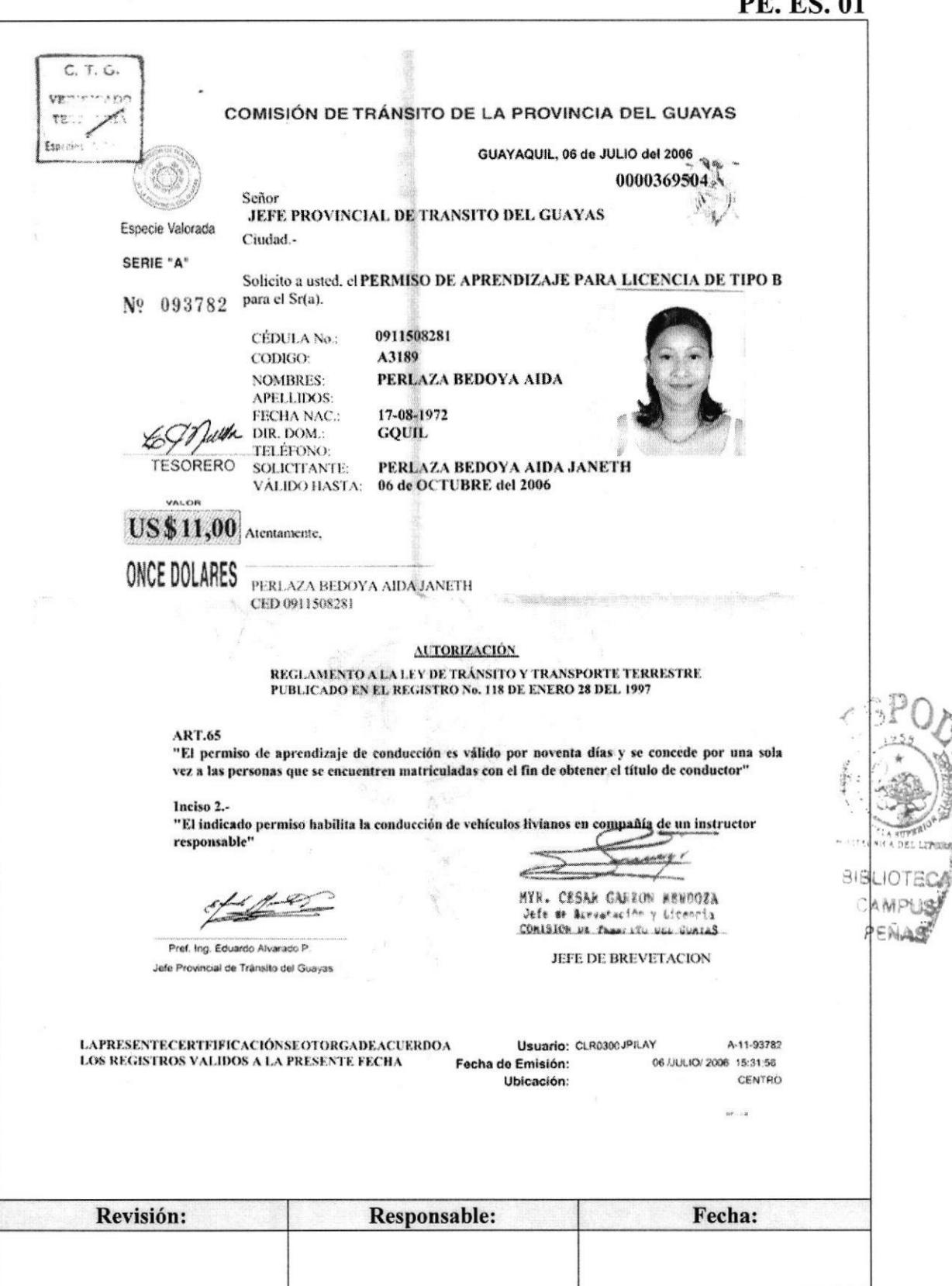

#### PROCEDIMIENTO PARA EMITIR PERMISOS DE CONDUCCIÓN **PR. ES. 04**

Pág. 6 de 6

# **ANEXO DOS RECIBO**

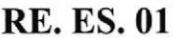

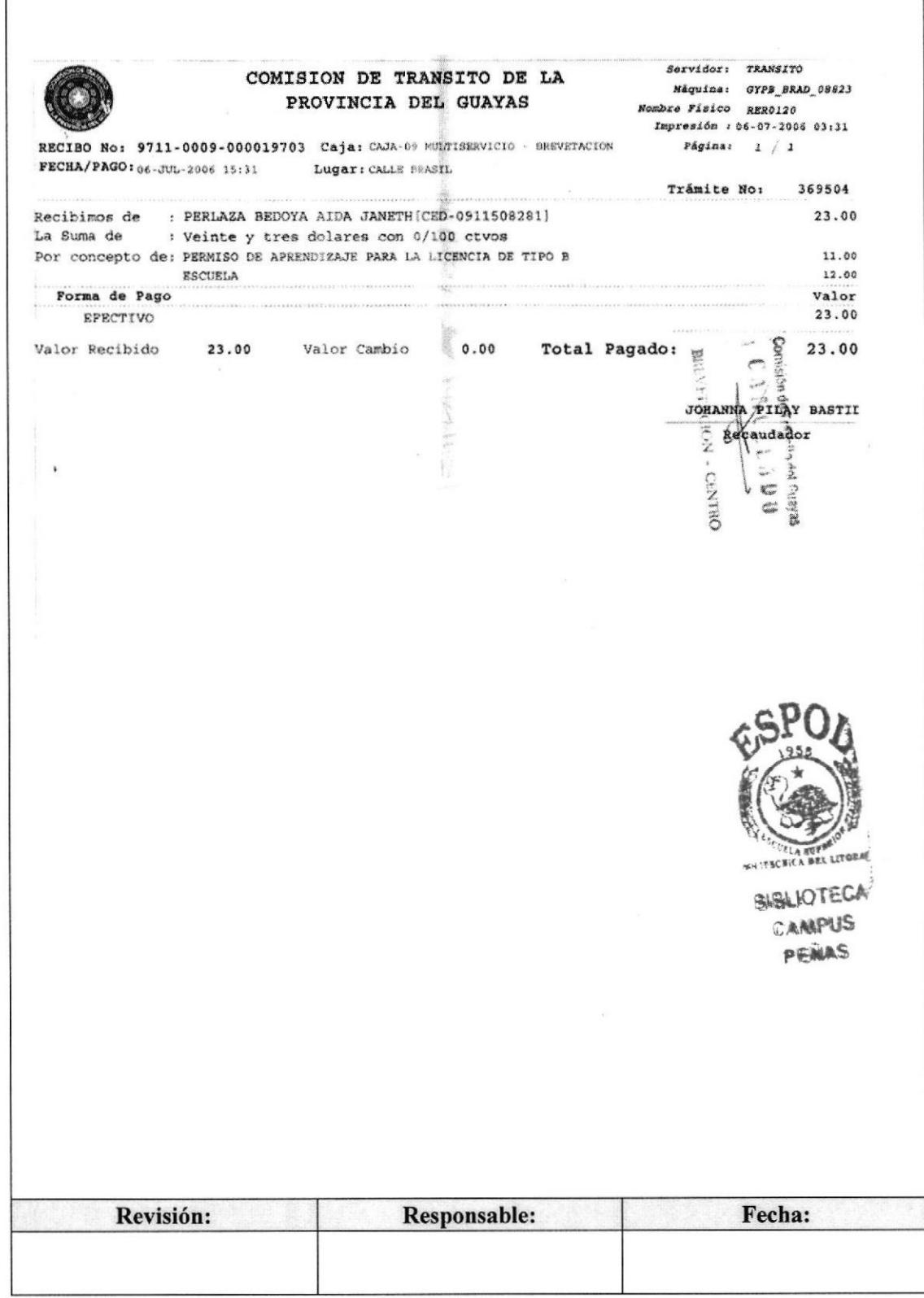

**EDCOM** 

Capítulo 3 - Página 28

Fecha:

Aprobado por:

# **CONTENIDO**

# **ANEXOS**

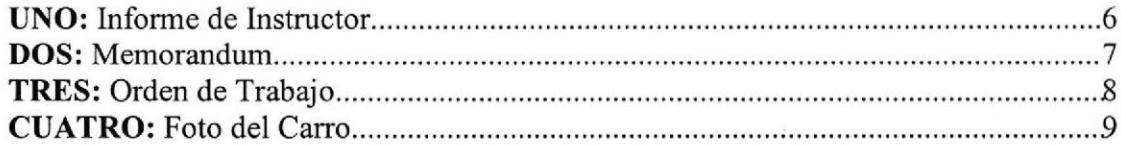

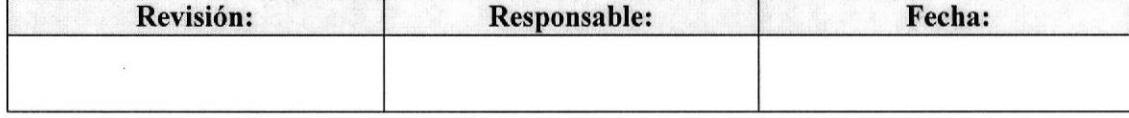

# **PR. ES. 05**

**3.7. PROCEDIMIENTO PARA REALIZAR** 

Elaborado por: Lucrecia Hidalgo Aviles Natalia Ortíz Marínez Ying Ling Hung

Fecha: 28/dic/2006

Pág.

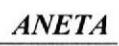

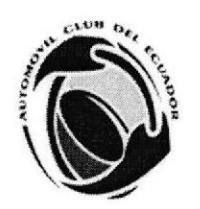

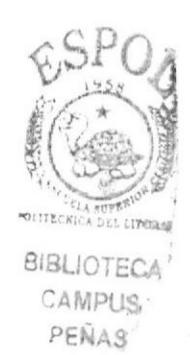

UNA GESTIÓN DE SINIESTRO

# I.O PROPÓSITO

Dar a conocer de una manera eficaz los pasos a seguir para la realización de una gestión de siniestro.

# 2.0 ALCANCE

Este procedimiento aplica al Departamento de Escuela específicamente a su Asistente, brindando un soporte para el desarrollo del respectivo trámite administrativo que le compete al cargo. P

# 3.0 POLITICAS

PL. ES. 05: "Se debe recopilar y archivar toda la información relacionada al accid para constancia de lo sucedido."

#### **4.0 RESPONSABILIDADES** PEÑAS

#### 4.1 Con respecto a este procedimiento:

El Gerente General es el responsable de dar vigencia a este procedimiento. El Director del Departamento de Escuela y la Secretaria de Gerencia pueden sugerir cambios en este trámite. La Secretaria de Gerencia es la encargada de revisar este procedimiento anualmente.

#### 4.2 Con respecto al proceso

El Director del Departamento de Escuela realiza un Memorandum para la Gerencia General.

La Asistente del Departamento de Escuela tiene la responsabilidad de entregar los informes del Supervisor del Departamento de Operaciones y el Instructor al Director del Departamento de Escuela y verificar el caso.

La Aseguradora de Aneta se encarga de cubrir los respectivos gastos del accidente.

El Supervisor del Departamento de Operaciones entrega información recopilada de lo sucedido a la Asistente.

El Agente del Departamento de Operaciones tiene la responsabilidad de ir a comprobar los hechos.

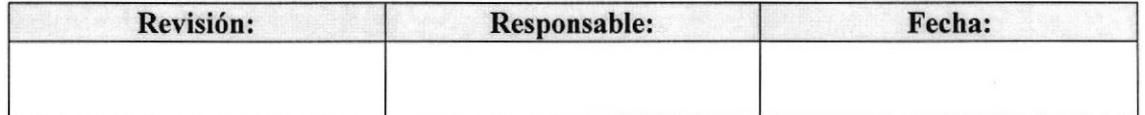

Pág. 3 de 9

#### 5.0 PROCEDIMIENTO

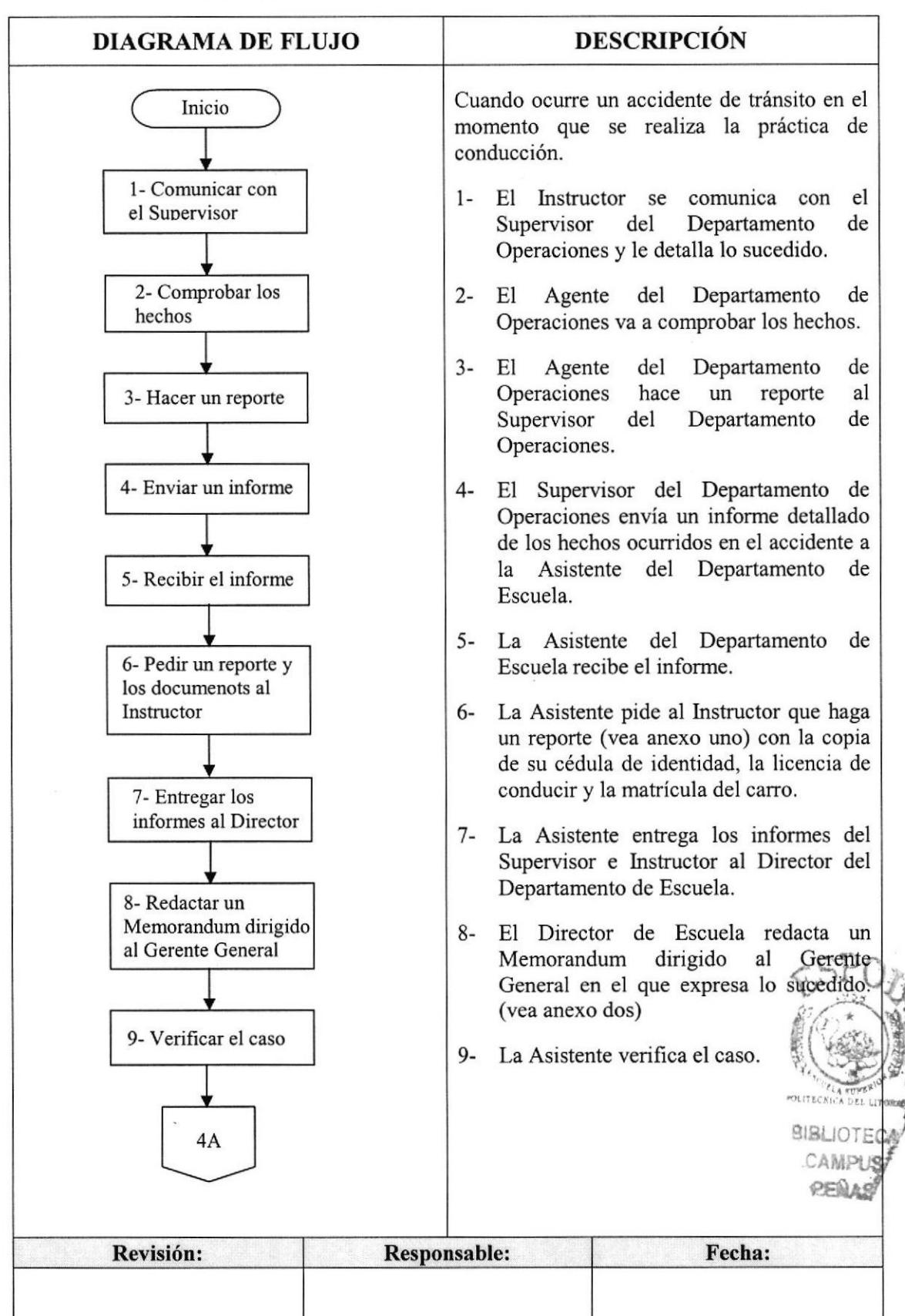

#### Pág.4 de 9

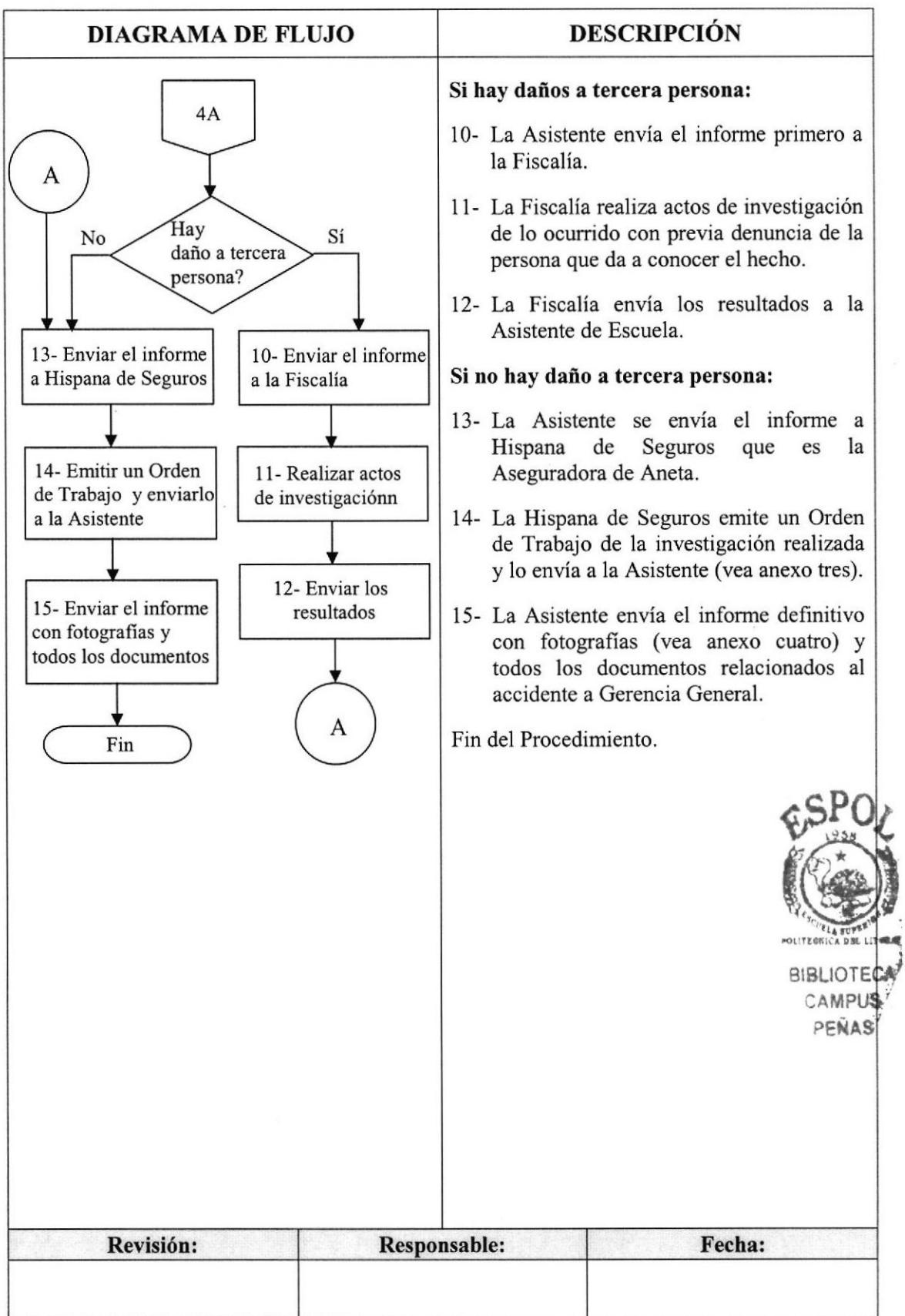

# (coNTTNUACTON)

Pág. 5 de 9

#### **6.0 LISTA DE DISTRIBUCIÓN**

La Asistente del Departamento de Escuela es la encargada de la distribución de los documentos, los cuales los reparte de la siguiente manera:

La Gerencia General recibe el original.

Los Departamentos de Operaciones y Escuela y la Aseguradora de Aneta reciben las copias.

El documento original se archiva en el lex único para procedimiento en el Departamento de Escuela.

#### **7.0 DOCUMENTOS APLICABLES**

En este procedimiento se utiliza los siguientes documentos:

- $\Diamond$  Informe de Instructor (Ver anexo uno).
- $\Diamond$  Memorandum (Ver anexo dos).
- $\Diamond$  Orden de Trabajo (Ver anexo tres).
- ☆ Foto del Carro (Ver anexo cuatro).

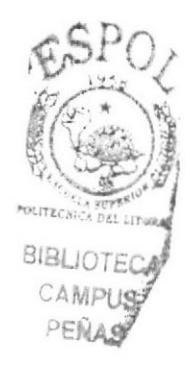

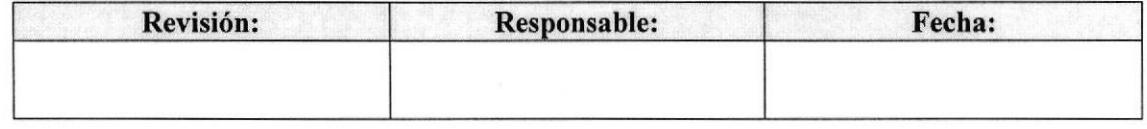

Pág. 6 de 9

**IN ES 01** 

#### **ANEXO UNO INFORME DE INSTRUCTOR**

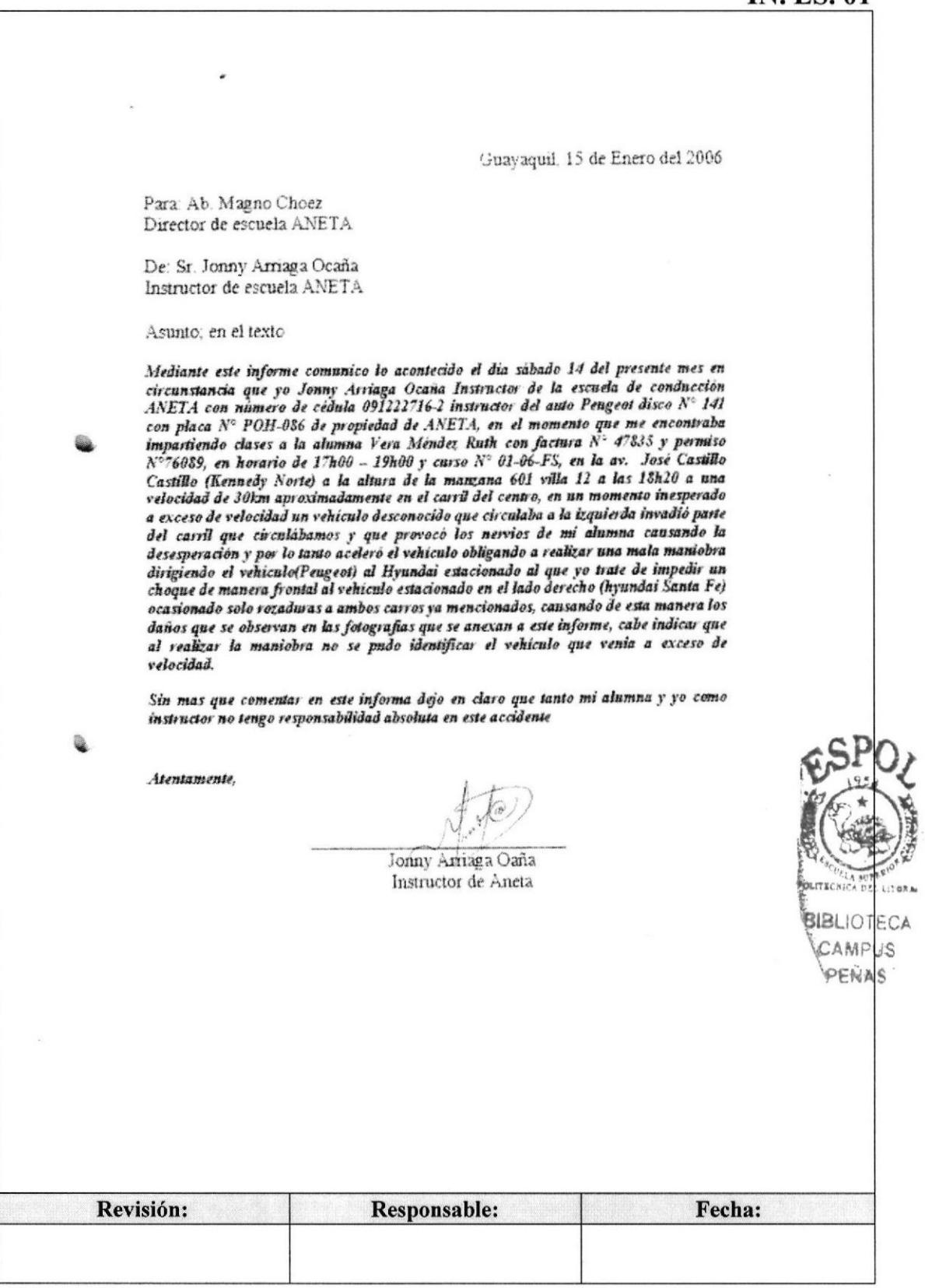

Pág. 7 de 9

## **ANEXO DOS MEMORANDUM**

#### **ME. ES. 02**

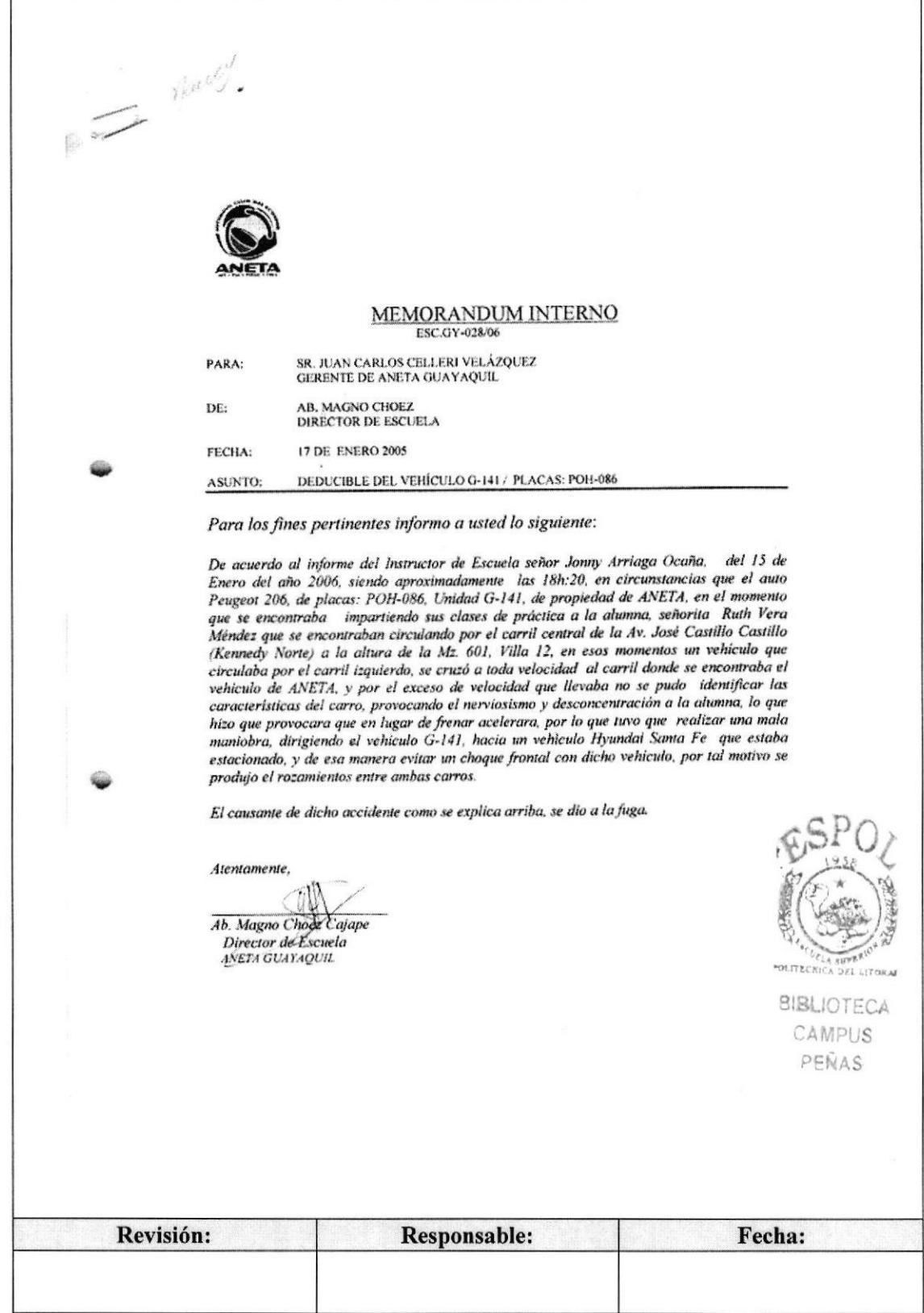

Pág. 8 de 9

#### **ANEXO TRES ORDEN DE TRABAJO**

#### **OT. ES. 01**

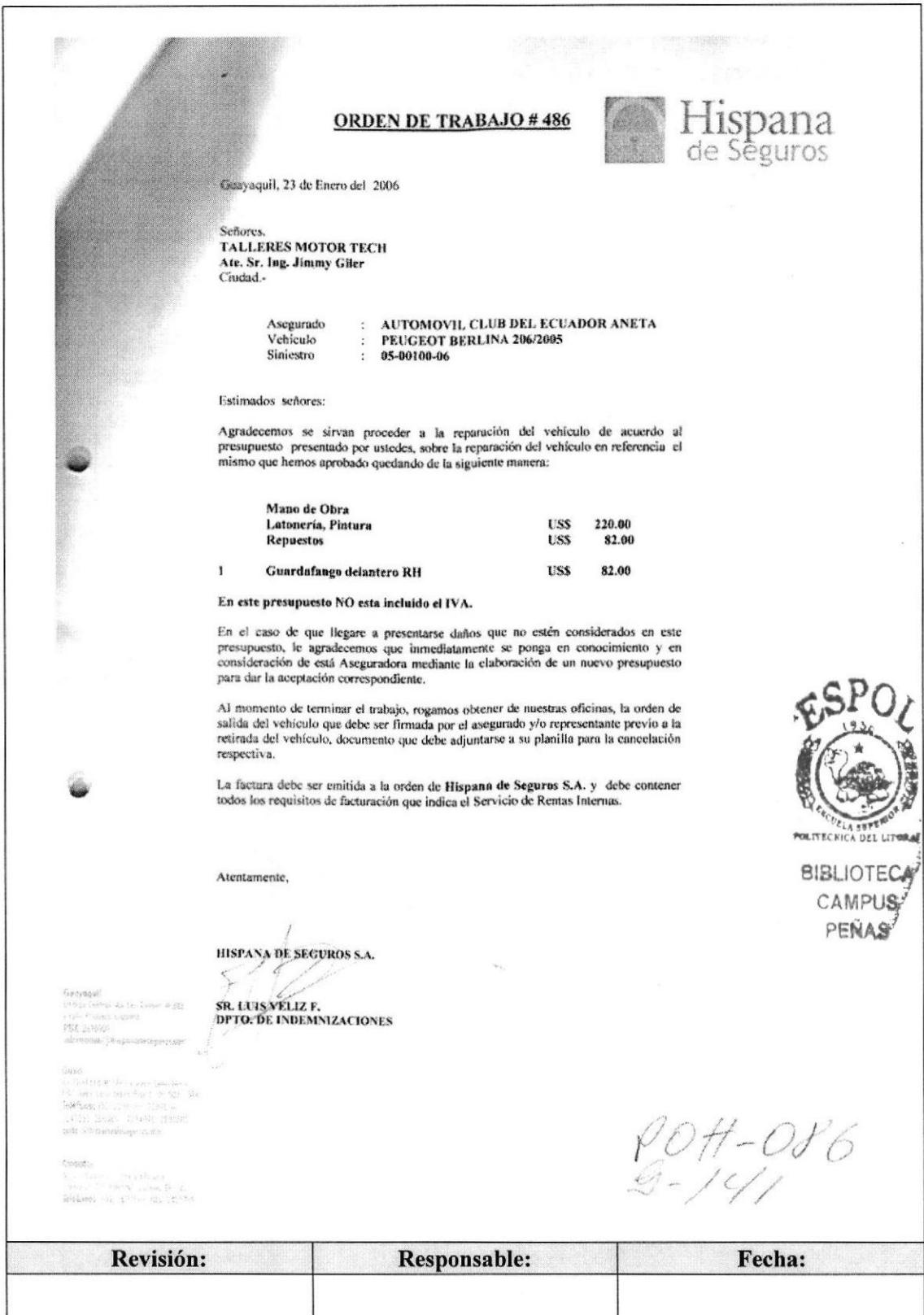

Pág. 9 de 9

# **ANEXO CUATRO FOTO DEL CARRO**

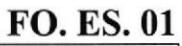

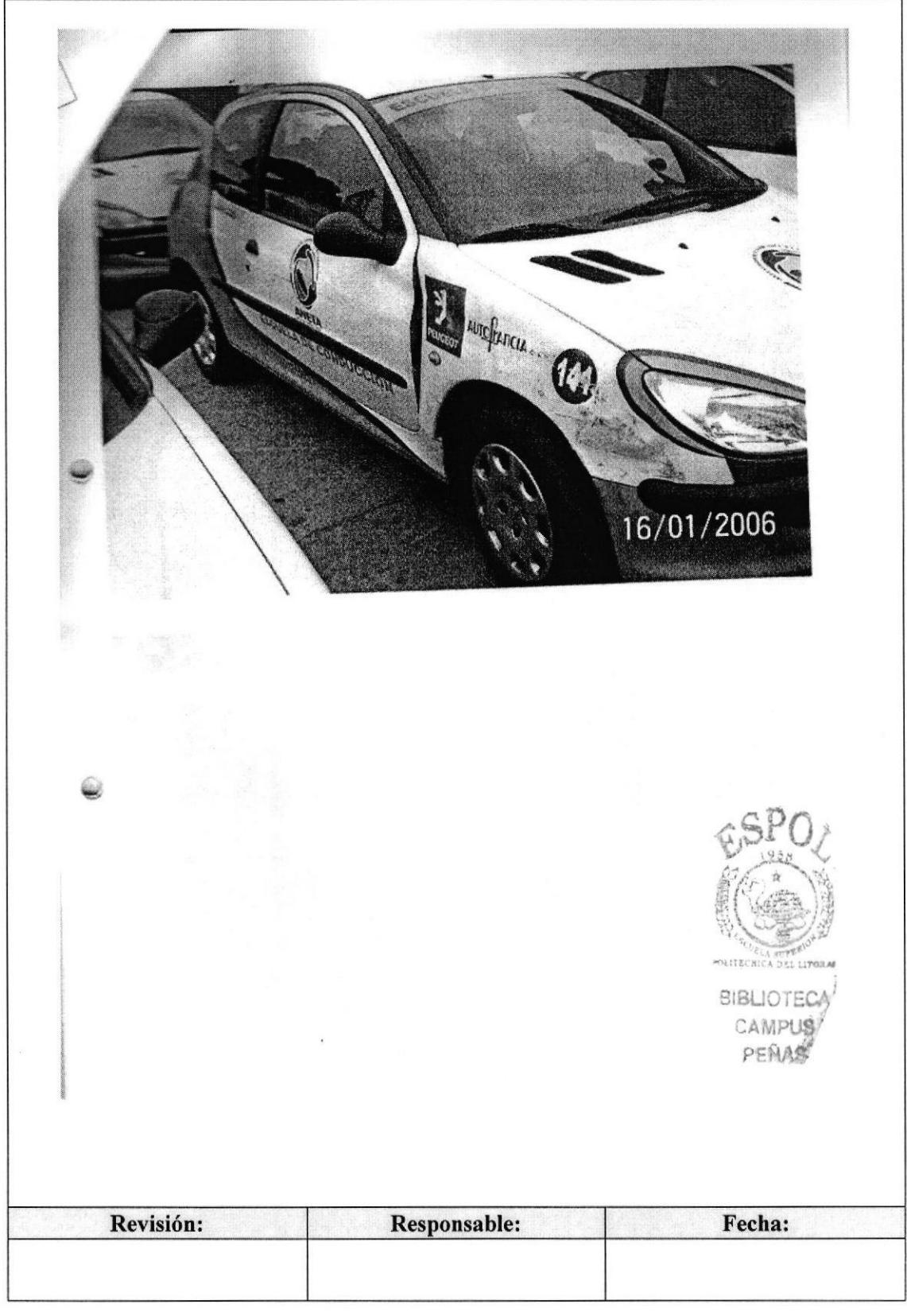

**ESPOL** 

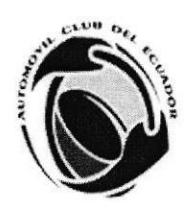

# **3.8. PROCEDIMIENTO PARA REGISTRAR Y DISTRIBUIR A LOS ALUMNOS**

# **PR. ES. 06**

Elaborado por: Lucrecia Hidalgo Aviles Natalia Ortíz Marínez Ying Ling Hung

Fecha: 28/dic/2006

Fecha:

Aprobado por:

#### **CONTENIDO**

Pág.

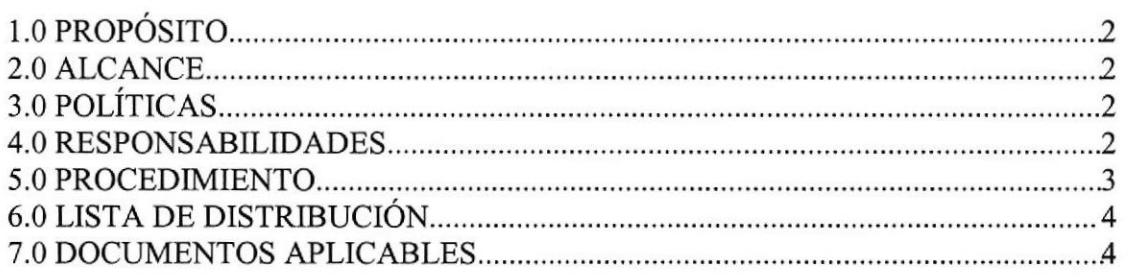

#### **ANEXOS**

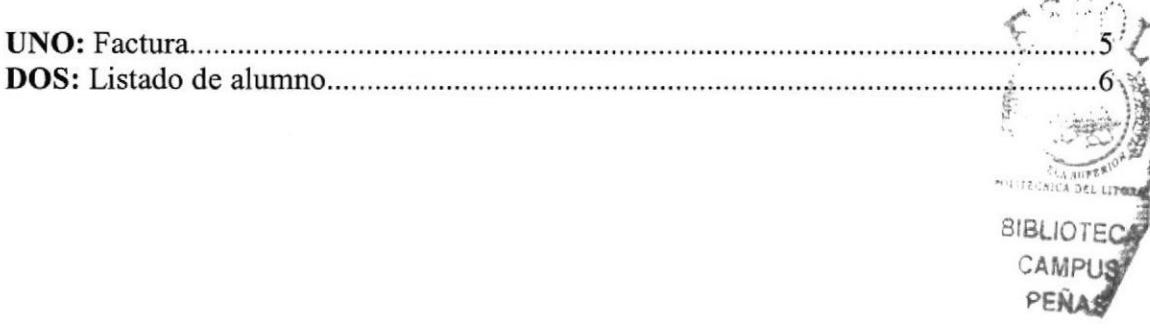

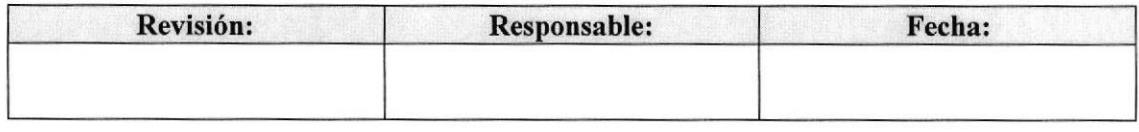

#### PROCEDIMIENTO PARA REGISTRAR Y DISTRIBUIR A LOS ALUMNOS PR. ES. 06 Pág. 2 de 6

#### I.O PROPÓSITO

Dar una guía para que el proceso al registrar y distribuir a los alumnos sea rápido y efectivo lo cuál beneficiará tanto al personal administrativo como a los alumnos.

#### 2.0 ALCANCE

Este procedimiento está dirigido al personal que interviene en este trámite como es la Asistente del Departamento de Escuela y las Secretarias de los Departamentos de Ventas y Contabilidad.

#### 3.0 POLÍTICAS

PL. ES. 05: "Las Facturas recibidas por la Asistente deben tener registradas fecha y hora de recepción."

#### 4.0 RESPONSABTLIDADES

#### 4.1 Con respecto a este procedimiento:

El Gerente General junto al Director de Escuela son los encargados de la vigencia de este proceso. Los cambios del mismo pueden ser sugeridos por el Jefe del Depafamento de Ventas y el Director de Escuela. El encargado de revisar este manual es el Jefe del Departamento de Ventas cada seis meses.

#### 4.2 Con respecto al proceso

La Asistente del Departamento de Escuela es la encargada de registrar a los alumnos y distribuirlos en los respectivos cursos.

La Secretaria del Departamento de Ventas es la encargada de entregar las Facturas.

La Secretaria del Departamento de Contabilidad es quien procede a archivar el documento en su departamento para control del registro contable.

El Director del Departamento de Escuela tiene responsabilidad de firmar el documento para su aprobación.

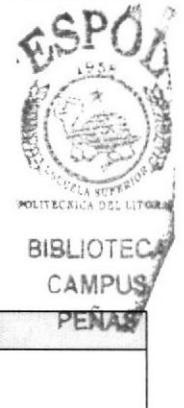

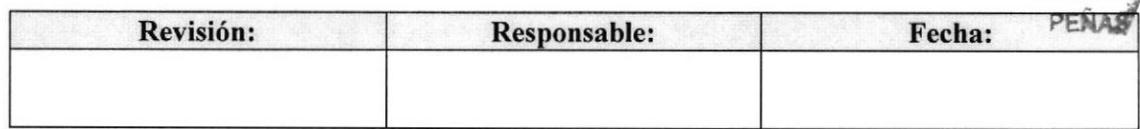

#### PROCEDIMIENTO PARA REGISTRAR Y DISTRIBUIR A LOS ALUMNOS PR. ES. 06 Pág. 3 de 6

#### 5.0 PROCEDIMIENTO

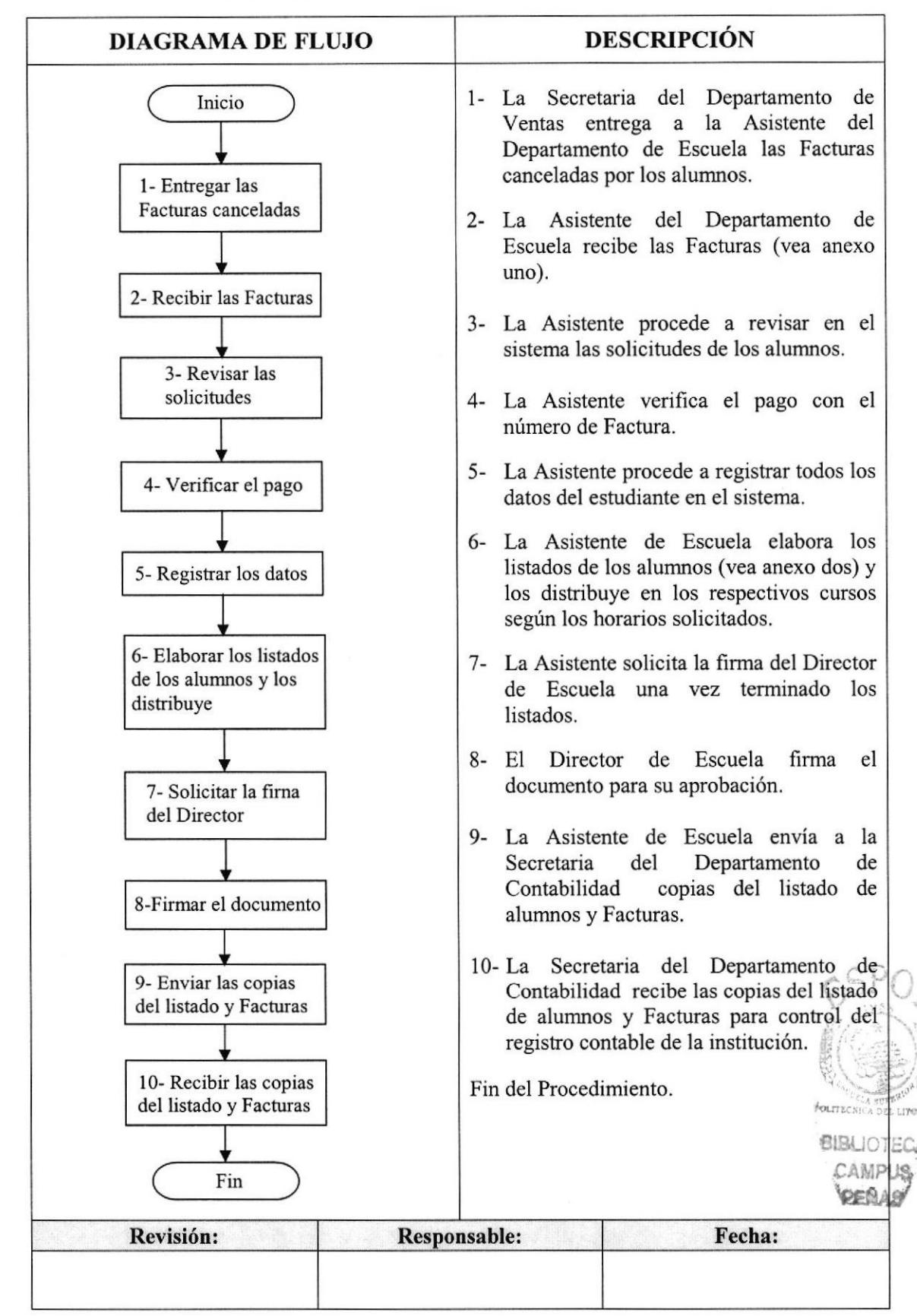

PROCEDIMIENTO PARA REGISTRAR Y DISTRIBUIR A LOS ALUMNOS PR. ES. 06 PR. ES. 06 Pág. 4 de 6

#### 6.0 LISTA DE DISTRIBUCION

La Asistente del Departamento de Escuela es responsable de la distribución del documento cada vez que se modiñque.

Los Departamentos de Ventas y Contabilidad reciben las copias.

El documento original se archiva en el lex único para procedimiento en el Departamento de Escuela.

#### 7.0 DOCUMENTOS APLICABLES

En este procedimiento se utiliza los siguientes documentos:

- 
- $\Diamond$  Factura ( Ver anexo uno ).<br> $\Diamond$  Listado de alumnos (Ver anexo dos).

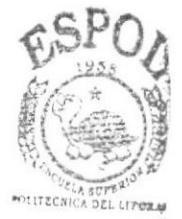

*BIBLIOTECA* CAMPUS PE<sub>NAS</sub>

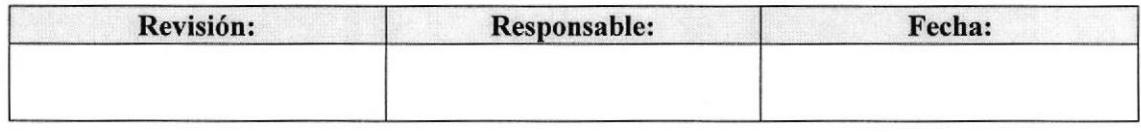

#### PROCEDIMIENTO PARA REGISTRAR Y DISTRIBUIR A LOS ALUMNOS Pág. 5 de 6 **PR. ES. 06**

# **ANEXO UNO FACTURA**

FA. ES. 01

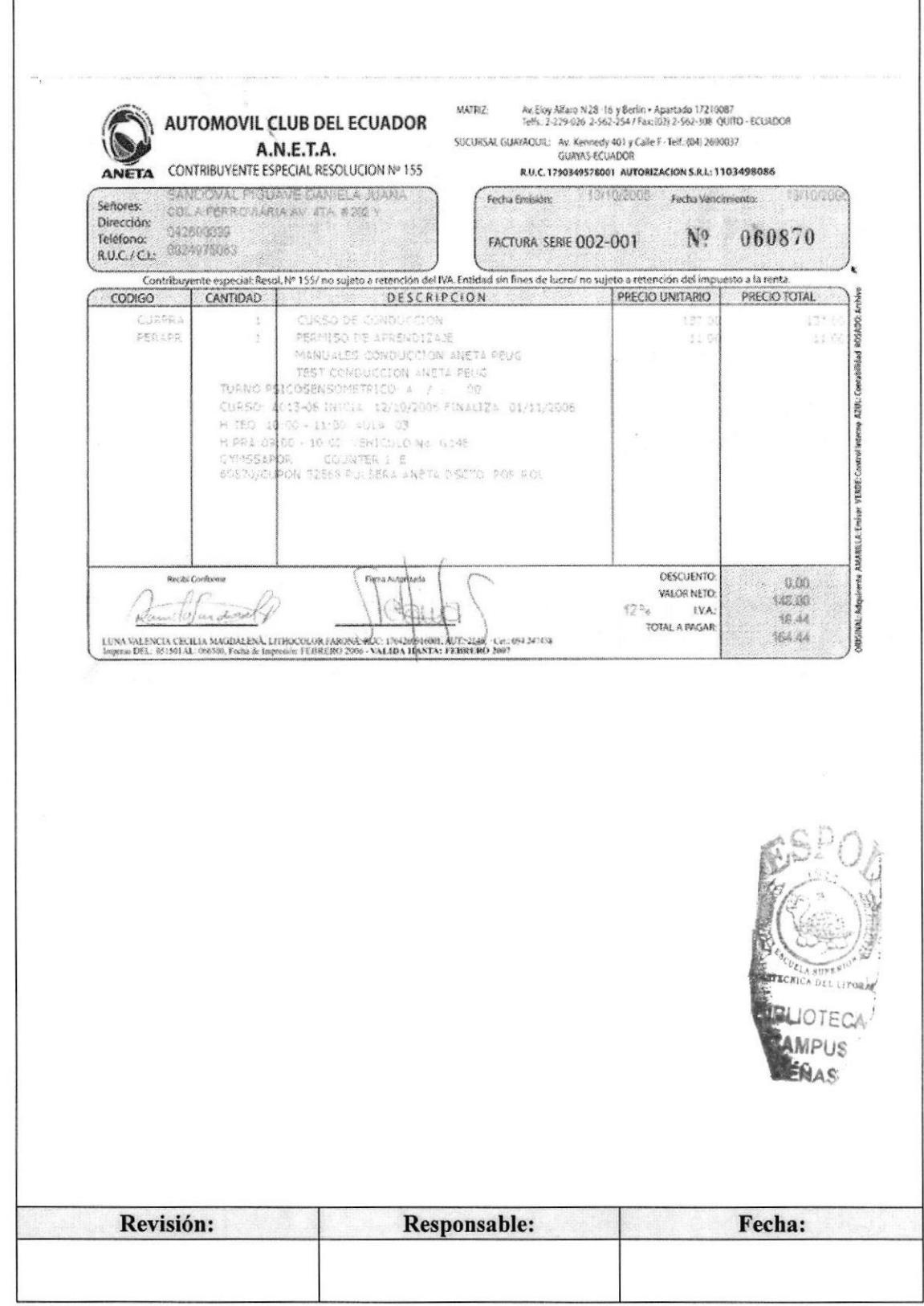
#### PROCEDIMIENTO PARA REGISTRAR Y DISTRIBUIR A LOS ALUMNOS Pág. 6 de 6 **PR. ES. 06**

#### **ANEXO DOS LISTADO DE ALUMNOS**

LI. ES. 01

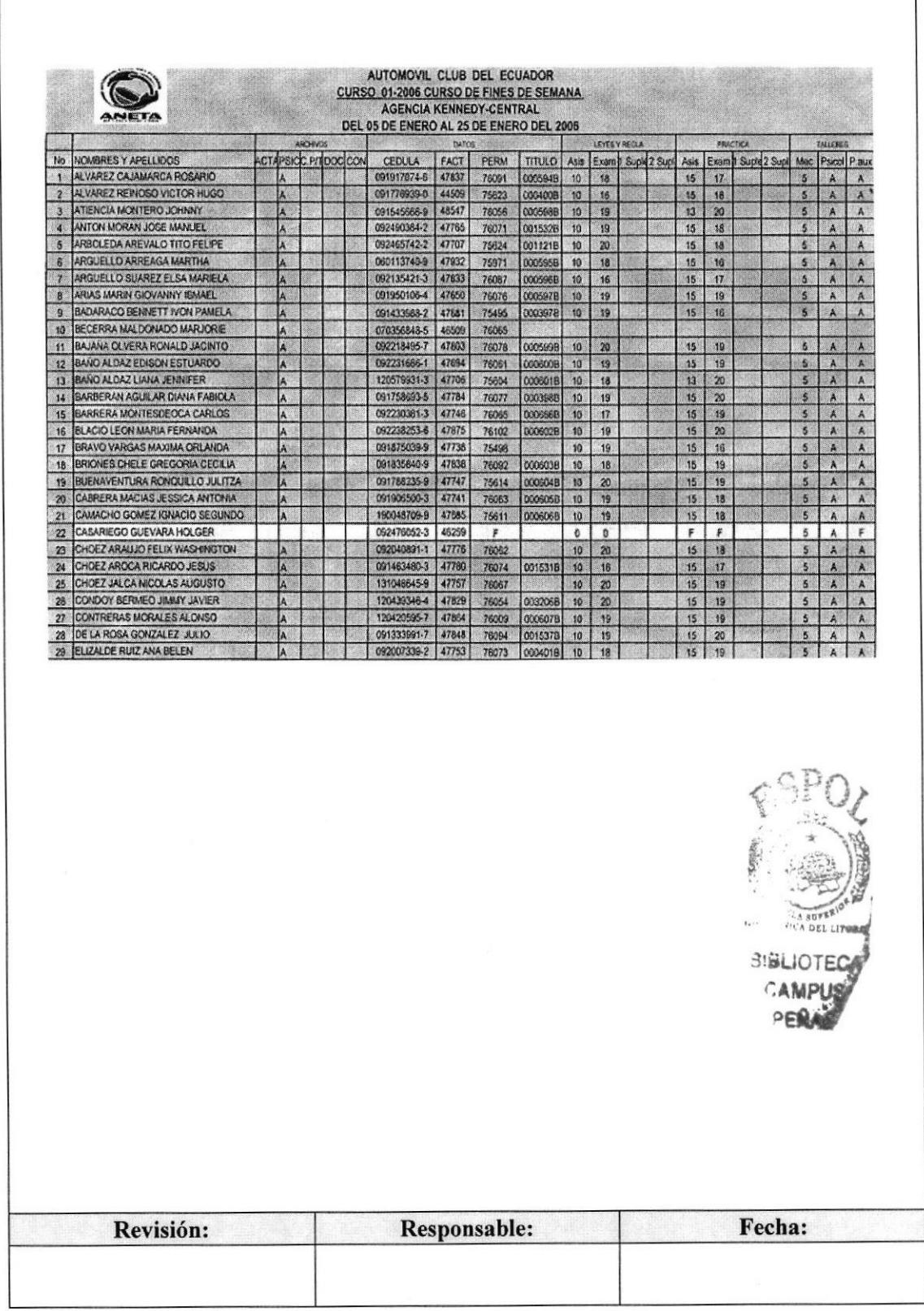

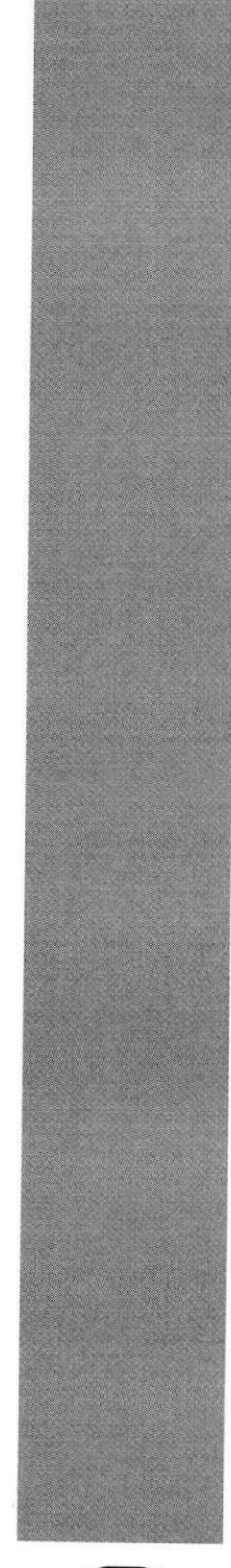

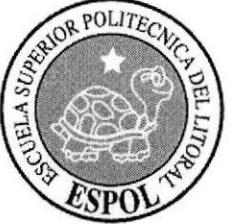

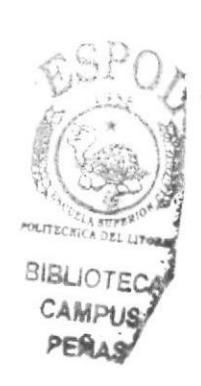

# **CAPÍTULO 4<br>MANUAL DEL USUARIO**

# 4. MANUAL DEL USUARIO

# 4.1. INTRODUCCIÓN

La elaboración de este manual tiene como propósito, servir de ayuda y guía para que el usuario conozca paso a paso mediante la página web de "La Asistente Académica del Departamento de Escuela", cómo está conformada la empresa, los servicios que ésta brinda y las funciones que debe realizar la Asistente Académica para desempeñarse de forma eficiente dentro de la institución para la cual labora.

# 4.2.  $\lambda$  QUIÉN VA DIRIGIDO?

Este manual está dirigido al personal que labora en el Departamento de Escuela en especial a la Asistente Académica.

# 4.3. LO QUE DEBE CONOCER

Las personas que van hacer uso de este manual tienen que tener conocimientos básicos en:

- $\Diamond$  Windows XP.
- $\triangle$  Internet Explorer.

Para visualizar la página web de la Asistente Académica debe considerar los siguientes requerimientos:

- $\Diamond$  Un computador con unidad de CD-ROM.
- $\div$  Resolución de pantalla de 1024\*768.
- $\Diamond$  Sistema de Windows XP Profesional.
- $\Diamond$  Tener instalado en el computador el programa Macromedia Dreamwea MX2004 y Flash 8 con sus respectivos complementos.  $\left(\begin{matrix} 1 \\ 1 \\ 2 \\ 3 \\ 4 \end{matrix}\right)$
- $\Diamond$  Internet Explorer.

# 4.4. CONVENCIONES GENERALES

En esta sesión se mostrarán las diferentes convenciones creadas para navegar dentro de la página web:

# 4.4.I. Convenciones de botones

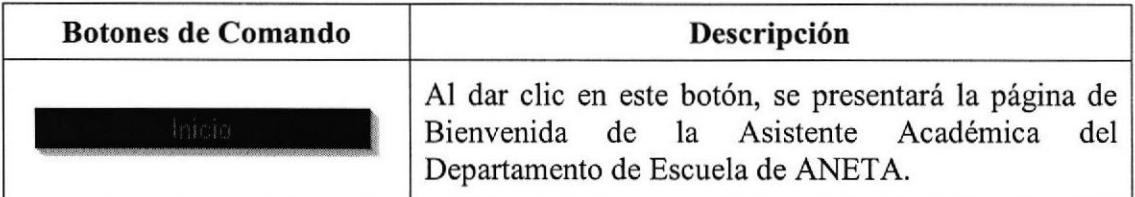

#### Tabla 4.1 Convenciones de Botones

 $\mathbb{C}^{10}$ 

BIBLIOTE

**PERAS** 

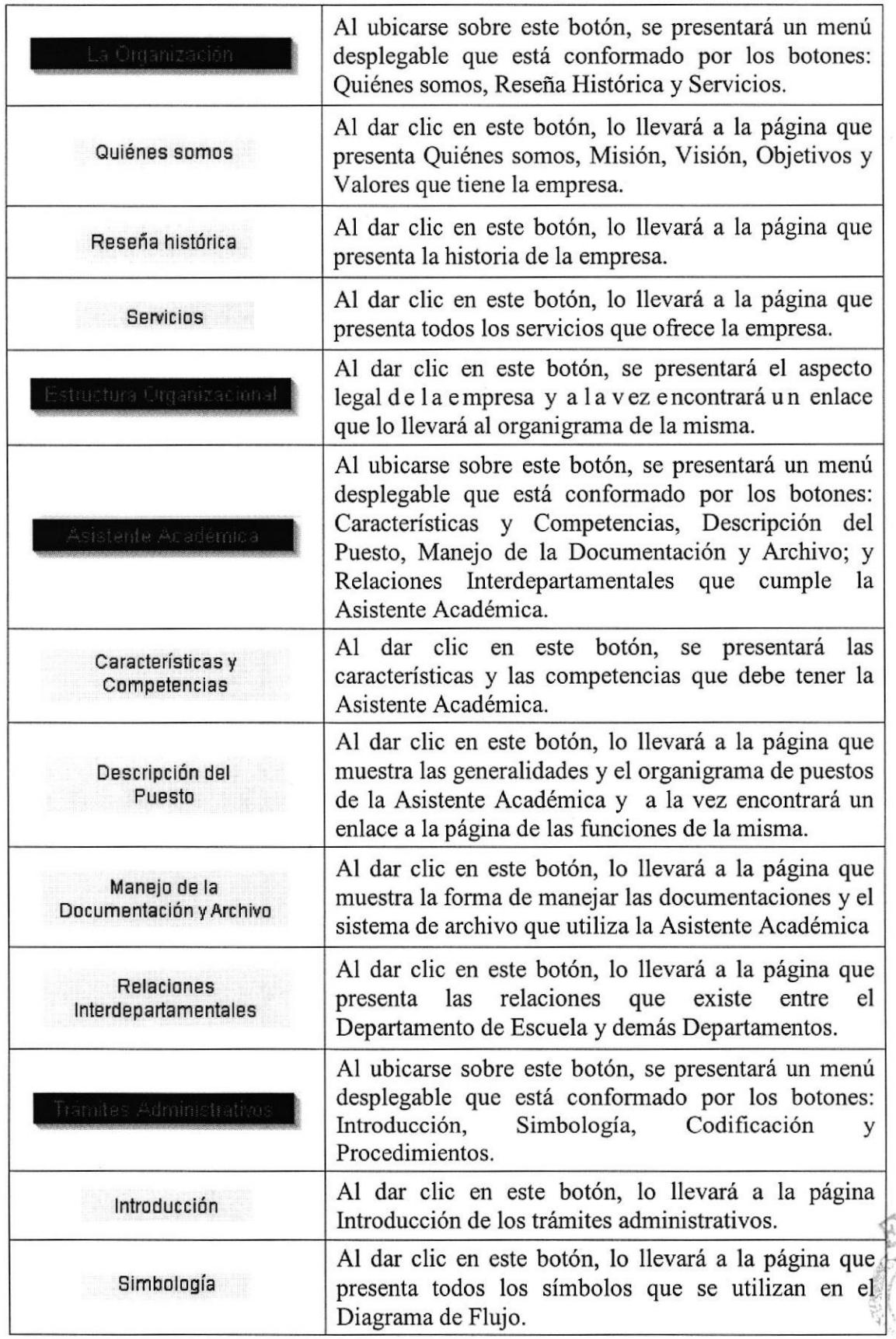

Tabla 4,2 Convenciones de Botones

POLITECAL A DEL LIN **BIBLIOTE** CAMPI<sub>IO</sub>  $E$ E

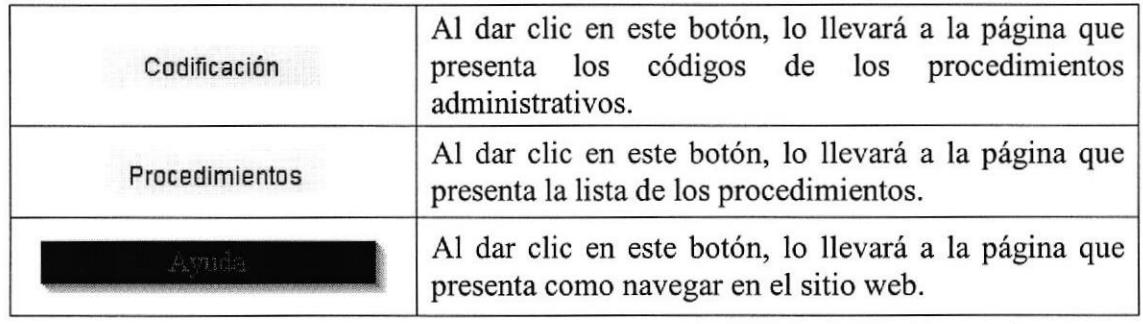

#### Tabla 4.3 Convenciones de Botones

# 4.4.2. Convenciones del ícono

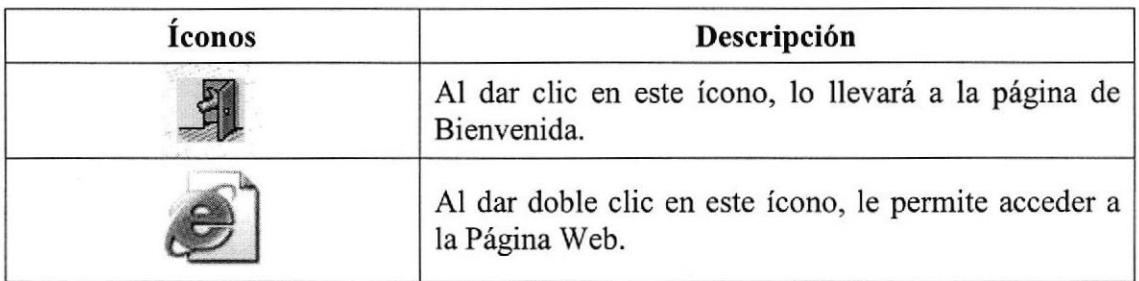

#### Tabla 4.4 Convenciones del Ícono

# 4.4.3. Convenciones del uso del mouse

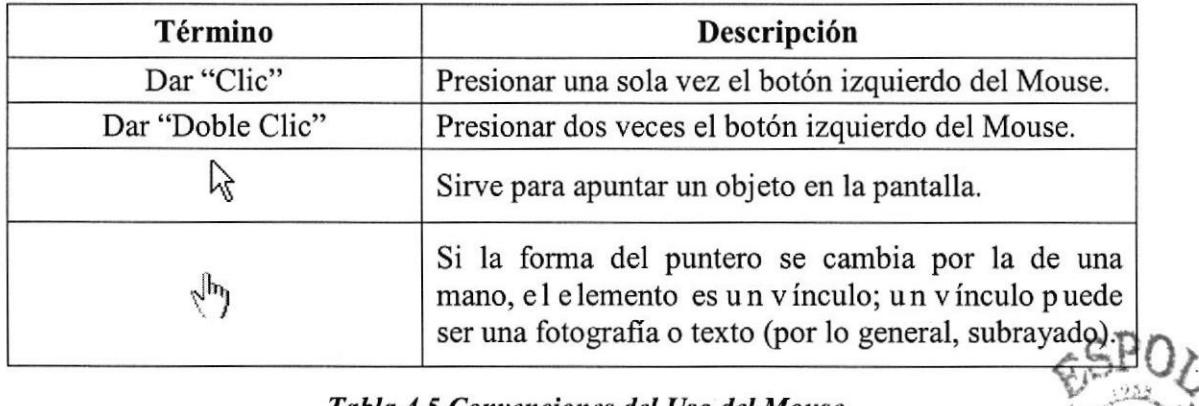

#### Tabla 4,5 Convenciones del Uso del Mouse

# 4.4.4. Convenciones de navegación

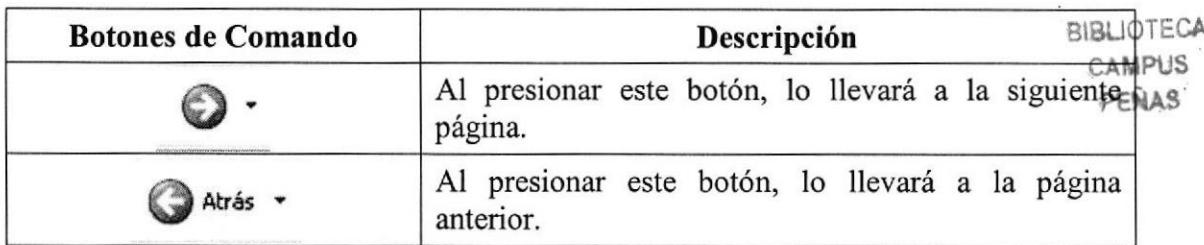

#### Tabla 4,6 Convenciones de Navegación

(1921)

# 4.4.5. Convenciones de hipervínculos

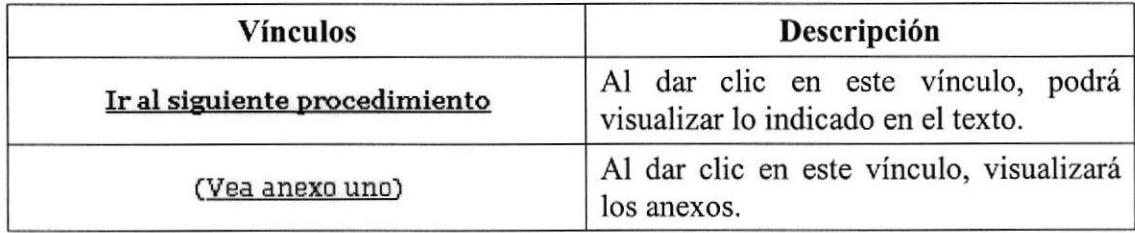

Tobla 4.7 Convenciones de Hipervínculos

# 4.5. INGRESO A LA PÁGINA WEB

Para ingresar a la página web de la Asistente Académica de Automóvil Club del Ecuador ANETA, tiene que seguir los siguientes pasos:

1. Inserte el CD TópicoSecretaria que acompaña a este manual en la Unidad de CDt{t-

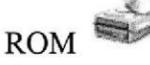

2. Aparece una pequeña ventana, y dentro de ella, dé doble clic en la opción "Abrir carpeta para ver archivos usar Explorador de Windows" o dé clic sobre el botón "Aceptar" Aceptar

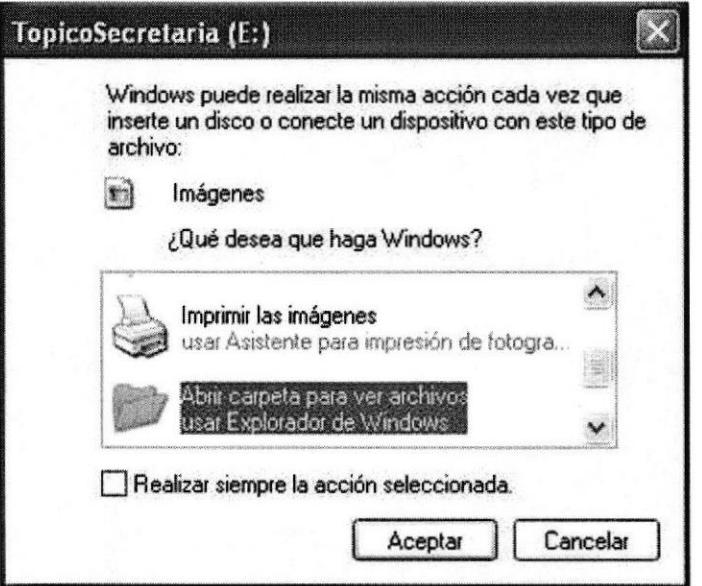

Fig. 4.1 Carpeta del CD

')'- ..-'':.

3. Aparece el contenido del CD.

**Manual del Usuario** 

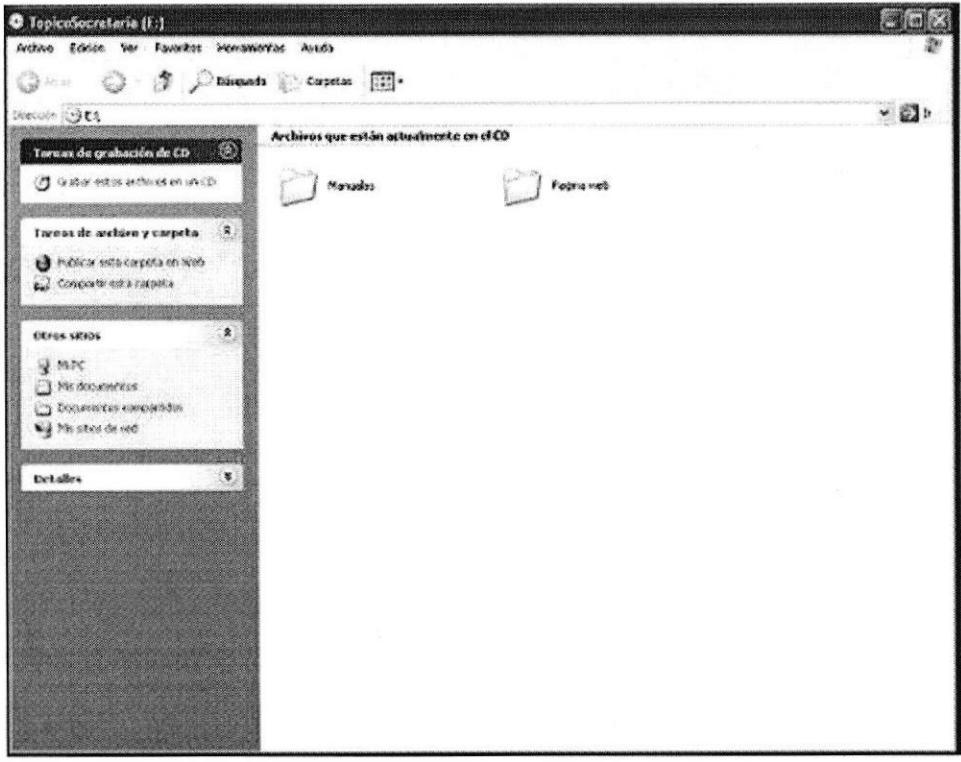

Fig. 4.2 El contenido del CD.

4. Dé doble clic sobre la carpeta "Página web", espere unos segundos y aparecerá los archivos que contiene la carpeta.

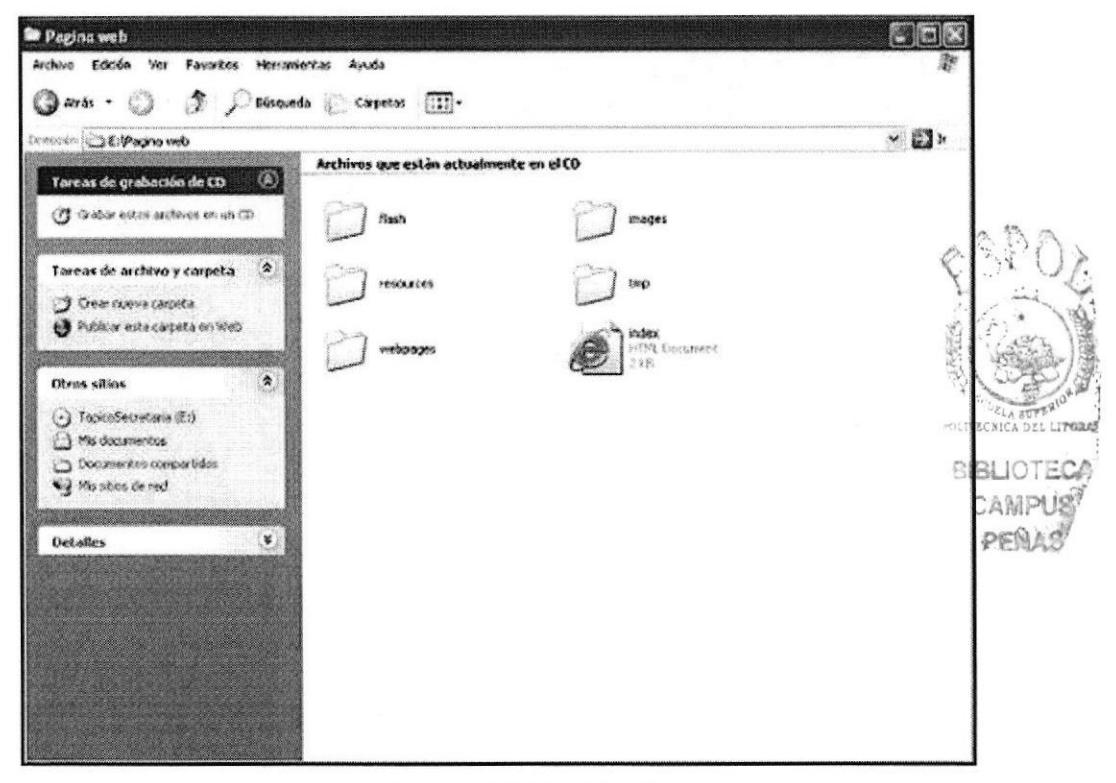

Fig. 4.3 Carpeta "Página Web"

{

 $SP$ 

5. Dé doble clic en el icono Index para ingresar a la Página Web.

# 4.6. PÁGINA DE PRESENTACIÓN o CARÁTULA

Al realizar el paso anterior, se abre la Página de Presentación, tiene como objetivo mostrar lo siguiente:

- $\Diamond$  El logo y nombre de la universidad.
- $\Diamond$  Los autores del sitio web.
- Quien supervisa la tesis.
- $\div$  El tema del proyecto.<br>  $\div$  El año.
- El año.

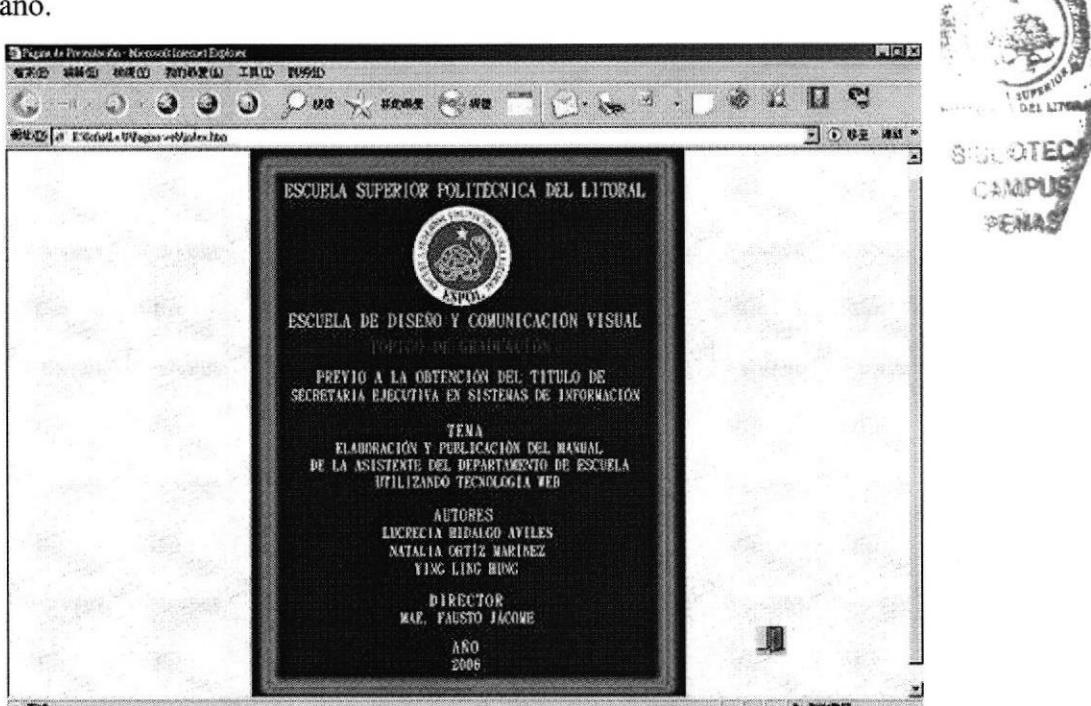

Fig. 4.4 Página de Presentación

# 4.7. PÁGINA DE BIENVENIDA

La página principal es la bienvenida al sitio web de la Asistente Académica de ANETA, fue creada con el objetivo de mostrar información sobre las actividades que desempeña la Asistente.

# 4.7.1. ¿Cómo acceder a la página de bienvenida?

- 1. Dé clic en el ícono  $\frac{41}{10}$  ubicado en la parte inferior, lado derecho de la Página de Presentación (Vea la Figura 4.4).
- 2. Espere unos segundos para poder visualizar el contenido de la Página de Bienvenida.

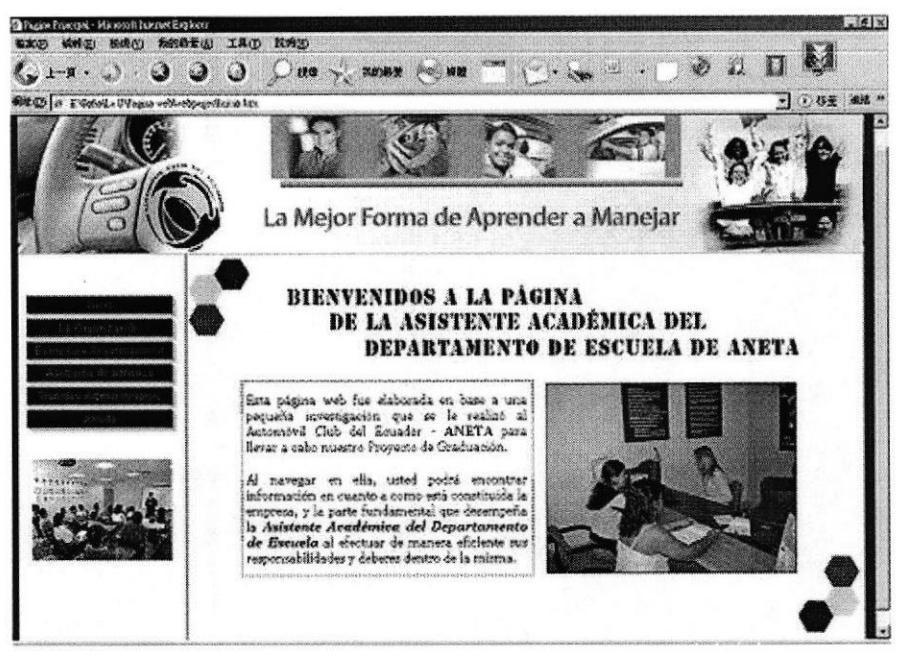

Fig. 4.5 Página de Bienvenida

#### 4.7.2. Menú Principal

El Menú Principal está ubicado en el lado izquierdo de la Página de Bienvenida (Vea la Figura  $4.5$ ).

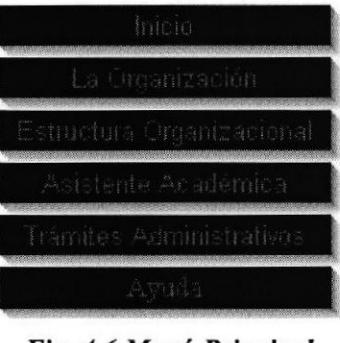

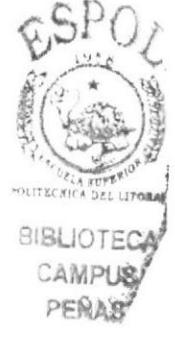

#### Fig. 4.6 Menú Principal

#### 4.7.3. ¿Cómo utilizar el menú principal?

Para poder utilizar el Menú Principal, siga los siguientes pasos:

- 1. En ciertos casos, al colocar el puntero del mouse sobre los botones, desplegará automáticamente un submenú. Dar clic sobre cualquiera de las opciones para poder ver el contenido de la página.
- 2. En otros casos, dar clic directamente sobre el botón para poder ver el contenido de la página.

# 4.8. INICIO

Es la primera opción que se visualiza en el menú principal. Al dar clic en el botón lo llevará a la página de Bienvenida (Vea la Figura 4.5).

# **4.9. LA ORGANIZACIÓN**

Es la segunda opción que se visualiza en el menú principal. Al ubicar el puntero del mouse sobre el botón , aparecerá un submenú que contiene los siguientes vínculos: Quiénes somos, Reseña histórica y Servicios.

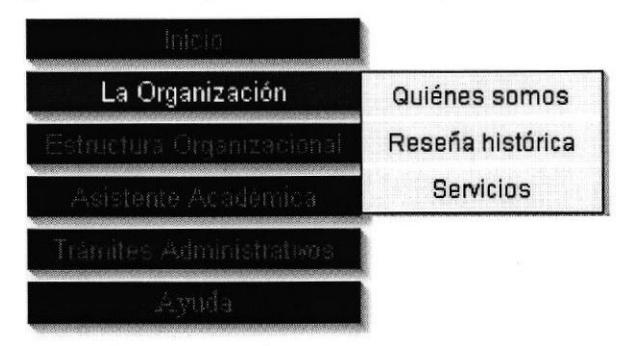

Fig. 4.7 Menú "La Organización"

#### 4.9.1. ¿Cómo acceder a la página quiénes somos?

Esta página tiene como objetivo dar a conocer: La misión, visión, objetivos y valores de la empresa.

- 1. Ubique el puntero del mouse sobre la opción "La Organización".
- 2. Se despliega un submenú.
- 3. Dé clic en la opción "Quiénes somos" y se presentará la siguiente pantalla.

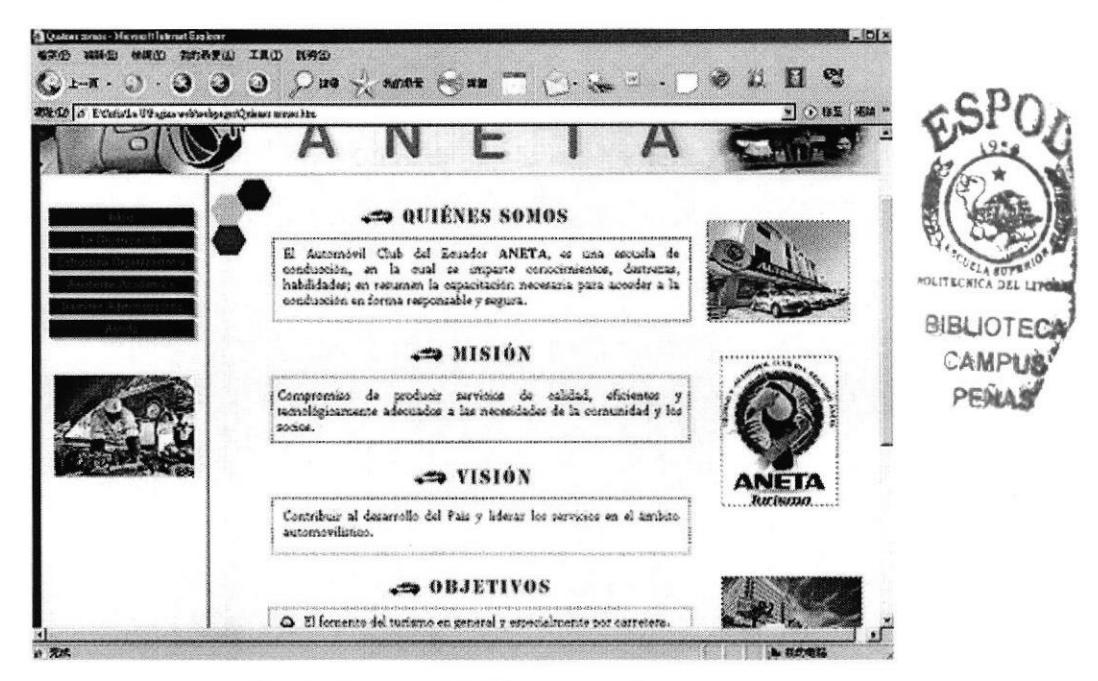

Fig. 4.8 Página "Quiénes somos"

# 4.9.2. ¿Cómo acceder a la página reseña histórica?

Esta página tiene como objetivo dar a conocer la historia de la empresa, cómo está compuesta y a qué se dedica.

- 1. Ubique el puntero del mouse sobre la opción "La Organización".
- 2. Se despliega un submenú.
- 3. Dé clic en la opción "Reseña histórica", y se presentará la siguiente pantalla.

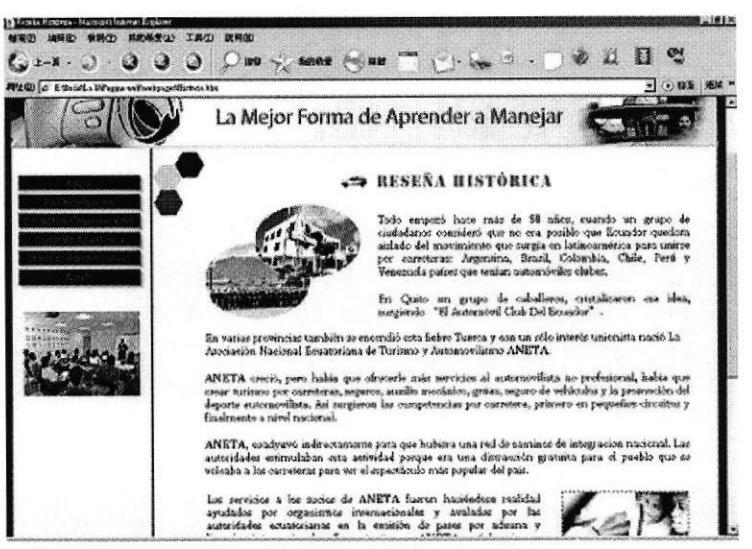

Fig. 4.9 Página "Reseña histórica"

# 4.9.3. ¿Cómo acceder a la página servicios?

Esta página tiene como objetivo dar a conocer los diferentes tipos de servicios que ofrece la empresa.

- 1. Ubique el puntero del mouse sobre la opción "La Organización".
- 2. Se despliega un submenú.
- 3. Dé clic en la opción "Servicios" y se presentará la siguiente pantalla.

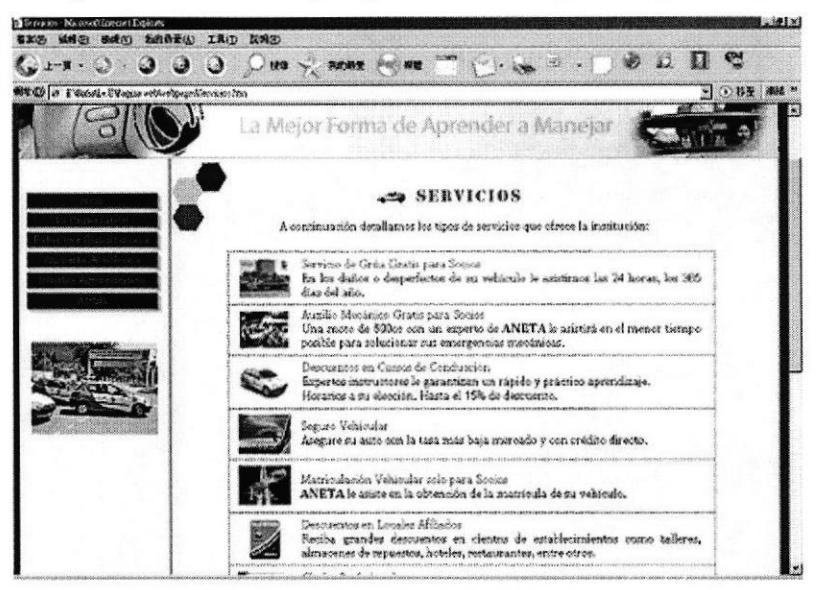

Fig. 4.10 Página "Servicios"

# 4.10. ESTRUCTURA ORGANIZACIONAL

Es la tercera opción que se visualiza en el menú principal.

# 4.10.1. ¿Cómo acceder a la página estructura organizacional?

Esta página tiene como objetivo dar a conocer el aspecto legal de la empresa. A su vez, dentro de ella encontrará un enlace que lo llevará al organigrama de la empresa.

- <sup>I</sup>. Dé clic en la opción "Estructura Organizacional"
- 2. Se presentará la siguiente pantalla.

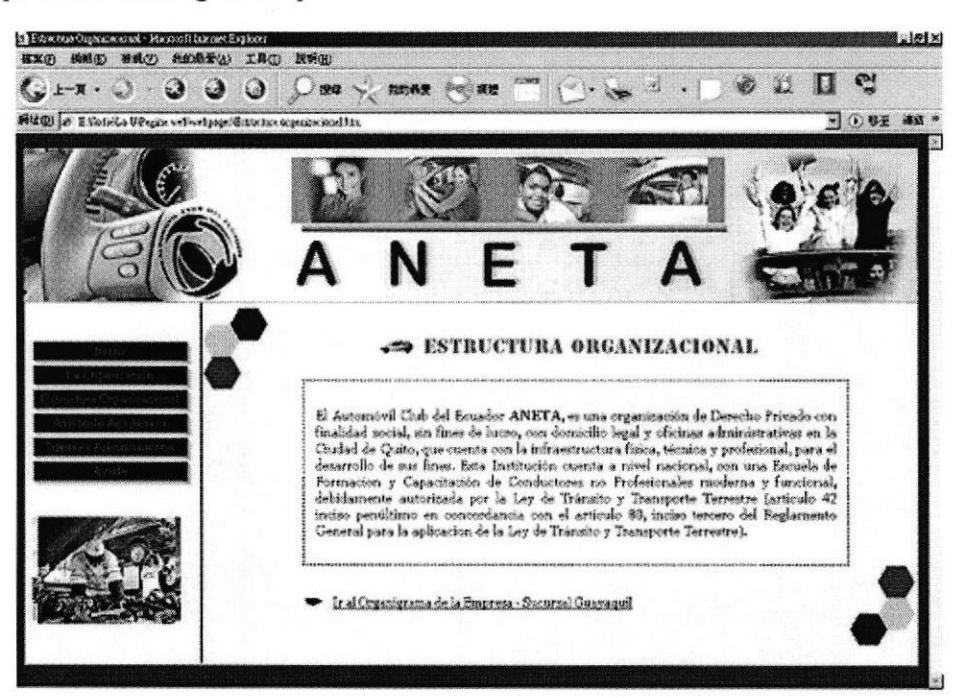

Fig, 4, 1 1 Página "Estructura Organizacional"

# 4.10.2. ¿Cómo visualizar el organigrama de la empresa?

Esta página tiene como objetivo dar a conocer cómo está estructuada la empresa a nivel jerárquico. A su vez dentro del organigrama encontrará enlaces que lo llevará a las funciones que realiza cada departamento.

- <sup>I</sup>. Abra la página "Estructura Organizacional"
- 2. Dé clic en el enlace "Ir al Organigrama de la Empresa-Sucursal Guayaquil" que se encuentra en la parte inferior de la página. (Vea la Figura 4.1 l)
- 3. Se presentará la siguiente pantalla.

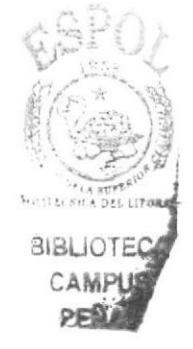

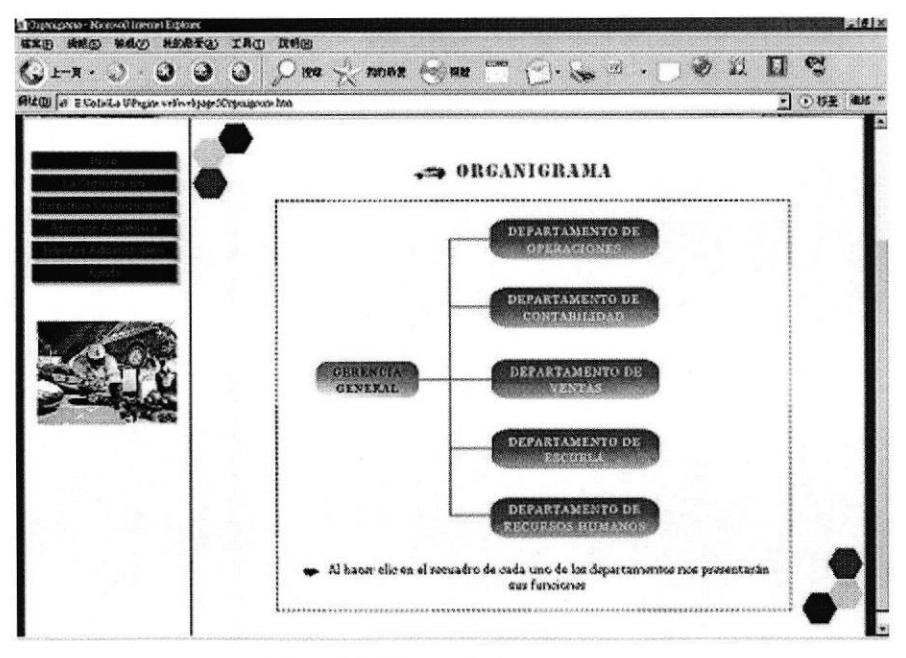

Fig. 4.12 Página "Organigrama"

#### 4.10.3. ¿Cómo visualizar las funciones departamentales?

Esta página tiene como objetivo dar a conocer las funciones que ejerce cada departamento.

- 1. Abra la página de Organigrama.
- 2. Dé clic en cualquiera de los recuadros, por ejemplo: de Gerencia General **GERENGIA GENERAL**
- 3. Se presentará la siguiente pantalla.

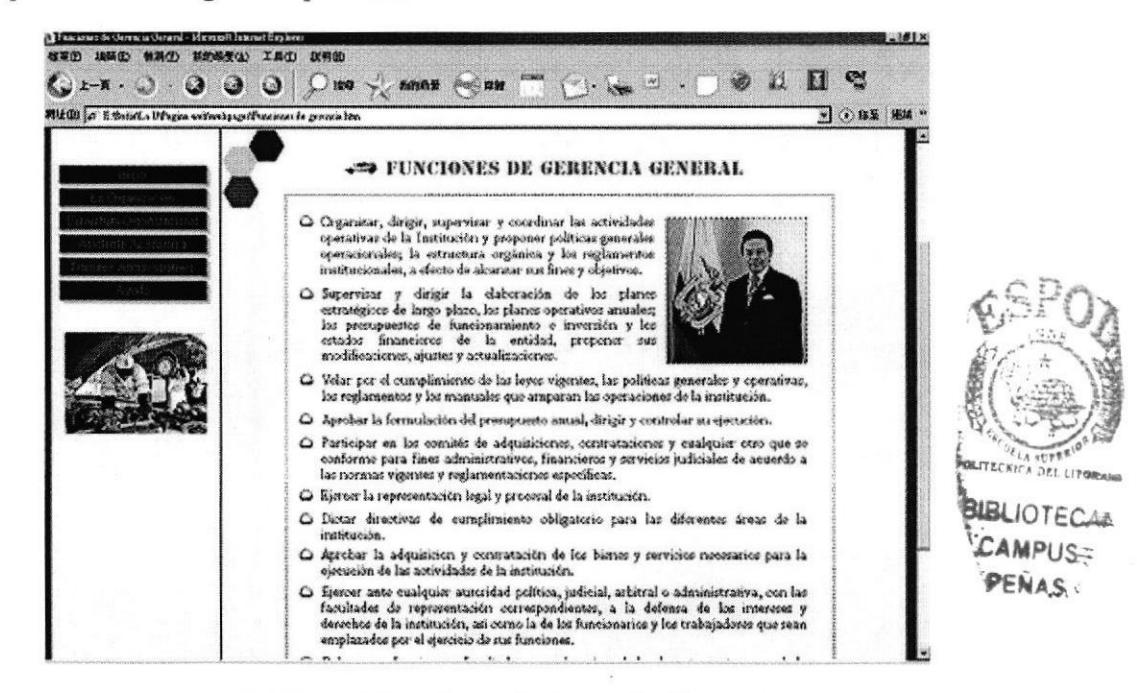

Fig. 4.13 Página "Funciones de Gerencia General"

#### Nota:

Para visualizar las funciones de los demás departamentos, ejecute los pasos descritos anteriormente.

# **4.11. ASISTENTE ACADÉMICA**

Es la cuarta opción que se visualiza en el menú principal. Al ubicar el puntero del

, aparecerá un submenú que contiene mouse sobre el botón los siguientes vínculos: Características y Competencias, Descripción del Puesto, Manejo de la Documentación y Archivo y Relaciones Interdepartamentales.

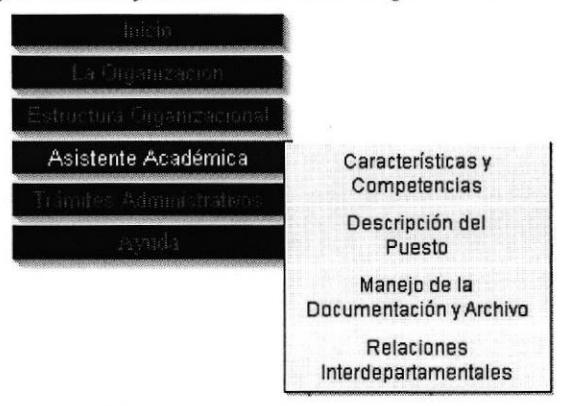

Fig. 4.14 Menú "Asistente Académica"

# 4.11.1. ¿Cómo acceder a la página características y competencias?

Esta página tiene como objetivo dar a conocer el perfil principal y las cualidades que debe poseer la persona indicada a desempeñar este cargo.

- 1. Ubique el puntero del mouse sobre la opción "Asistente Académica".
- 2. Se despliega un submenú.
- 3. Dé clic en la opción "Características y Competencias" y se presentará la siguiente pantalla.

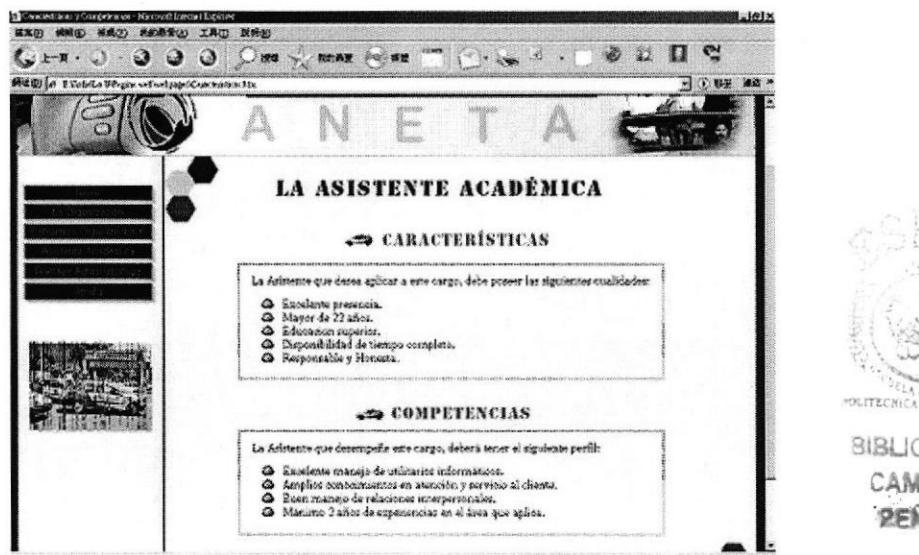

Fig. 4.15 Página "Características y Competencias"

#### 4.11.2. ¿Cómo acceder a la página descripción del puesto?

Esta página tiene como objetivo dar a conocer las generalidades del cargo, a quién reporta, con quién coordina y a quién supervisa. Además encontrará el organigrama de puestos que reflejará el área en la que se desempeña la Asistente Académica al cumplir con sus labores diarios. A su vez dentro del organigrama de puestos, encontrará un enlace que lo llevará a las funciones de la misma.

- 1. Ubique el puntero del mouse sobre la opción "Asistente Académica"
- 2. Se despliega un submenú.
- 3. Dé clic en la opción "Descripción del Puesto" y se presentará la siguiente pantalla.

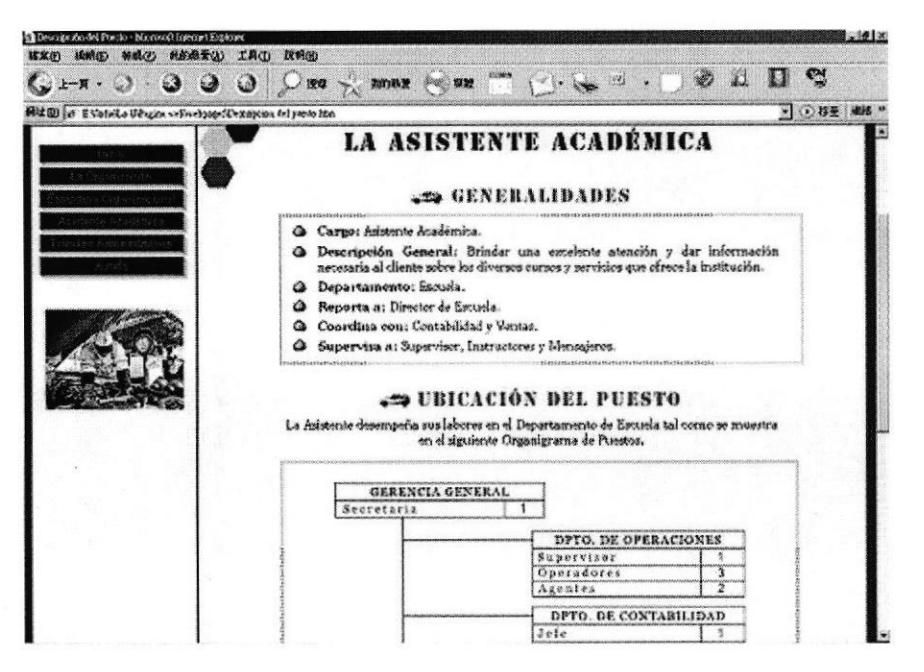

Fig. 4.16 Página "Descripción del Puesto"

# 4.11.3. ¿Cómo acceder a la página de las funciones de la asistente académica?

Esta página tiene como objetivo dar a conocer las funciones que desempeña la Asistente Académica del Departamento de Escuela.

- 1. Abra la página "Descripción del Puesto"
- 2. En el recuadro "Asistente" Académica" organigrama, clic el dé en Asistente Académica
- 3. Se presentará la siguiente pantalla.

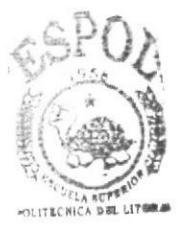

**BIBLIOTECA** CAMPUS **OFEAS** 

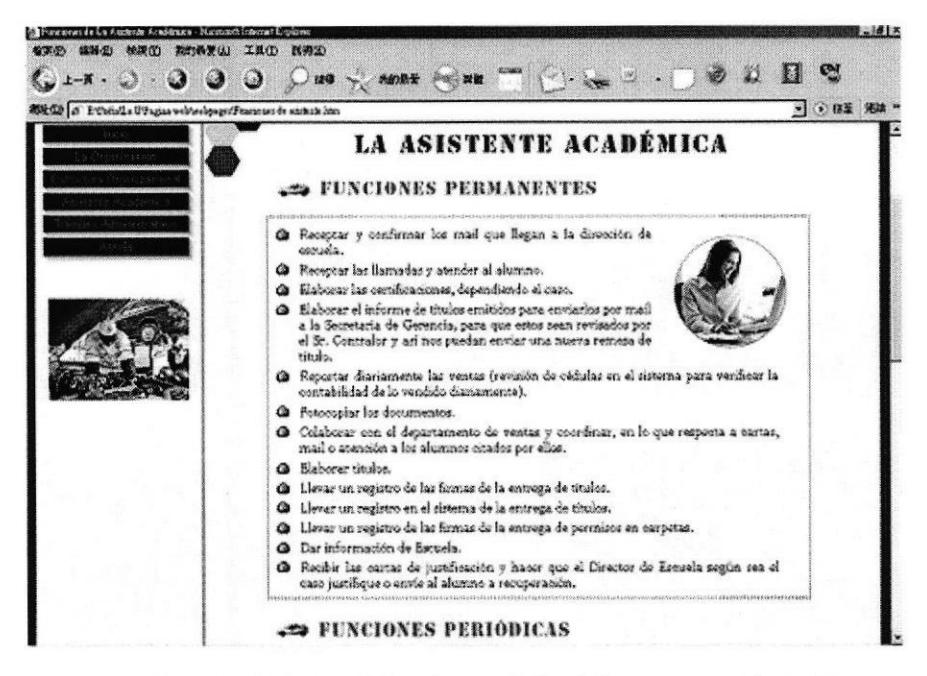

Fig. 4.17 Página "Funciones de la Asistente Académica"

#### 4.11.4. ¿Cómo acceder a la página manejo de la documentación y archivo?

Esta página tiene como objetivo dar a conocer el tipo de documentación y el sistema de archivo que utiliza la Asistente Académica.

- 1. Ubique el puntero del mouse sobre la opción "Asistente Académica"
- 2. Se despliega un submenú.
- 3. Dé clic en la opción "Manejo de la Documentación y Archivo" y se presentará la siguiente pantalla.

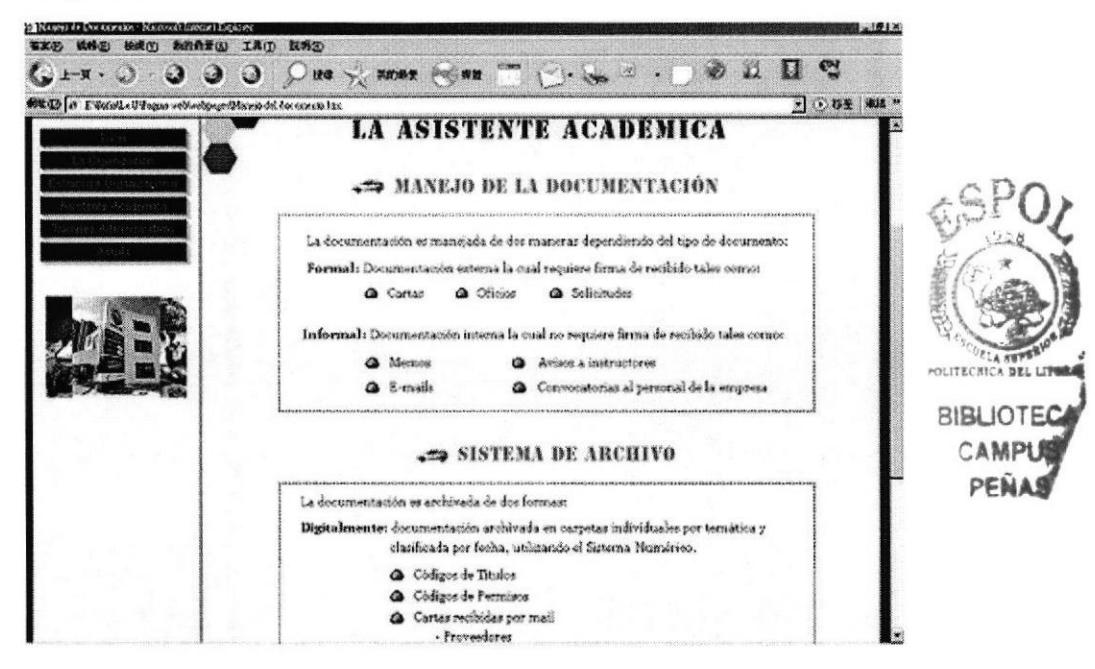

Fig. 4.18 Página "Manejo de la Documentación y Archivo"

#### 4.11.5. ¿Cómo acceder a la página relaciones interdepartamentales"

Esta página tiene como o bjetivo dara conocer el intercambio de documentación que sostiene la Asistente Académica del Departamento de Escuela con algunos de los departamentos que conforman la organización. La página muestra dos tablas: la primera trata sobre la documentación que recibe el departamento en que labora y la otra indica la documentación que envía a los otros departamentos y en cada tabla encontrará enlaces activos a cada trámite administrativo.

- 1. Ubique el puntero del mouse sobre Ia opción "Asistente Académica"
- 2. Se despliega un submenú.
- 3. Dé clic en la opción "Relaciones Interdepartamentales" y se presentará la siguiente pantalla.

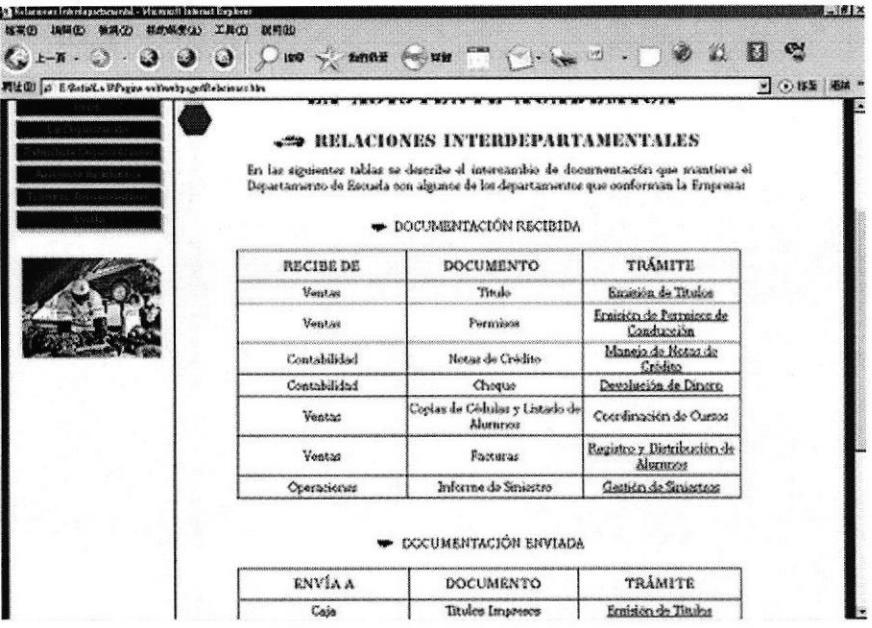

Fig. 4.19 Página "Relaciones Interdepartamentales"

# 4.1 2.TRÁMITES ADMINISTRATIVOS

Es la quinta opción que se visualiza en el menú principal. Al ubicar el puntero del mouse sobre el botón **difficientes Administrativos**, aparecerá un submenú que contiene los siguientes vínculos: Introducción, Simbología, Codificación y Procedimientos

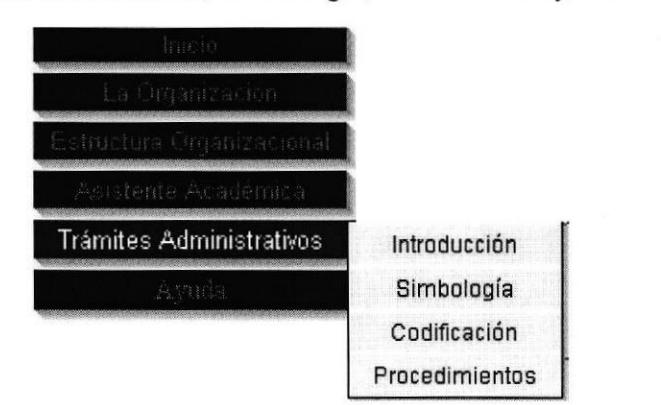

Fig. 4.20 Menú "Trámites Administrativos"

rr.LtOI Ail ¡El

# 4.12.1. ¿Cómo acceder a la página introducción?

Esta página tiene como objetivo dar a conocer el motivo de la elaboración del manual de procedimiento.

- 1. Ubique el puntero del mouse sobre la opción "Trámites Administrativos"
- 2. Se despliega un submenú.
- 3. Dé clic en la opción "Introducción" y se presentará la siguiente pantalla.

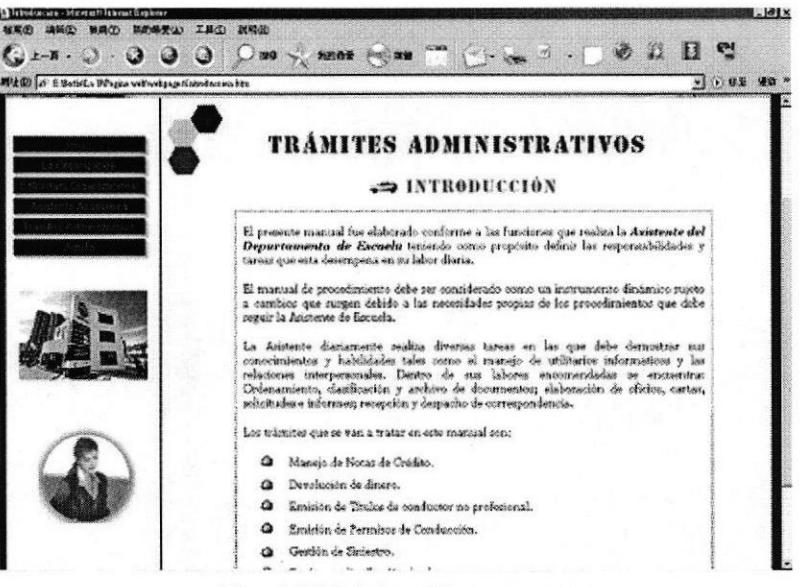

Fig. 4.21 Página "Introducción"

# 4.12.2. ¿Cómo acceder a la página simbología?

Esta página tiene como objetivo dar a conocer la simbología que se utiliza en los diagramas de flujo de los procedimientos y el significado de cada una de ellos.

- 1. Ubique el puntero del mouse sobre la opción "Trámites Administrativos".
- 2. Se despliega un submenú.
- 3. Dé clic en la opción "Simbología" y se presentará la siguiente pantalla.

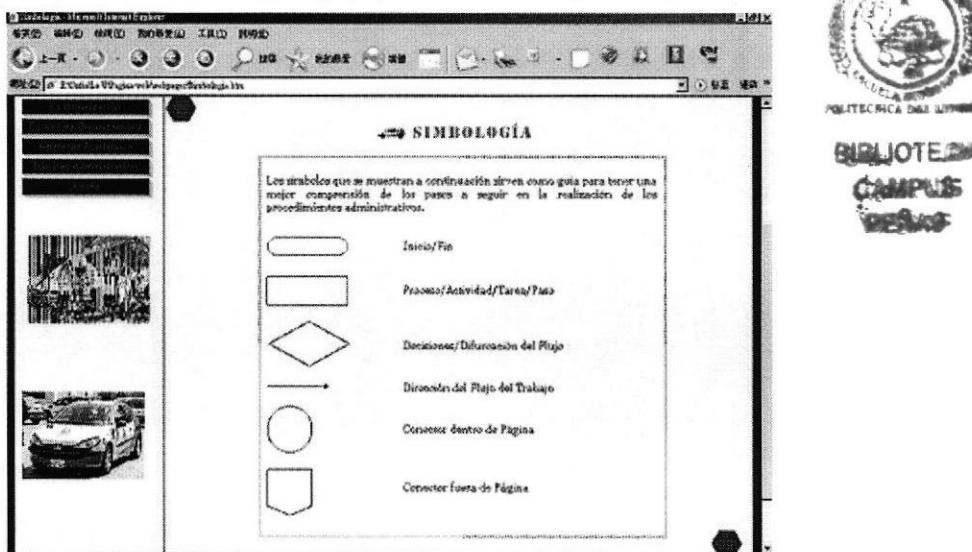

Fig. 4.22 Página "Simbología"

# 4.12.3. ¿Cómo acceder a la página codificación?

Esta página tiene como objetivo dar a conocer los códigos utilizados para identificar los procedimientos.

- 1. Ubique el puntero del mouse sobre la opción "Trámites Administrativos".
- 2. Se despliega un submenú.
- 3. Dé clic en la opción "Codificación" y se presentará la siguiente pantalla.

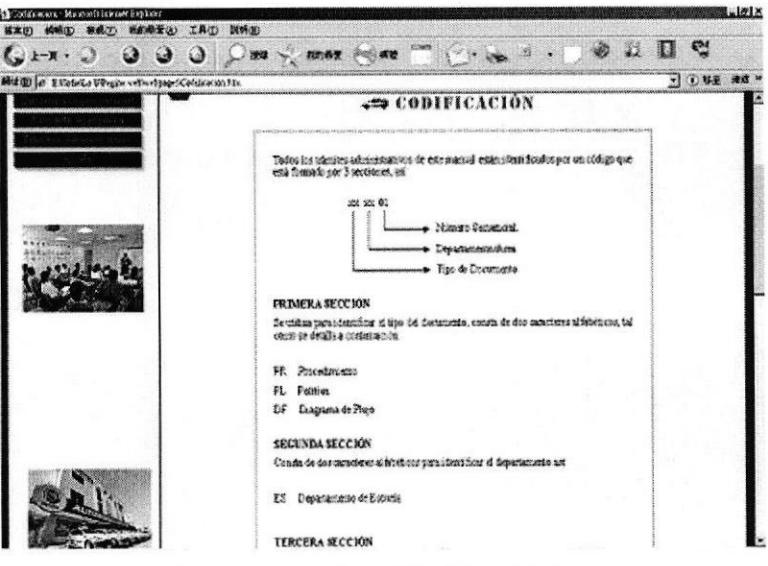

Fig. 4.23 Página "Codificación"

# 4.12.4. ¿Cómo acceder a la página procedimientos?

Esta página tiene como objetivo dar a conocer los procedimientos que realiza la Asistente Académica para desempeñar sus labores administrativas.

- 1. Ubique el puntero del mouse sobre la opción "Trámites Administrativos"
- 2. Se despliega un submenú.
- 3. Dé clic en la opción "Procedimientos" y se presentará la siguiente pantalla.

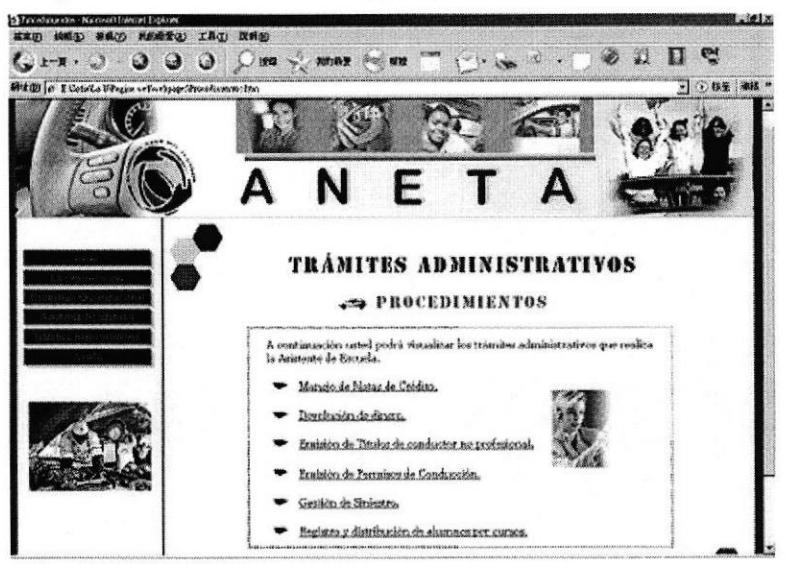

Fig. 4.24 Página "Procedimientos"

## 4.12.5. ¿Cómo acceder a cada uno de los procedimientos?

Cada procedimiento tiene como objetivo dar a conocer: El propósito, alcance, políticas, responsabilidades, lista de distribución y los documentos aplicables. También puede visualizar el Diagrama de Flujo de los procedimientos.

Una vez que se encuentra en la página Procedimientos (sección 4.12.4), ejecute los siguientes pasos:

- 1. Dentro de la página, puede observar una lista de trámites administrativos.
- 2. Ubique el puntero del mouse sobre cualquiera de ellos y déclic.
- 3. Espere unos segundos para poder visualizar su contenido.

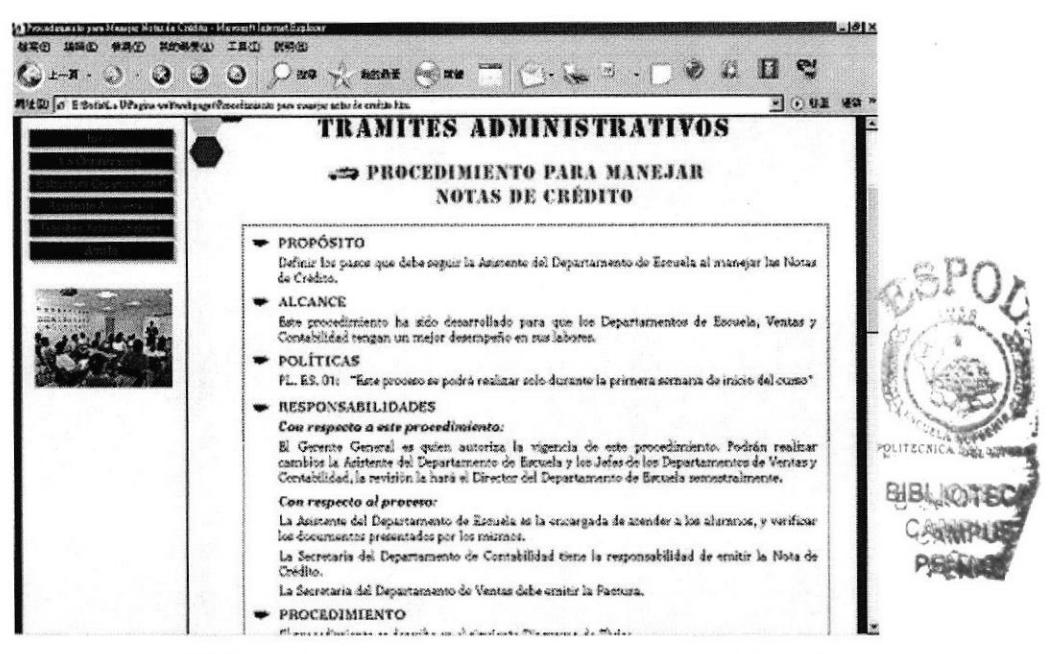

Fig. 4.25 Página "Procedimiento para Manejar Notas de Crédito

# 4.12.6. ¿Cómo acceder a los anexos?

Esta página tiene como objetivo dar a conocer los documentos que se aplican en el procedimiento.

Para acceder y visualizar los anexos se debe seguir los siguientes pasos:

- 1. Dentro de la página del procedimiento seleccionado, localice la sección PROCEDIMIENTO.
- 2. En la Descripción del Diagrama de Flujo, busque enlaces tales como "(vea anexo #)".

| DIAGRAMA DE FLUJO                            | DESCRIPCIÓN                                                                                                    |  |
|----------------------------------------------|----------------------------------------------------------------------------------------------------|--|
| Inicio                                       | El alumno y el nuevo beneficiario se acercan a la Asistente<br>del Departamento de Escuela y explican que desean hacer<br>un traspaso de Crédito.                          |  |
| 1- Pedir la cédula                           | 1- La Asistente del Departamento de Escuela pide al alumno                                                                                                    |  |
| y la Faclura                                 | y el nuevo beneficiario sus oédulas de identidad y la Factura                                                                                                    |  |
| 2. Recibir la cédula                         | original para dicho trámite.                                                                                                    |  |
| v la Factura                                 | 2- La Asistente del Departamento de Escuela recibe los<br>documentos.                                                                                                    |  |
| 1- Verificar los                             | 3- La Asistente del Departamento de Escuela verifica que                                                                                                    |  |
| documentos                                   | sean y estén completos los documentos.                                                                                                    |  |
| 4. Enviar los                                | 4- La Asistente del Departamento de Escuela envía los                                                                                                    |  |
| documentos                                   | documentos al Departamento de Contabilidad.                                                                                                    |  |
| 5- Liamar para que                           | 5- La Asistente del Departamento de Escuela llama a la                                                                                                    |  |
| emita una                                    | Secretaria del Departamento de Contabilidad para que emita                                                                                                    |  |
| Nota de Crédito                              | una Nota de Crédito a nombre del nuevo beneficiario.                                                                                                    |  |
| 6- Emitir la                                 | 6- La Secretaria del Departamento de Contabilidad emite una                                                                                                    |  |
| Nota de Crédilo                              | Nota de Crédito (Vea anexo uno).                                                                                                    |  |
| 7- Archivar la copia<br>y envior la original | 7- La Secretaria del Departamento de Contabilidad archiva la<br>copia en la carpeta exclusiva solo para Notas de Crédito y<br>envía la original al Departamento de Ventas. |  |
| 8. Frastir la Factura                        | 8- La Secretaria del Departamento de Ventas emite una<br>Factura a nombre del nuevo beneficiario.                                                                          |  |
| 9- Archivar la Nota<br>de Crédito original   | 9- La Secretaria del Departamento de Ventas archiva la Nota<br>de Crédito original en la carpeta exclusiva solo para Notas<br>de Crédito.                                  |  |
| 10- Noblicar que                             | 10- La Secretaria del Departamento de Ventas notifica a la                                                                                                    |  |
| va este la Factura                           | Asistente del Departamento de Escuela que ya está lista la                                                                                                    |  |
| 11. Informar al                              | Exatives                                                                                                    |  |

Fig. 4.26 Diagrama de Flujo

3. Dé clic en estos enlaces y lo llevará al anexo respectivo.

| 2020 o FCWalls UP spawebhedpop thane-note de credits him | $\bigcirc$ $\bigcirc$ us $\bigcirc$ some $\bigcirc$ we<br>NOTA DE CRÉDITO                                                                                                    |                                                                                                    |  |
|----------------------------------------------------------|----------------------------------------------------------------------------------------------------|----------------------------------------------------------------------------------------------------|--|
|                                                          | Christian 1.52 for company of the Str<br>A.N.S.T. A.<br>OUNTROLPECATO CONVIDAL Nº 126<br>BLUC: 1250347376E61<br>04-au1-06<br>VICLANDENCIO ALDESO HERRARDO GONZALOSES - ESS Nº 802721<br>Emaker.<br>022-033-0920403<br>У легко и до ставила М <sup>т.</sup> помощением политических<br><b>FREDWARDION</b><br>CANOSSIO<br>CARSO DE ECACADO DE<br>PERMIT OF APPROXIMATE<br><b>BOSQUENTO</b><br><b>A PRESIDENT GYRES</b><br>10444<br>$-100$<br><b>DC-35-1400</b><br>CONSTRUCTION Approximately residence in third or Automatic and the construction of the construction<br><b>Remarks person in the two areas restart and artist fundamental conservations of the disclosure</b> | ALGARINGSTON CONTROLLED<br>Seat & Concers & Species 3.034-625<br>Especie edificial Pacifica 1600<br>UNION COUNTRY<br>NOTA DE CREDIVO<br>saftling a second to seal of the<br>ASCAUTA CALVISION<br>9,73966<br>V. Lauragnie<br>137.00<br>137.0<br>11.00<br>199.00<br>\$68/00/1/t<br>16.44<br>1,924<br>154,65<br>120236<br>www.commentaleness.com<br>(0) 03 (in its in its or two and will relate the property constitution of an a |  |

Fig. 4.27 Anexo-Nota de Crédito

También puede visualizar los anexos de la siguiente manera:

- 1. Dentro de la página del procedimiento seleccionado.
- 2. Localice en la sección "DOCUMENTOS APLICABLES".

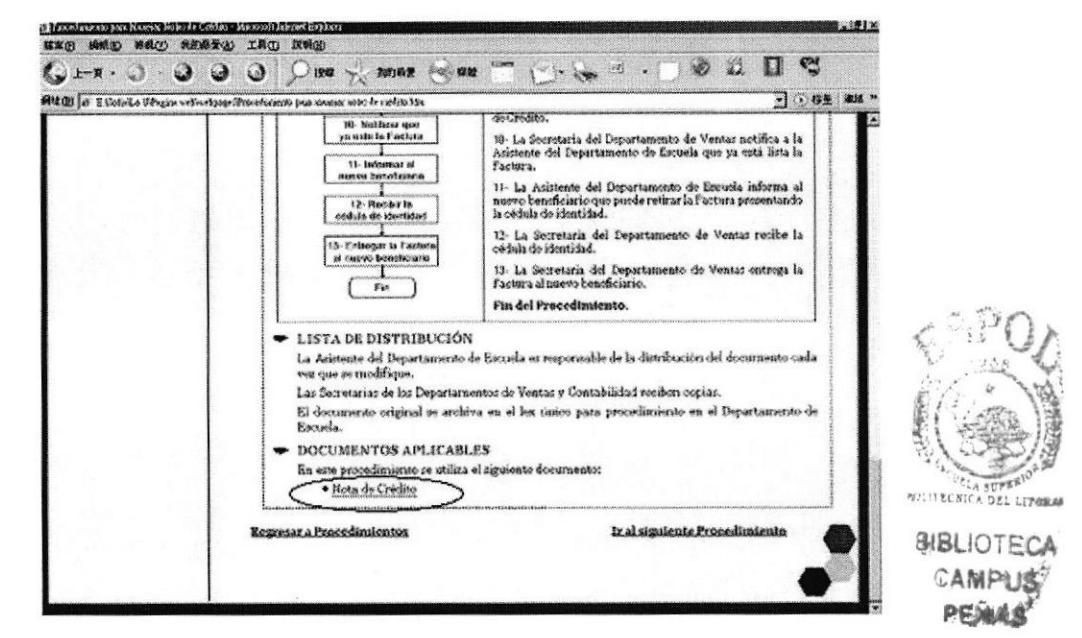

Fig. 4.28 Documentos Aplicables

3. Dé clic en el nombre de documento y lo llevará al anexo respectivo.

#### Nota:

Para visualizar los demás procedimientos y sus respectivos anexos, ejecute los pasos descritos anteriormente.

#### **4.13. AYUDA**

Es la sexta opción que se visualiza en el menú principal.

#### 4.13.1. ¿Cómo acceder a la página ayuda?

Esta página tiene como objetivo ayudar al usuario a conocer lo que presenta el sitio web y que debe hacer para navegar en ella. Además dentro de ésta sección podrá encontrar enlaces activos para acceder a diferentes opciones: Convenciones Generales y Preguntas Frecuentes.

1. Dé clic en la opción "Ayuda" principal.

ubicado en el menú

2. Se presentará la siguiente pantalla.

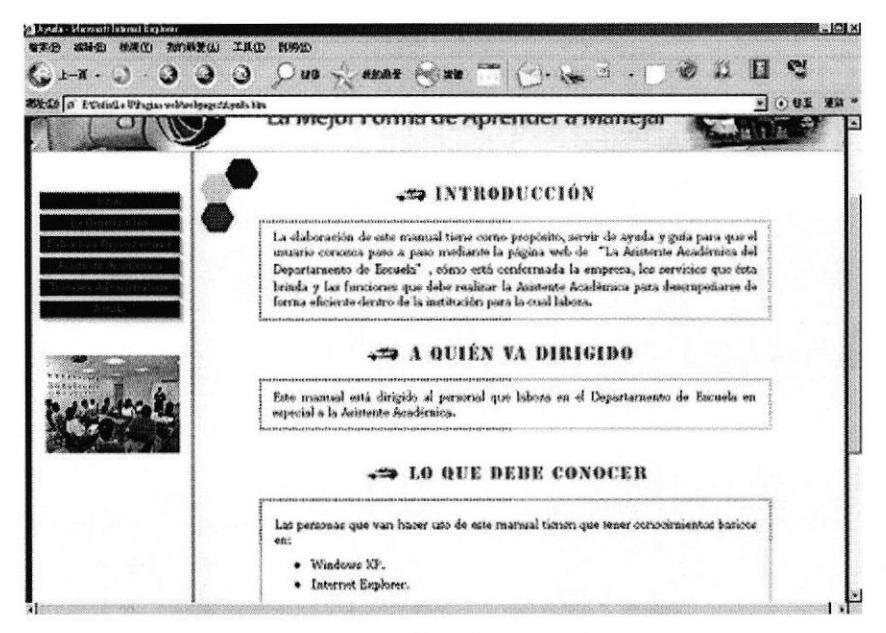

Fig. 4.29 Página "Ayuda"

#### 4.13.2. ¿Cómo visualizar las convenciones generales?

Esta página tiene como objetivo dar a conocer las convenciones creadas para navegar dentro de la página web.

- 1. Abra la página "Ayuda"
- 2. Diríjase a la parte inferior de ella y encontrará los enlaces.
- 3. Dé clic en el enlace "Convenciones Generales" y se presentará la siguiente pantalla.

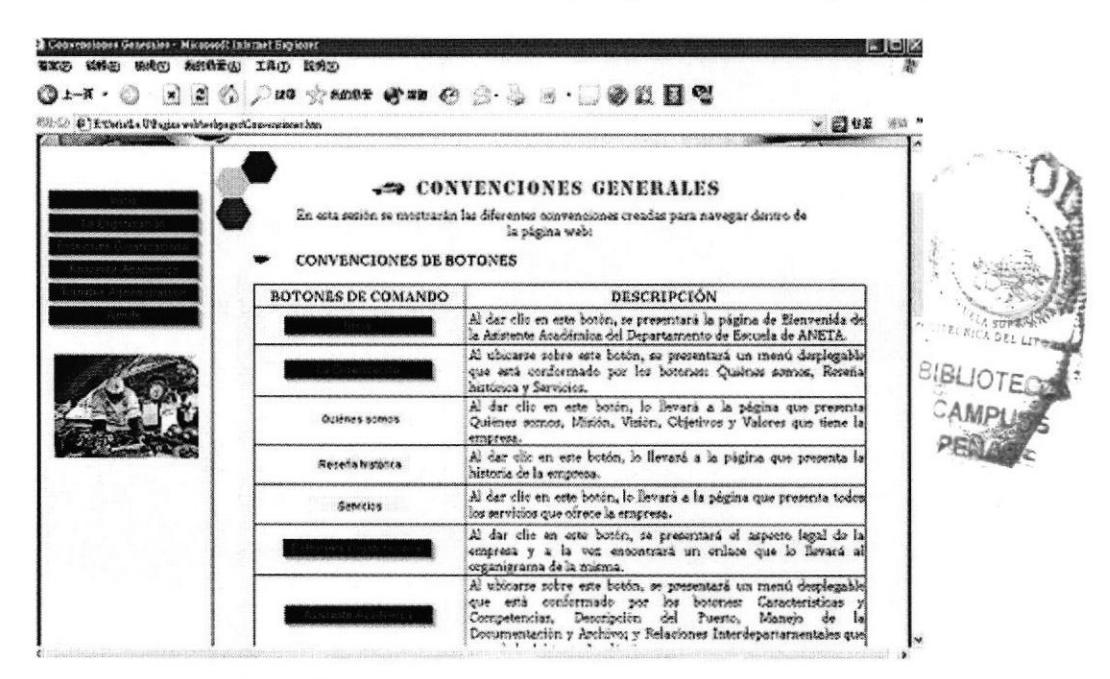

Fig. 4.30 Página "Convenciones Generales"

#### 4.13.3. ¿Cómo visualizar las preguntas frecuentes?

Esta página tiene como objetivo responder las inquietudes del usuario y a la vez dar a conocer los pasos para acceder a las diferentes páginas de este sitio web.

- 1. Abra la página "Ayuda"
- 2. Diríjase a la parte inferior de ella y encontrará los enlaces.
- 3. Dé clic en el enlace "Preguntas Frecuentes" y se presentará la siguiente pantalla.

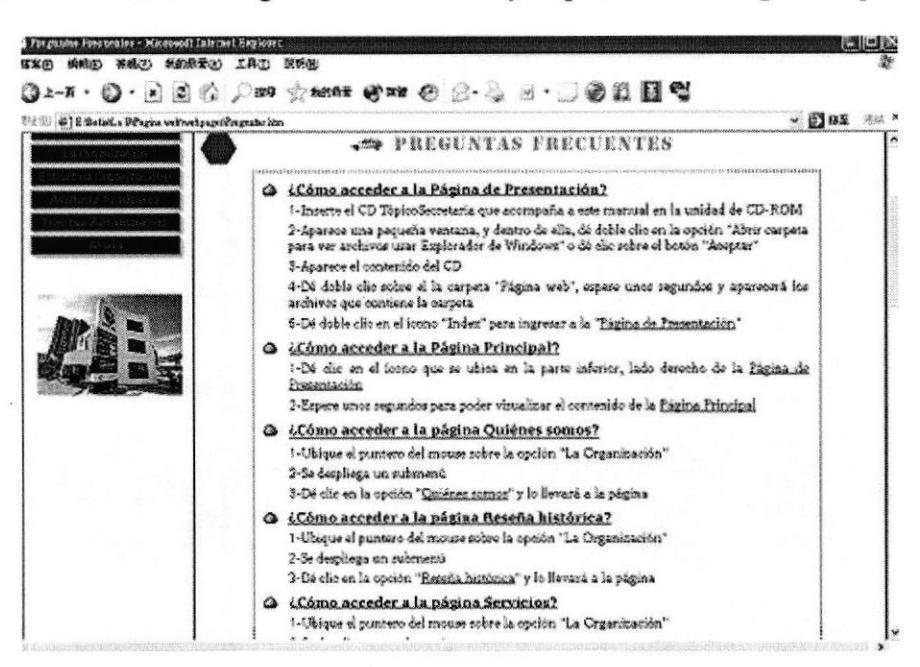

Fig. 4.31 Página "Preguntas Frecuentes"

Dentro de esta página, hallará 22 diferentes preguntas y junto con ellas sus respectivas respuestas, en las cuales encontrará enlaces activos que le llevarán a cada página que desee visitar.

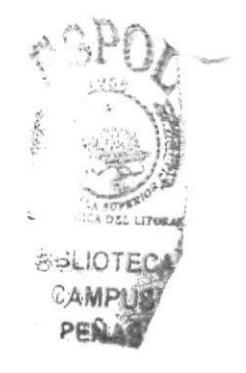